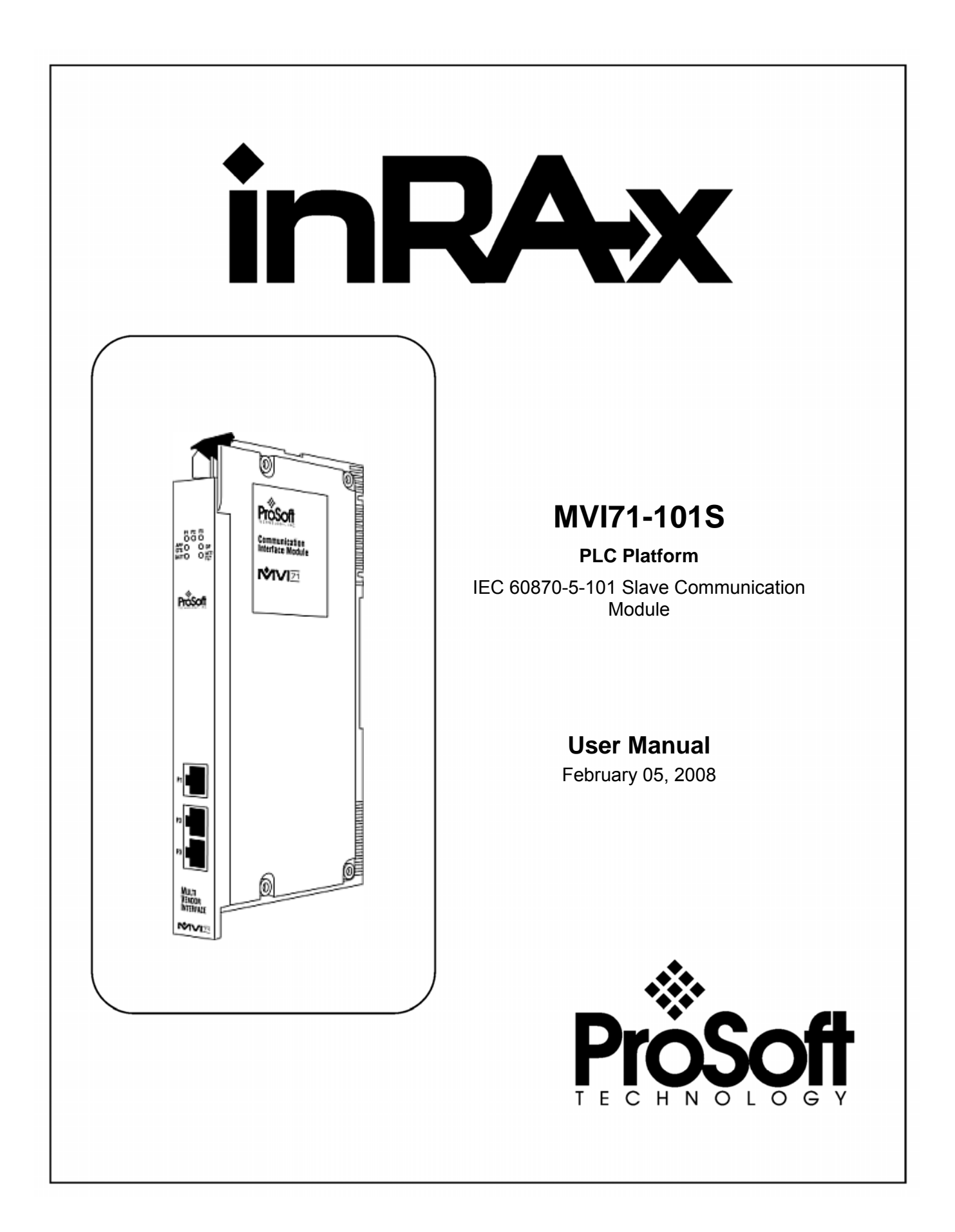

# <span id="page-1-0"></span>**Please Read This Notice**

Successful application of this module requires a reasonable working knowledge of the Rockwell Automation PLC hardware, the MVI71-101S Module and the application in which the combination is to be used. For this reason, it is important that those responsible for implementation satisfy themselves that the combination will meet the needs of the application without exposing personnel or equipment to unsafe or inappropriate working conditions.

This manual is provided to assist the user. Every attempt has been made to ensure that the information provided is accurate and a true reflection of the product's installation requirements. In order to ensure a complete understanding of the operation of the product, the user should read all applicable Rockwell Automation documentation on the operation of the Rockwell Automation hardware.

Under no conditions will ProSoft Technology be responsible or liable for indirect or consequential damages resulting from the use or application of the product.

Reproduction of the contents of this manual, in whole or in part, without written permission from ProSoft Technology is prohibited.

Information in this manual is subject to change without notice and does not represent a commitment on the part of ProSoft Technology Improvements and/or changes in this manual or the product may be made at any time. These changes will be made periodically to correct technical inaccuracies or typographical errors.

**Warning: This module is not hot-swappable!** Always remove power from the rack before inserting or removing this module, or damage may result to the module, the processor, or other connected devices.

Power, Input, and Output (I/O) wiring must be in accordance with Class 1, Division 2 wiring methods, Article 501-4 (b) of the National Electrical Code, NFPA 70 for installation in the U.S., or as specified in Section 18-1J2 of the Canadian Electrical Code for installations in Canada, and in accordance with the authority having jurisdiction.

- **A** Warning Explosion Hazard Substitution of components may impair suitability for Class 1, Division 2.
- **B** Warning Explosion Hazard When in hazardous locations, turn off power before replacing or wiring modules.
- **C** Warning Explosion Hazard Do not disconnect equipment unless power has been switched off or the area is known to be non-hazardous.

## <span id="page-2-0"></span>**Your Feedback Please**

We always want you to feel that you made the right decision to use our products. If you have suggestions, comments, compliments or complaints about the product, documentation or support, please write or call us.

**ProSoft Technology**  1675 Chester Avenue, Fourth Floor Bakersfield, CA 93301 +1 (661) 716-5100 +1 (661) 716-5101 (Fax) [http://www.prosoft-technology.com](http://www.prosoft-technology.com/)

Copyright © ProSoft Technology, Inc. 2000 - 2008. All Rights Reserved.

MVI71-101S User Manual February 05, 2008 PSFT.101S.MVI71.UM.08.02.05

ProSoft Technology ®, ProLinx ®, inRAx ®, ProTalk® and RadioLinx ® are Registered Trademarks of ProSoft Technology, Inc.

# **Contents**

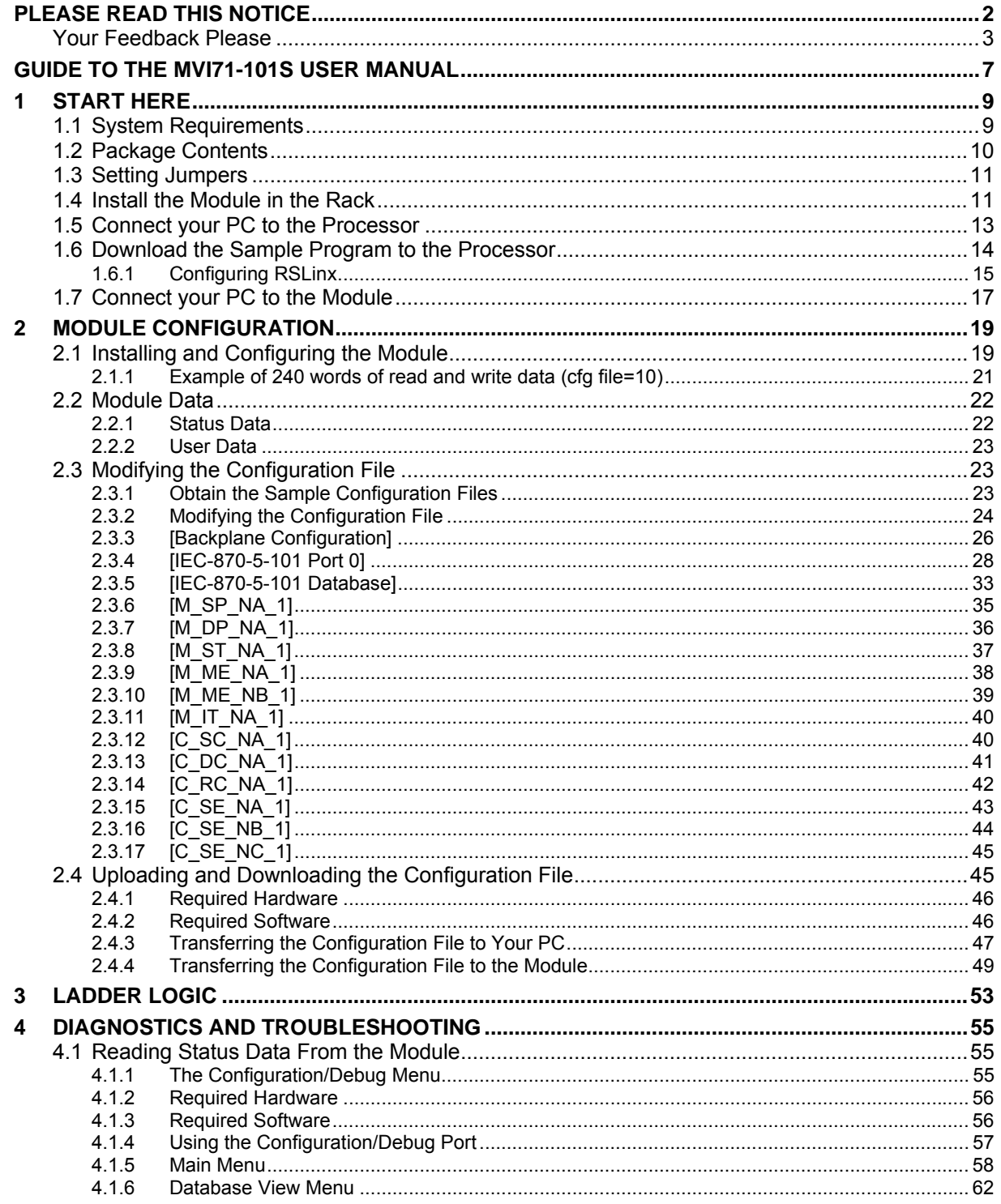

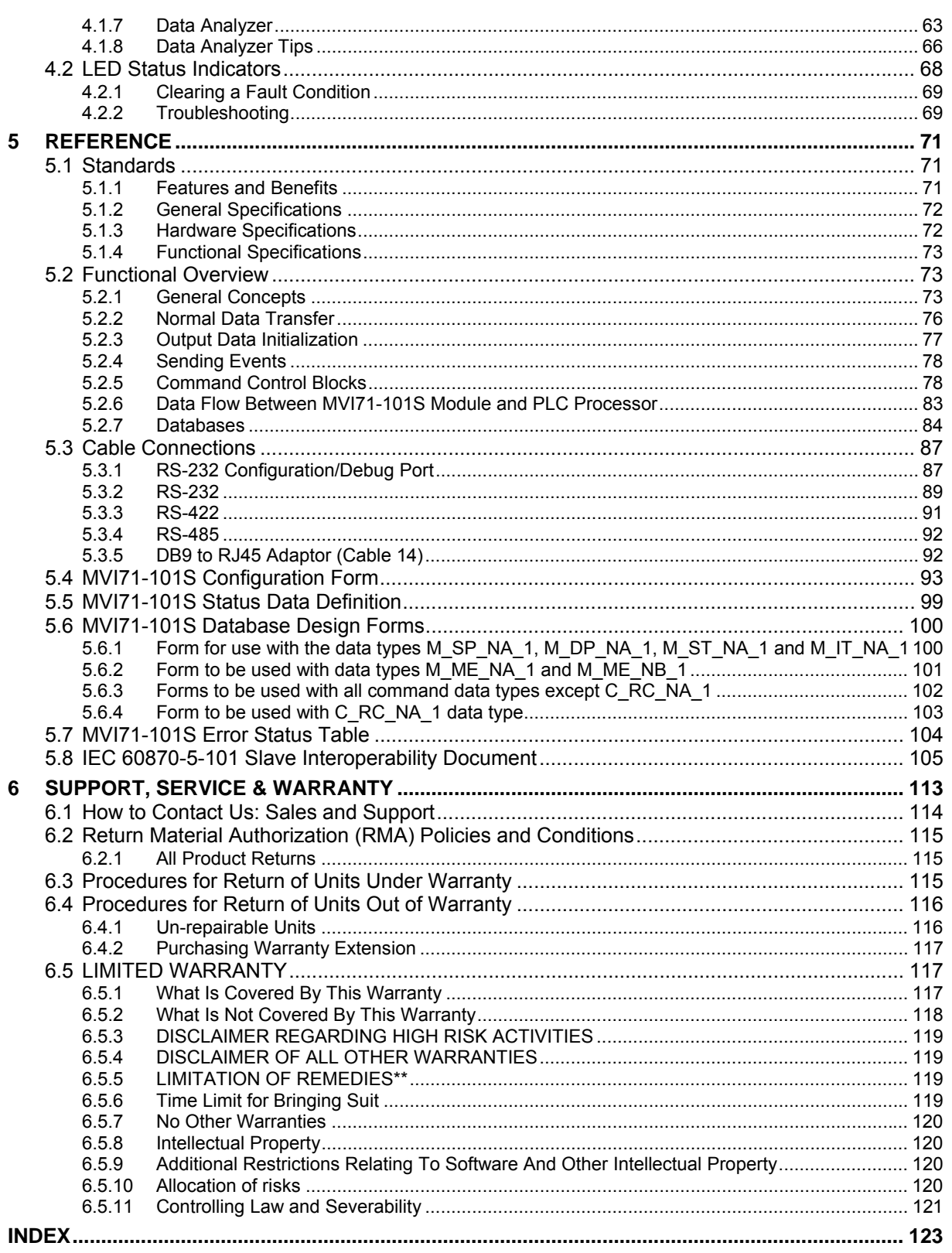

# <span id="page-6-0"></span>**Guide to the MVI71-101S User Manual**

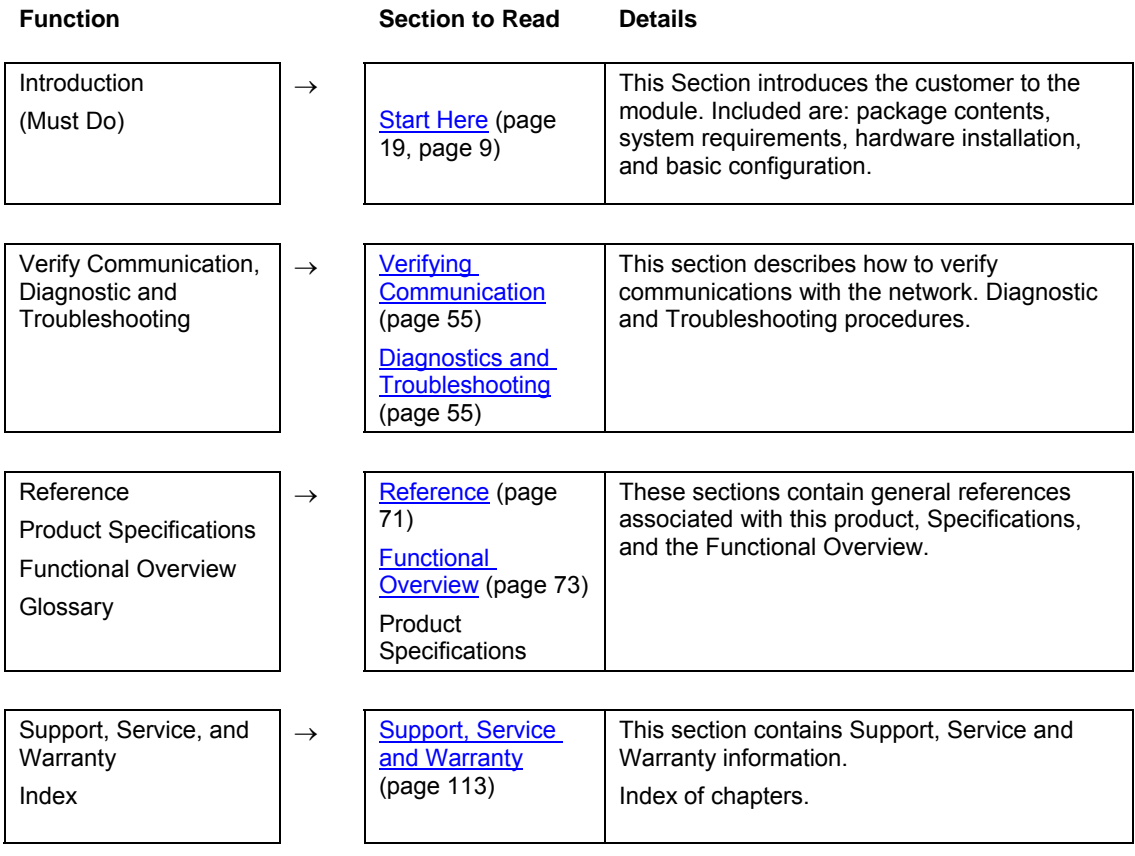

# <span id="page-8-0"></span>**1 Start Here**

## *In This Chapter*

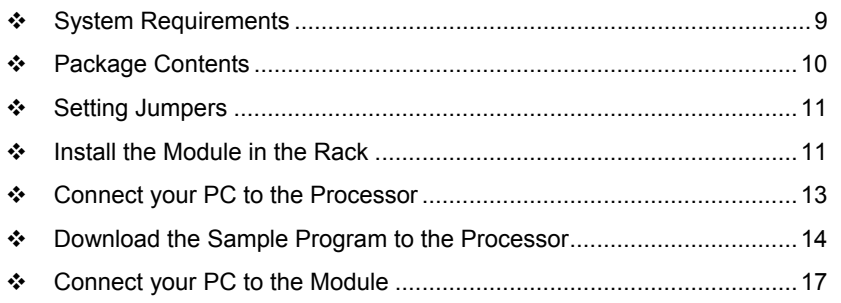

Installing the MVI71-101S module requires a reasonable working knowledge of the Rockwell Automation hardware, the MVI71-101S Module and the application in which they will be used.

**Caution:** It is important that those responsible for implementation can complete the application without exposing personnel, or equipment, to unsafe or inappropriate working conditions. Safety, quality and experience are key factors in a successful installation.

# **1.1 System Requirements**

<span id="page-8-1"></span>The MVI71-101S module requires the following minimum hardware and software components:

- Rockwell Automation PLC processor, with compatible power supply and one free slot in the rack, for the MVI71-101S module. The module requires 800mA of available power.
- The PLC Processor must provide for at least 64 words of BTR/BTW area, otherwise the module may not function correctly.
- **Rockwell Automation RSLogix 5 programming software.**
- Rockwell Automation RSLinx communication software
- Pentium® 100 MHz minimum. Pentium III 700 MHz (or better) recommended
- **Supported operating systems:** 
	- o Microsoft Windows XP
	- o Microsoft Windows 2000
	- o Microsoft Windows NT v4.0 with Service Pack 3 or greater
	- o Microsoft Windows ME
	- o Microsoft Windows 98
- 64 Mbytes of RAM minimum, 256 Mbytes of RAM recommended
- **100 Mbytes of free hard disk space (or more based on application** requirements)
- 256-color VGA graphics adapter, 800 x 600 minimum resolution (True Color  $1024 \times 768$  recommended)
- CD-ROM drive
- 3.5 inch floppy disk drive
- **HyperTerminal or other terminal emulator program capable of file transfers** using Ymodem protocol.

## **1.2 Package Contents**

<span id="page-9-0"></span>The following components are included with your MVI71-101S module, and are all required for installation and configuration.

**Important:** Before beginning the installation, please verify that all of the following items are present.

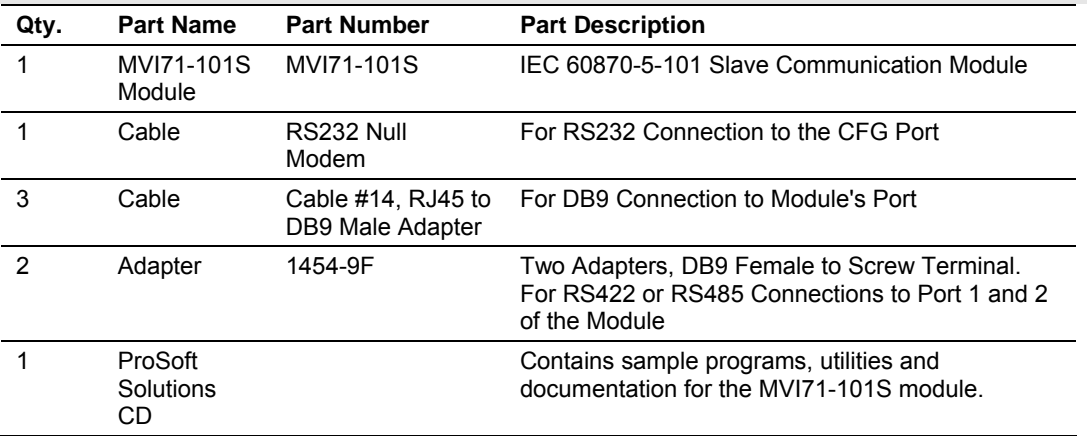

If any of these components are missing, please contact ProSoft Technology Support for replacement parts.

# **1.3 Setting Jumpers**

<span id="page-10-0"></span>The following illustration shows the jumper configurations for the various RS interfaces. If you are using an interface other than RS-232 (default), you must change the jumpers as shown:

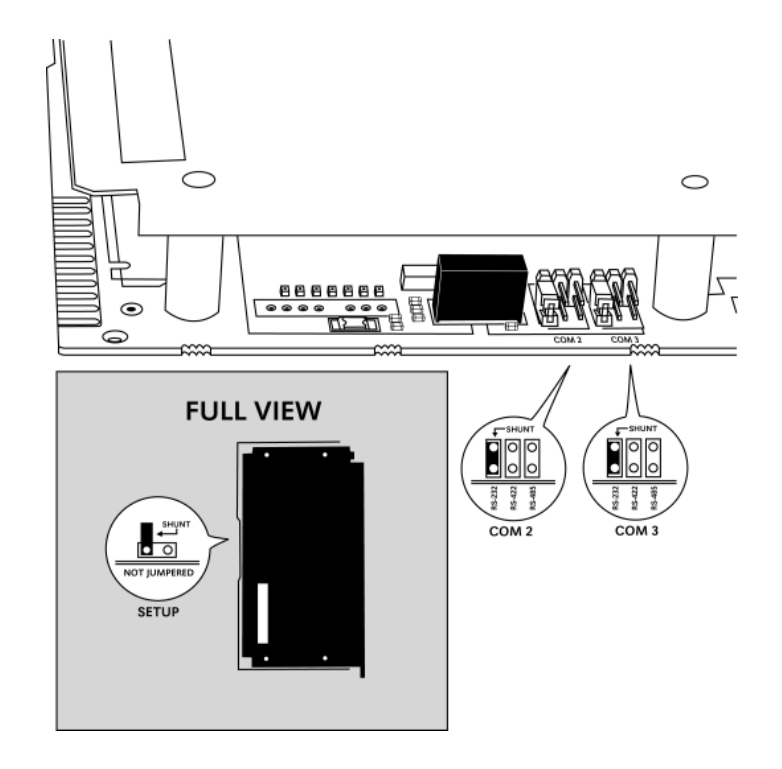

The Setup Jumper acts as "write protection" for the module's flash memory. In "write protected" mode, the Setup pins are not connected, and the module's firmware cannot be overwritten. Do not jumper the Setup pins together unless you are directed to do so by ProSoft Technical Support.

# **1.4 Install the Module in the Rack**

<span id="page-10-1"></span>If you have not already installed and configured your PLC processor and power supply, please do so before installing the MVI71-101S module. Refer to your Rockwell Automation product documentation for installation instructions.

**Warning:** You must follow all safety instructions when installing this or any other electronic devices. Failure to follow safety procedures could result in damage to hardware or data, or even serious injury or death to personnel. Refer to the documentation for each device you plan to connect to verify that suitable safety procedures are in place before installing or servicing the device.

After you have checked the placement of the jumpers, insert MVI71-101S into the PLC™ chassis. Use the same technique recommended by Rockwell Automation to remove and install PLC modules.

**Warning: This module is not hot-swappable!** Always remove power from the rack before inserting or removing this module, or damage may result to the module, the processor, or other connected devices.

- **1** Turn power OFF.
- **2** Align the module with the top and bottom guides, and slide it into the rack until the module is firmly against the backplane connector.

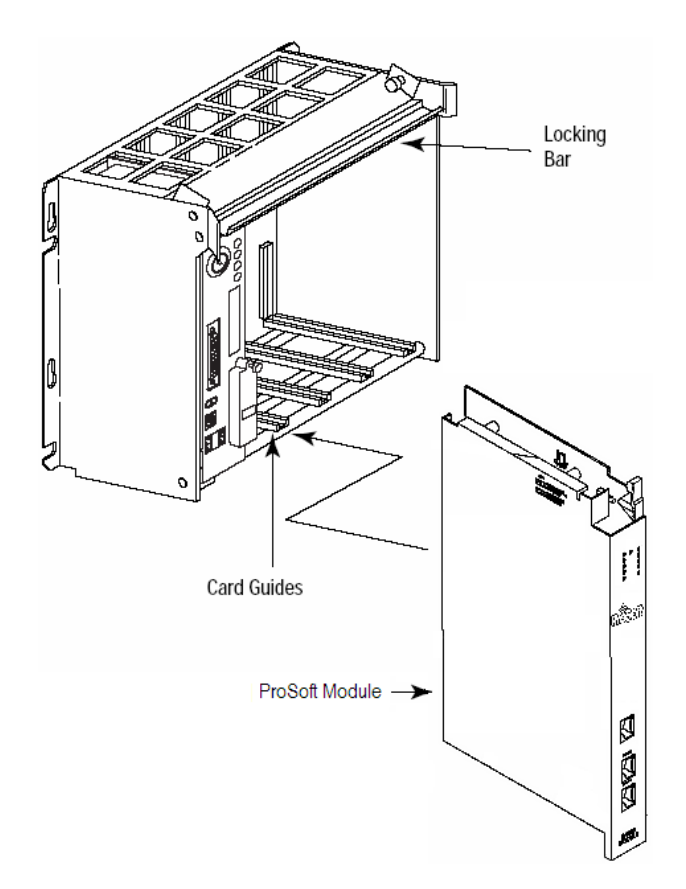

- **3** With a firm but steady push, snap the module into place.
- **4** Check that the holding clips on the top and bottom of the module are securely in the locking holes of the rack.
- **5** Make a note of the slot location. You will need to identify the slot in which the module is installed in order for the sample program to work correctly. Slot numbers are identified on the green circuit board (backplane) of the PLC rack.
- **6** Turn power ON.

**Note:** If you insert the module improperly, the system may stop working, or may behave unpredictably.

# **1.5 Connect your PC to the Processor**

<span id="page-12-0"></span>**1** Connect the right-angle connector end of the cable to your controller at the communications port.

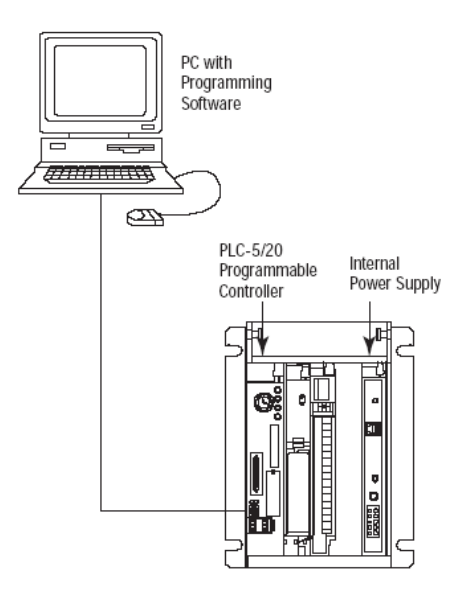

**2** Connect the straight connector end of the cable to the serial port on your computer.

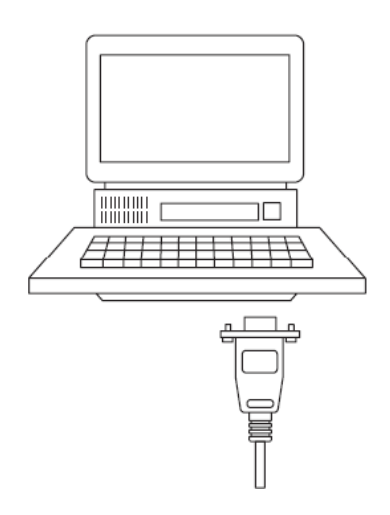

## **1.6 Download the Sample Program to the Processor**

#### <span id="page-13-0"></span>*To download the sample program from RSLogix 5 to the PLC processor:*

Note: The key switch on the front of the PLC processor must be in the REM position.

**1** If you are not already online to the processor, open the Communications menu, and then choose Download. RSLogix will establish communication with the processor.

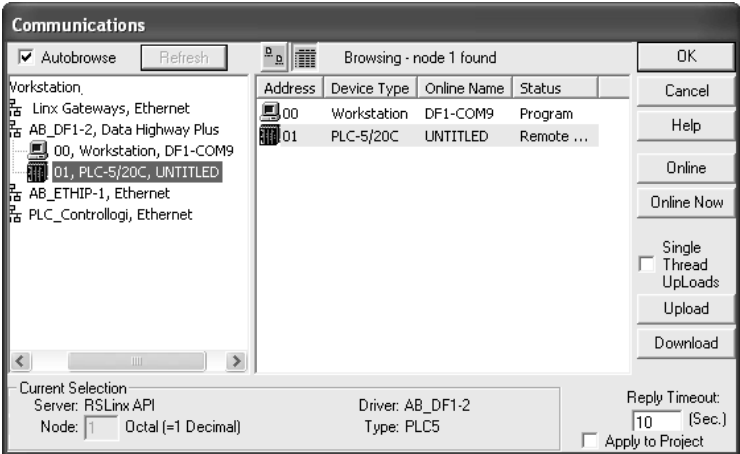

- **2** Click the Download button to transfer the sample program to the processor.
- **3** When prompted, choose Computer to PLC

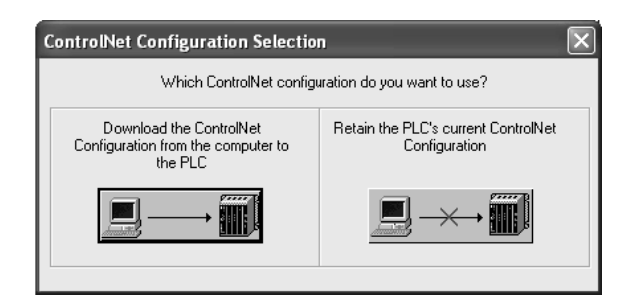

**4** RSLogix will compile the program and transfer it to the processor. This process may take a few minutes.

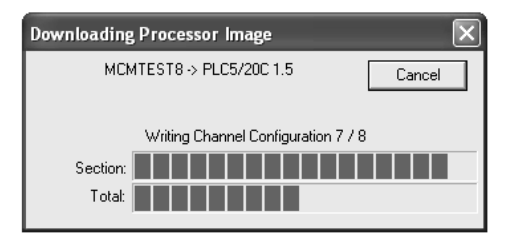

**5** When the download is complete, RSLogix will open another confirmation dialog box. Click OK to switch the processor from Program mode to Run mode.

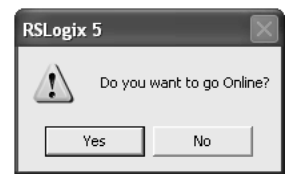

**Note:** If you receive an error message during these steps, refer to your RSLogix documentation to interpret and correct the error.

# <span id="page-14-0"></span>*1.6.1 Configuring RSLinx*

*If RSLogix is unable to establish communication with the processor, follow these steps:*

- **1** Open RSLinx.
- **2** Open the Communications menu, and choose Configure Drivers.

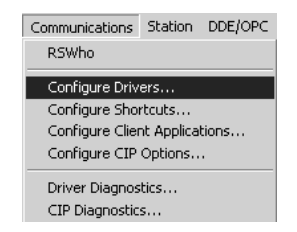

This action opens the Configure Drivers dialog box.

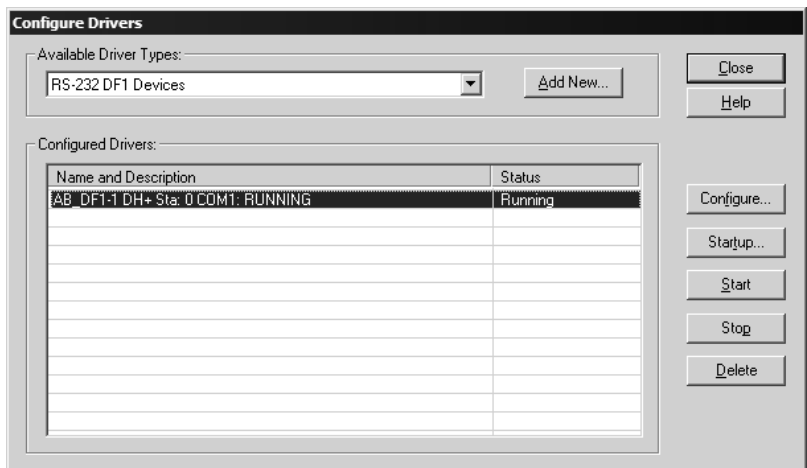

**Note:** If the list of configured drivers is blank, you must first choose and configure a driver from the Available Driver Types list. The recommended driver type to choose for serial communication with the processor is "RS-232 DF1 Devices".

**3** Click to select the driver, and then click Configure. This action opens the Configure Allen-Bradley DF1 Communications Device dialog box.

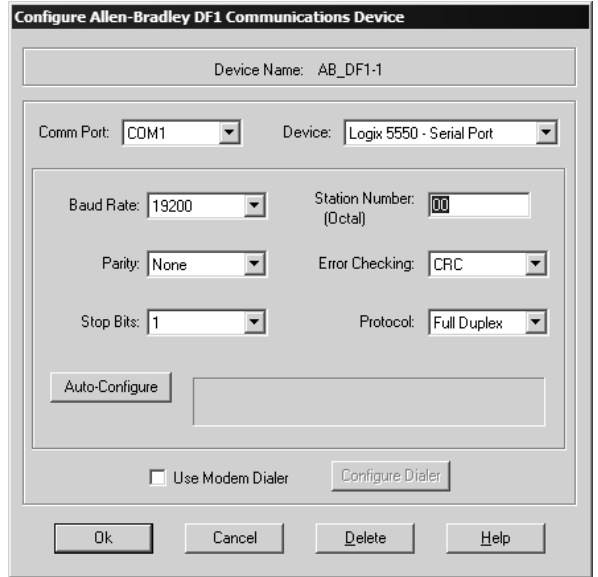

- **4** Click the Auto-Configure button. RSLinx will attempt to configure your serial port to work with the selected driver.
- **5** When you see the message "Auto Configuration Successful", click the OK button to dismiss the dialog box.

**Note:** If the auto-configuration procedure fails, verify that the cables are connected correctly between the processor and the serial port on your computer, and then try again. If you are still unable to auto-configure the port, refer to your RSLinx documentation for further troubleshooting steps.

## **1.7 Connect your PC to the Module**

<span id="page-16-0"></span>With the module securely mounted, connect your PC to the Configuration/Debug port using an RJ45-DB-9 Serial Adapter Cable and a Null Modem Cable.

- **1** Attach both cables as shown.
- **2** Insert the RJ45 cable connector into the Configuration/Debug port of the module.
- **3** Attach the other end to the serial port on your PC or laptop.

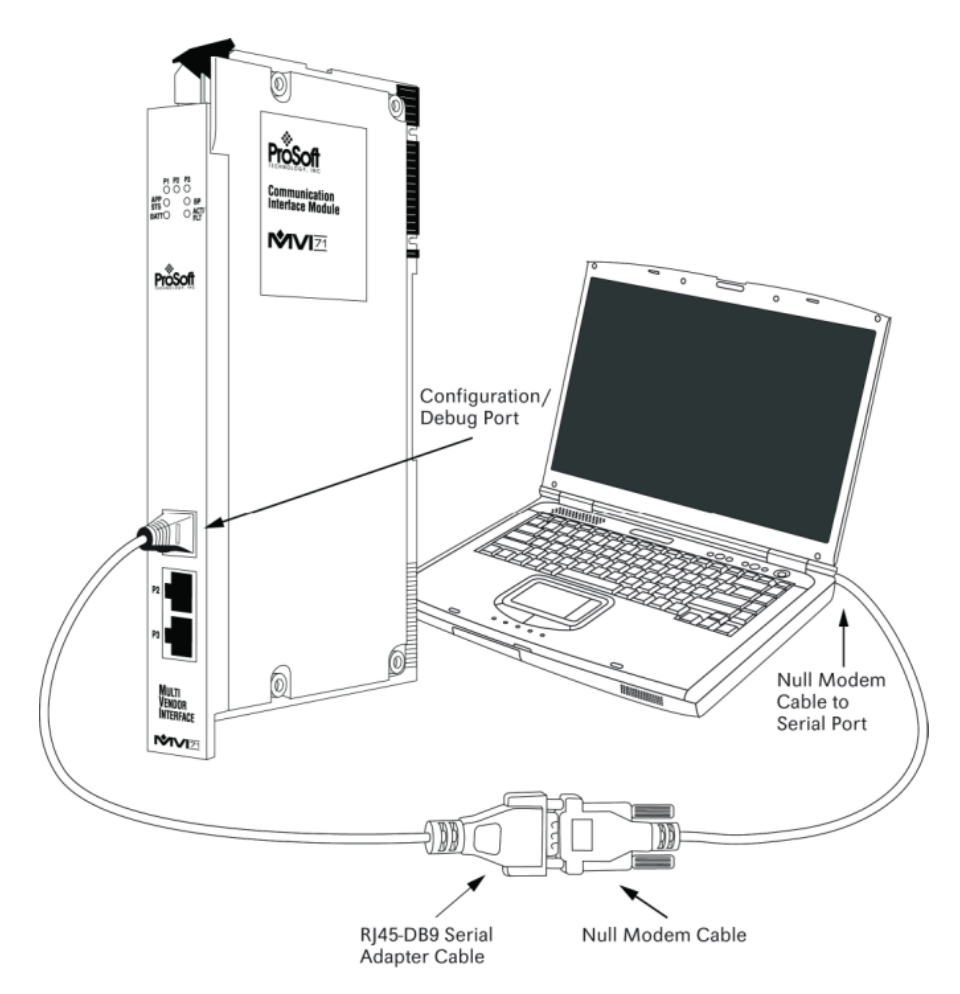

# <span id="page-18-0"></span>**2 Module Configuration**

## *In This Chapter*

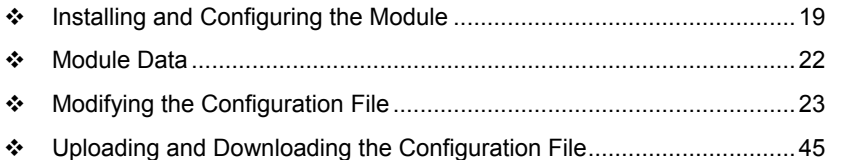

This section contains the setup procedure, data and ladder logic requirements for successful application of the MVI71-101S module. Each step in the setup procedure is defined in order to simplify the use of the module. Additionally, this document contains a discussion on configuring the module using the IEC8701S.CFG file. All configuration information used by the module is stored in this file. Go to the **Configuration File** section to begin setting up this file.

The document also contains a discussion of the data areas defined for the module. These areas contain the read and write data from the module and status related to the module. It is important to understand each element of the data areas for proper application of the module.

The ladder logic requirement section defines the minimum ladder logic required to apply the module in a user application. The logic is simple to understand and implement. Go to the **Ladder Logic** section for a complete discussion of the ladder logic requirements.

# **2.1 Installing and Configuring the Module**

<span id="page-18-1"></span>This chapter describes how to install and configure the module to work with your application. The configuration process consists of the following steps.

- **1** Modify the module's configuration files to meet the needs of your application, and copy the updated configuration to the module. Example configuration files are provided on the CD-ROM. Refer to the Modifying the Example Configuration File section, later in this chapter, for more information on the configuration files.
- **2** Modify the example ladder logic to meet the needs of your application, and copy the ladder logic to the processor. Example ladder logic files are provided on the CD-ROM.

**Note:** If you are installing this module in an existing application, you can copy the necessary elements from the example ladder logic into your application.

The rest of this chapter describes these steps in more detail.

Before installing and configuring the module, design the application. Determine the number points for each data type and complete the forms found in the Reference chapter. Make certain that the point index assigned to each point is unique. This is a requirement of the IEC-60870-5-101 specification.

It is now time to edit the IEC8701S.CFG file to set up the module for the specific application. Refer to the **Configuration File** section of this document. Download this configuration to the module along with the associated ladder logic.

The next step in installing and configuring the module is to define whether the block-transfer or side-connect interface will be utilized. If the block transfer interface is to be used you should be ready to connect the module to the IEC-60870-5-101 network if the ladder logic is defined correctly.

If the side-connect interface is utilized, make sure the file SC\_DATA.TXT on the Compact Flash Disk contains the correct first file number. You can run the setdnpsc.exe program to set the file number to be used with your application. Install the module in the rack and turn on the power. Connect the terminal server to the module's debug/configuration port and exit the program by pressing the Esc key followed by the 'X' key. This will cause the program to exit and remain at the operating system prompt. Run the setdnpsc.exe program with a command line argument of the file number to use for the first file. For example, to select N10: as the first file, enter the following:

## SETDNPSC 10

The program will build the SC\_DATA.TXT on the Compact Flash Disk (C: drive in the root directory).

The next step in module setup is to define the data files to be used with the application. If the block transfer interface is used, define the data files to hold the user data (read and write data). Enter the ladder logic to handle the blocks transferred between the module and the PLC. Download the program to the PLC and test the program with the module.

If the side-connect interface is used, no ladder logic is required for data transfer. The user data files to interface with the module must reside in contiguous order in the processor. The first file to be used by the interface is the status/control file. This is file number set in the SC\_DATA.TXT file using the SETDNPSC.EXE program. The following table lists the files used by the side-connect interface:

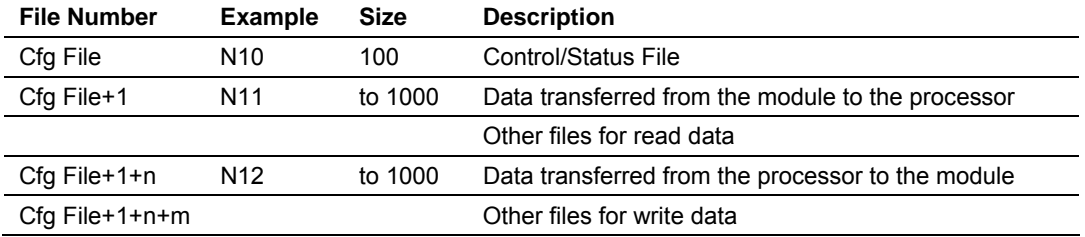

n is the number of read data files minus one. Each file contains up to 1000 words.

m is the number of write data files minus one. Each file contains up to 1000 words.

More than one read and/or write file may exist in an application. This is required when more than 1000 words of data are required. The following two examples are provided for the files used with different data set sizes.

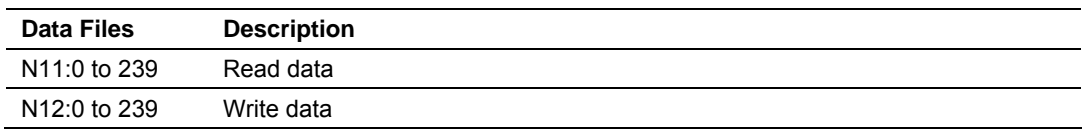

<span id="page-20-0"></span>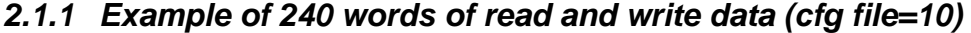

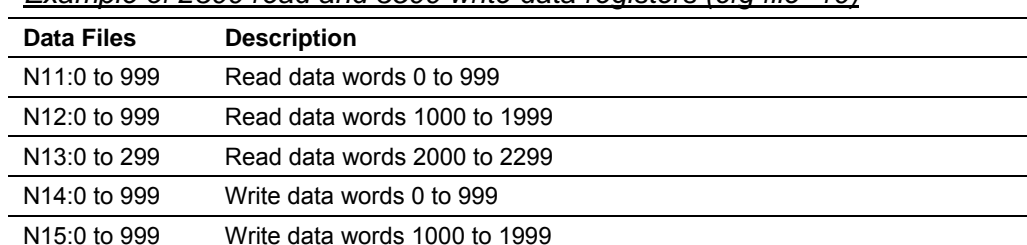

*Example of 2300 read and 3500 write data registers (cfg file=10)*

N16:0 to 999 Write data words 2000 to 2999 N17:0 to 499 Write data words 3000 to 3499

Even if the files are not required for an application, they still are reserved and should only be used for that purpose. The read and write data contained in the last set of files possess the data transferred between the module and the processor. The read data file (Cfg File + 1) will contain data transferred from the module to the processor and should be associated with control data types. The write data file (Cfg File  $+ 1 + n$ ) will contain data passed to the module from the processor and should be associated with monitor data types.

Special care must be taken when defining the files for the side-connect interface. Because the module directly interacts with the PLC processor and its memory, any errors in the configuration may cause the processor to fault and it may even lose its configuration and program. After defining the files and populating them with the correct data, download the program to the processor, and place the processor in run mode. If everything is configured correctly, the module should start its normal operation.

The module is now and ready to use with your application. Insert the module in the rack (with the power turned off) and attach the serial communication cables. Download the new application to the controller and place the processor in run mode. Download the new IEC8701S.CFG file to the module using a terminal emulation program. If all the configuration parameters are set correctly and the module is attached to a network, the module's Application LED (APP LED) should remain off and the backplane activity LED (BP ACT) should blink very rapidly. Refer to the **Diagnostics and Troubleshooting** section if you encounter errors. Attach a computer or terminal to Port 0 on the module and look at the status of the module using the Configuration/Debug Menu in the module. Refer to the **Diagnostics and Troubleshooting** section for a complete discussion of the use of this feature.

# **2.2 Module Data**

<span id="page-21-0"></span>All data related to the MVI71-101S module is stored in a user defined data file. It is the responsibility of the ladder logic program to construct all the data files required by the program and to write the ladder logic required to interface to these files.

# <span id="page-21-1"></span>*2.2.1 Status Data*

When the side-connect interface is employed in the application, the status data is automatically transferred from the module to the first file used by the interface. The data is placed at an offset of 0 in the file and has the following format.

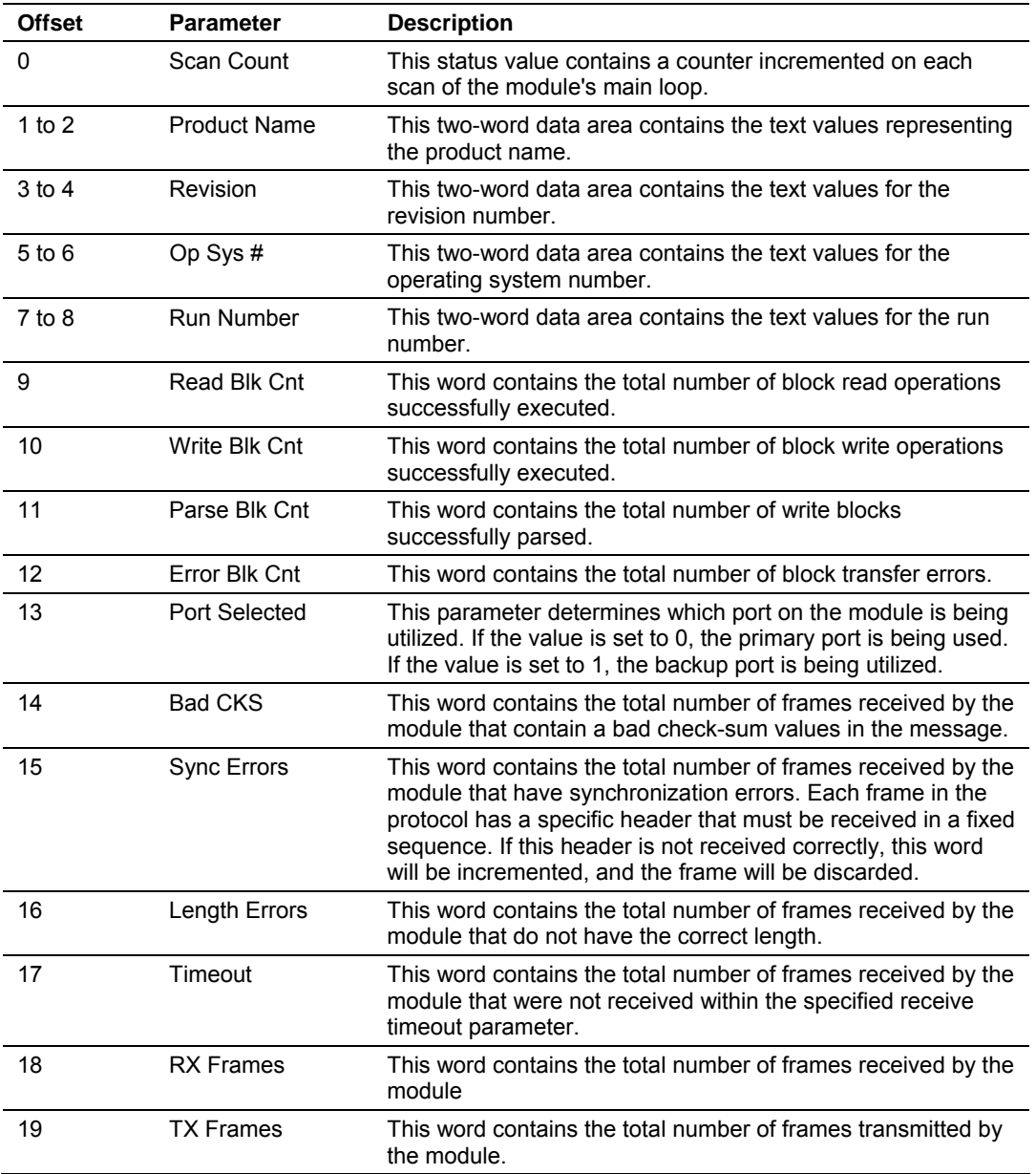

When the block transfer interface is used, the status data is placed in the module's internal database at the location specified by the Error Offset parameter in the configuration file. If this data area is transferred to the processor in the read data area, it will be passed from the module to the processor in a normal BTR block. This will be placed in the normal read data area. The format of the data is exactly the same as shown above, but the user determines its position. Refer to the Reference chapter for a complete listing of the data stored in this object.

# <span id="page-22-0"></span>*2.2.2 User Data*

When the side-connect interface is utilized, the read and write data is moved between the module and the processor without any ladder logic. The size of the data area and position of the data areas in the module's database is determined by the parameters set in the configuration file.

When the block transfer interface is used, ladder logic is required to page the data between the module and the processor. The size of the data area and position of the data areas in the module's database is determined by the parameters set in the configuration file.

The read data area should be set to match the value entered in the **Read Register Count** parameter of the IEC8701S.CFG file. For ease of use, this array should be dimensioned as an even increment of 60 words. This data is paged up to 60 words at a time from the module to the processor. The ReadData task places the data received into the proper position in the read data array. Use this data for status and control in the ladder logic of the processor.

The write data area should be set to match the value entered in the **Write Register Count** parameter of the IEC8701S.CFG file. For ease of use, this array should be dimensioned as even increments of 60 words. This data is paged up to 60 words at a time from the processor to the module. The WriteData task places the write data into the output image for transfer to the module. This data is passed from the processor to the module for status and control information for use in other nodes on the network.

## **2.3 Modifying the Configuration File**

## <span id="page-22-2"></span><span id="page-22-1"></span>*2.3.1 Obtain the Sample Configuration Files*

The ProSoft Solutions CD is organized in folders by module name. In the folder for the module you are using, you will find sample configuration files and other information.

- **1** Use Windows Explorer to locate the sample configuration files for your MVI71 module on the MVI71 CD.
- **2** When you have located the correct configuration files, use the Copy and Paste commands to move the files to a location on your PC's hard drive. We recommend C:\temp.
- **3** Files copied from a CD-ROM are read-only. The next step is to make the files writable. Navigate to the directory where you copied the files, then select the files and click the right mouse button to open a shortcut menu. On the shortcut menu, select Properties, and clear (uncheck) the Read Only check box.
- **4** The next step is to open the configuration files in a text editor such as Notepad, which comes with Windows. To start Notepad, click the Start button, and then choose **Programs / Accessories / Notepad**.
- **5** When Notepad starts, open the File menu, and then choose **Open**. Navigate to the folder where you copied the configuration file on your PC and select the file. Click **Open**. The configuration file will open in Notepad, ready for editing.

**Note:** We do not recommend opening the configuration file in a word processor such as Microsoft Word, because the file may be saved in a format that cannot be read by the module.

# <span id="page-23-0"></span>*2.3.2 Modifying the Configuration File*

In order for the module to operate, a configuration file (IEC8701S.CFG) is required. This configuration file contains information to set the data transfer characteristics between the module and the processor, to configure the communication ports, to establish the IEC 60870-5-101 protocol parameters and to define the databases required to hold the protocol data sets. Each parameter in the file must be set carefully in order for the application to be implemented successfully.

The configuration file is separated into sections with topic header names enclosed in the **[ ]** characters. The configuration file consists of the following topics:

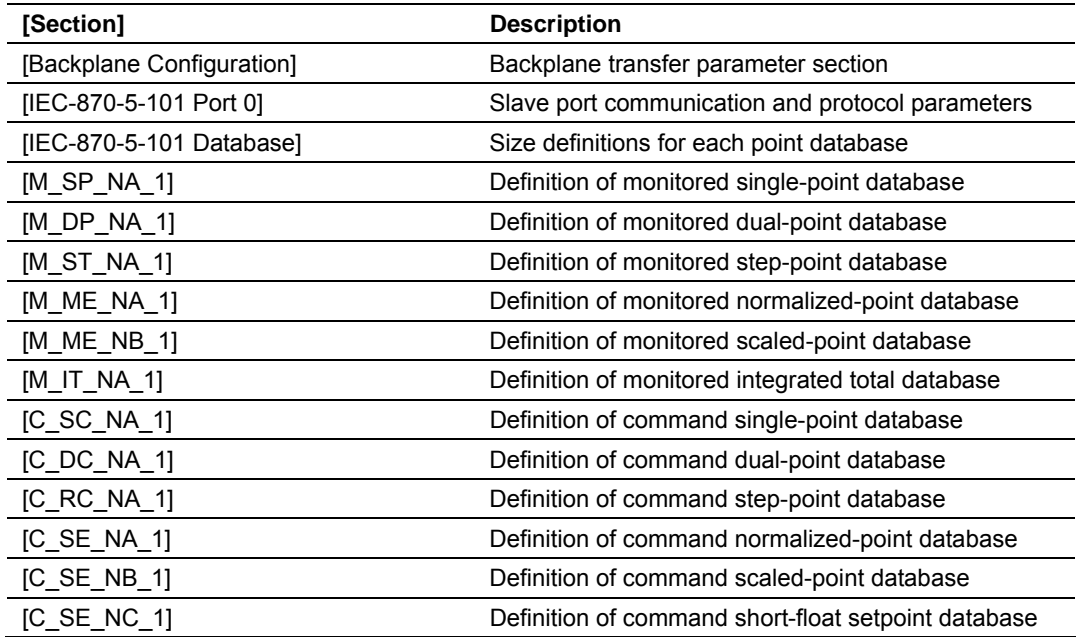

After each section header, the file contains a set of parameters. Unique labels are used under each section to specify a parameter. Each label in the file must be entered exactly as shown in the file for the parameter to be identified by the program. If the module is not considering a parameter, look at the label for the data item. Each parameter's value is separated from the label with the '**:**' character. This character is used by the program to delimit the position in the data record where to start reading data. All data for a parameter must be placed after the '**:**' character. For numeric parameter values any text located after the value will not be used. There must be at least one space character between the end of the parameter value and the following text. The following is an example of a parameter entry:

Baud Rate : 38400 #Baud rate for port 300 to 38400

The parameter label is "Baud Rate" and the parameter value is 38400. The characters after the parameter value are ignored and are used for internal documentation of the configuration file.

Any record that begins with the '**#**' character is considered to be a comment record. These records can be placed anywhere in the file as long as the '**#'** character is found in the first column of the line. These lines are ignored in the file and can be used to provide documentation within the configuration file. Liberal use of comments within the file can ease the use and interpretation of the data in the file.

The database definition sections in the database are formatted differently than the other sections. These sections contain lists of parameters to be used with each point in the database. Each list of points in begins with the label **START** and ends when the number of points specified for the data type is reached or when the **END** label is reached. When entering the point list data, make certain that the first character in each line is left blank. The point number should never be present as the first character in the line it should be a space or tab character.

One aspect of the point configuration database that leads to confusion is the group definition field. This assignment for each point assigns a point to one or more interrogation groups. Use of interrogation groups permits the controlling unit to interface with a specific set of data. Refer to the IEC 60870-5-101 standard for a full discussion of interrogation groups. A specific group, Periodic data group, reports data points on a set frequency. The frequency is set in the **Cyclic Data Transmission** parameter in the configuration file. Remember that a point can be assigned to more than one group:

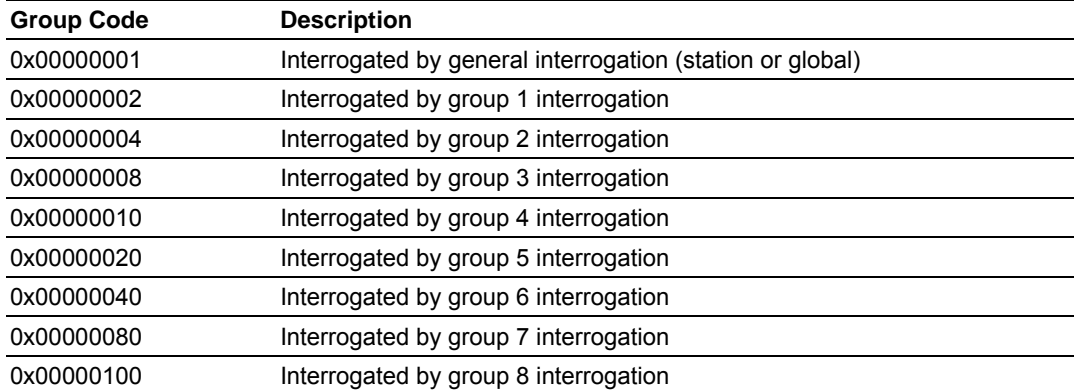

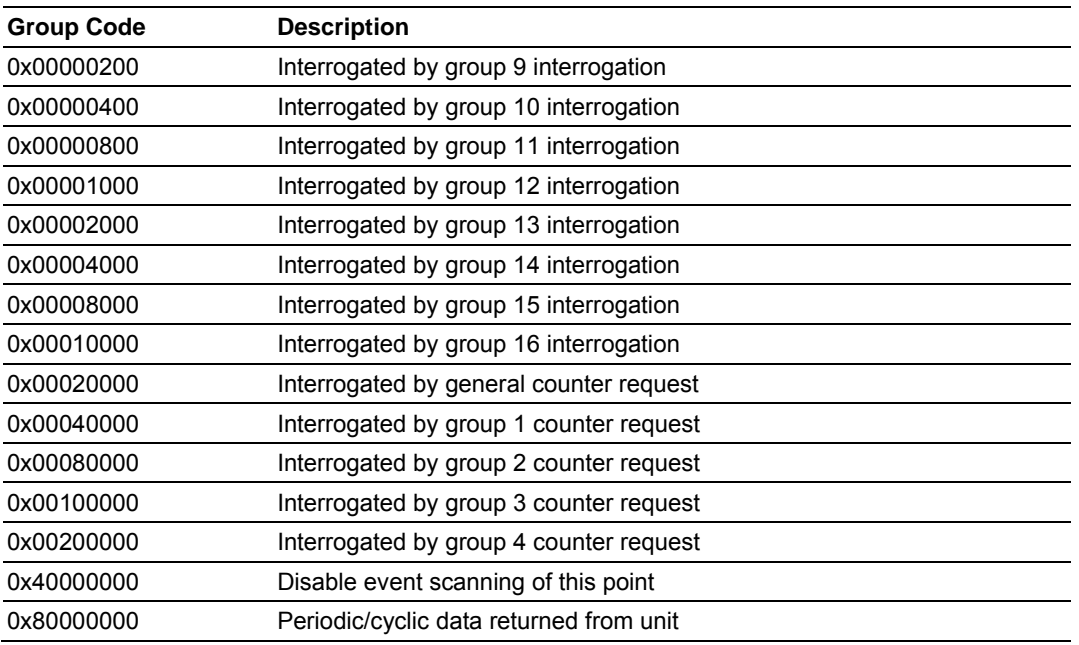

If the highest bit (bit 31) is set, data will be produced by the driver for the specified point at the rate set for periodic data generation. Bit 30 (0x40000000) enables scanning of this point for event generation. If the bit is clear and the data type is set for scanning, events will be generated for the point. If the bit is set, events will not be generated for the point. This feature can be used to select which points will generate events for the controlling station and can get rid of event data that is not important to the application.

**Important notes to consider when editing the sample configuration file:** 

- **Comments within the file are preceded by the pound**  $(\#)$  **sign. Any text on a** line that occurs after the # character will be ignored.
- Do not use tabs or other non-printing characters instead of spaces to separate parameters (spacebar).
- **Parameter names must begin in the first column of a line, and may not be** preceded with a space (spacebar) or other non-printing character.

# <span id="page-25-0"></span>*2.3.3 [Backplane Configuration]*

This section provides the module with:

- **a** unique name,
- designates database addresses for input and output on the module and on the processor,
- identifies the method of failure for the communications for the module if the PLC is not in run mode
- **describes how to initialize the module upon startup.**

The following example shows a sample [Backplane Configuration] section:

```
[Backplane Configuration] 
Module Name: MVI71-101S Demo Unit 
Read Register Start : 600 #Starting DB address where read data stored 
Read Register Count : 600 #Number of regs to read from processor 
Write Register Start: 0 #Starting DB address where write data accessed 
Write Register Count: 600 #Number of regs to write to processor 
Failure Flag Count : 0 #Determines if BP failure will cause protocol to be
                            #disabled (0=Ignore, >0 = failure count to disable) 
Error Offset : 1000 #Location of where to write status data (-1=disable)
```
Modify each of the parameters according to the needs of your application.

#### *Module Name*

0 to 80 characters

This parameter assigns a name to the module that can be viewed using the configuration/debug port. Use this parameter to identify the module and the configuration file.

#### *Read Register Start*

Read Register Start : 600 #Starting DB address where read data stored

The Read Register Start parameter assigns the starting address for data to send to the processor.

#### *Read Register Count*

Read Register Count : 600 #Number of regs to read from processor

The Read Register Count parameter defines the size of the module's input database, up to a maximum value of 4000 words.

#### *Write Register Start*

Write Register Start: 0 #Starting DB address where write data accessed

The Write Register Start parameter assigns the starting address for data to retrieve from the processor.

## *Write Register Count*

Write Register Count: 600 #Number of regs to write to processor

The Write Register Count parameter defines the size of the module's output database, up to a maximum value of 4000 words.

## *Failure Flag Count*

Failure Flag Count : 0 #Determines if BP failure will cause protocol to #be disabled (0=Ignore, >0 = failure count to #disable)

This parameter determines if backplane failure will cause protocol to be disabled. Valid values are 0 = Ignore, >0 = failure count before disable.

## *Error Offset*

## 0 to 8899

This parameter specifies the register location in the module's database where module status data will be stored. If a value less than 0 is entered, the data will not be stored in the database. If the value specified is in the range of 0 to 8966, the data will be placed in the modules database.

# <span id="page-27-0"></span>*2.3.4 [IEC-870-5-101 Port 0]*

This section provides information required to configure a slave application with the module. Most entries contained within this section are self-explanatory. Modify each parameter according to the needs of your application:

#### *Enabled*

Enabled : 1 #0=Disable port, 1=Enable port for #protocol

This parameter enables or disables the protocol port.  $0 =$  Disable port,  $1 =$ Enable the port.

#### *Time DB Offset*

Time DB Offset : 2000 #DB location of IEC time

This parameter defines the location in the database where the time maintained for the IEC protocol is copied. This time is updated when ever a time synchronization command is received from the host and continually as the program runs.

## *Data Link Address*

Data link address : 1 #Range is 0 to 65535

This parameter defines the data link address for the device emulated on the module. This address identifies the module on the network along with the common address of ASDU. Valid values are 0 to 65535.

## *Data Link Address Length*

0, 1 or 2

This parameter sets the number of octets used to define the data link address for the session. A value of 0 is only permitted when balanced mode is used.

## *Common Address of ASDU*

Common Address of ASDU : 1 #Range 0 to 65535

This parameter specifies the common address of the ASDU (section address) for access to data in the module. There is only one value entered for access to all data in the module.

## *Common Address of ASDU Len*

1 or 2

This parameter specifies the number of octets used for the common address of ASDU. This parameter must be set the same for all devices on the network.

## *Inform. Object Address Len*

1, 2 or 3

This parameter sets the number of octets used to specify the address for an information object in each sector for this session.

## *Select/Operate Timeout*

Select/Operate Timeout : 2000 #Milliseconds before select timeout

This parameter sets the number of milliseconds after a select command is received in which to wait for a valid execute command. If the parameter is set to 0, the feature will be disabled.

## *Cyclic Data Transmission*

Cyclic data transmission : 60000 #Numb of milliseconds between cyclic #updates

This parameter defines the number of milliseconds between cyclic updates. If the parameter is set to 0, cyclic data reporting will be disabled.

## *Use ACTTERM with Setpoint*

Use ACTTERM with setpoint : 1 #1=Yes, 0=No ACTCON is last response #to cmd

This parameter determines if an ACTTERM will be sent. If the parameter is set to Y, then setpoint commands will issue an ACTTERM when the command is complete. If the parameter is set to N, ACTCON is the last response to a setpoint command.

## *Use ACTTERM with Step*

Use ACTTERM with step : 1 #1=Yes, 0=No ACTCON is last response #to cmd

This parameter determines if an ACTTERM will be sent. If the parameter is set to Y, then step commands will issue an ACTTERM when the command is complete. If the parameter is set to N, ACTCON is the last response to a step command.

```
Single Char ACK F0, 1 or 3
```
Yes or No

If set to Y, a single character ACK (0xE5) will be sent instead of a fixed length ACK (secondary function code 0) in response to a primary link function code 0, 1 or 3 if there is no access demand for class 1 data (ACD=1). If set to N, the fixed length ACK will be sent.

#### *Single Char ACK C1 or C2*

Single char ACK C1 or C2 : 1 #1=Single E5 resp when no C1 or C2 data

If set to Y, a single character ACK (0xE5) will be sent instead of a fixed length NACK (secondary function code 9) when no response user data is available. If set to N, the fixed length NACK will be sent.

#### *Maximum ASDU Resp Len*

Maximum ASDU Resp Len : 249 #Max ASDU response message length may #have value from 25 to 252 (usually 252).

This parameter limits the maximum size of the ASDU portion of a response message. Most applications will use a value of 252.

#### *Cause of Trans Octets*

Cause of Trans Octets : 2 #Number of COT octets (1 or 2)

This parameter sets the COT length to 1 or 2. The second octet stores the originator address passed in the register. Spontaneous and cyclic data will always respond with the originator address set to 0.

#### *Event Scan Delay*

Event Scan delay : 1 #MSec between event scanning (0-65535) #0=Disable

If set to 0, the feature will be disabled and the module will not generate any events. If set from 1 to 65535, the parameter represents the number of milliseconds between event scanning. This parameter defines how often the program will scan for new events in the databases.

#### *Scan Events*

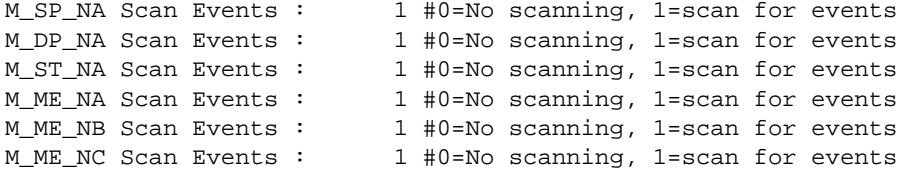

Determines if events of this point type will be generated by the module. If 0, then events will not be generated. If 1, events will be scanned and generated on change.

#### *Time Type*

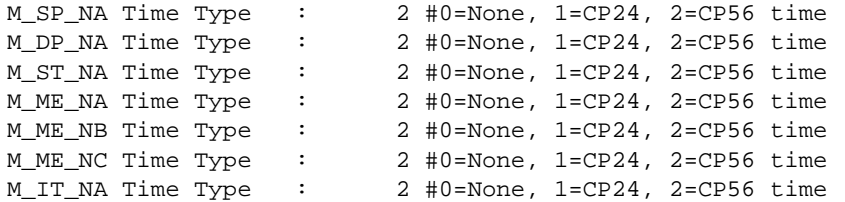

This parameter defines the time format used with data events. 0=None, 1=CP24 and 2=CP56 time formats.

## *Use Balanced Mode*

## Yes or No

This parameter specifies if the port will use balanced mode. If balanced mode is used, only one controlled station will be permitted on the port. If unbalanced mode is used, multiple controlled stations can be used on a port. Select Yes to use balanced mode and No to use unbalanced mode.

## *Retry Count*

Retry Count : 2 #0 to 255 retries for balanced mode if no #response

In balanced mode, this parameter specifies the number of retries (0 to 255) if a response is not received. In unbalanced mode, this parameter is ignored.

## *Response Timeout*

Response Timeout : 1000 #0 to 65535 milliseconds to wait for response

This parameter specifies the minimum number of milliseconds to wait for a response to a primary message. Do not set this parameter too small or timeout conditions may prevent successful data transmission. If the timeout is recognized, the message will be retransmitted up to the number of times specified in the Retry Count parameter. This parameter is only used in balance mode.

## *Baud Rate*

This parameter specifies the baud rate to be used on the communication channel (port). Values from 110 to 38.4K are permitted.

## *Parity*

None, Odd, Even

This parameter specifies the parity for this port using the following code definitions: N=none, O=odd, E=even.

## *RTS On*

## 0 to 65535

The parameter sets the RTS pre-send delay. The value entered represents the number of milliseconds the module will wait after setting the RTS modem line before sending the data.

## *RTS Off*

## 1 to 65535

This parameter sets the RTS off delay. The value entered represents the number of milliseconds the module will wait after the data packet is sent before dropping the RTS modem line.

## *Minimum Delay*

#### 1 to 65535

This parameter specifies the minimum number of milliseconds to delay before sending the message (setting RTS high). This can be used when the serial network requires time for units to turn off their transmitters.

#### *Receive Timeout*

#### 1 to 65535

This value represents the number of milliseconds to wait on a port from the time the first character is received until the last character in the longest message received on the port. This parameter should be set dependent on the baud rate. A value of 2000 should work with most applications.

#### *Backup Port Enabled*

Backup Port Enabled : 1 #0=Disable port, 1=Enable port for protocol

This parameter enables or disables the backup port (Port 2).

## *Backup Port Baud Rate*

This parameter specifies the baud rate to be used on the backup communication channel (port). Values from 110 to 38.4K are permitted.

## *Backup Port Parity*

Backup Port Parity : 2 #0=None, 1=Odd, 2=Even, 3=Mark, 4=Space

This parameter sets parity for the backup port.

## *Backup Port RTS On*

Backup Port RTS On : 0 #0-65536 mSec before message

This parameter specifies the number of milliseconds to delay after asserting the RTS line before data will be sent from the primary port.

#### *Backup Port RTS Off*

Backup Port RTS Off : 0 #0-65536 mSec after message

This parameter specifies the number of milliseconds to delay after sending the data frame before the RTS line is dropped.

#### *Backup Port Min Delay*

Backup Port Min Delay: 20 #Minimum # of mSec before response sent

This parameter defines the minimum number of milliseconds to wait before a response is sent from the unit.

# <span id="page-32-0"></span>*2.3.5 [IEC-870-5-101 Database]*

This section describes the [IEC-870-5-101 Database] Section. An example is shown:

[IEC-870-5-101 Database] Short Pulse Time : 2000 #MSec for short pulse command Long Pulse Time : 10000 #MSec for long pulse command M\_SP\_NA point count : 10 #Number of monitored single-points M\_DP\_NA point count : 10 #Number of monitored dual-points M\_ST\_NA point count : 10 #Number of monitored step-points M\_ME\_NA point count : 10 #Number of monitored normalized-points M\_ME\_NB point count : 10 #Number of monitored scaled-points M\_ME\_NC point count : 5 #Number of monitored short-float points M\_IT\_NA point count : 3 #Number of monitored counter-points C\_SC\_NA point count : 10 #Number of command single-points C\_DC\_NA point count : 10 #Number of command dual-points C\_RC\_NA point count : 10 #Number of command step-points C\_SE\_NA point count : 10 #Number of command normalized-points C\_SE\_NB point count : 10 #Number of command scaled-points C\_SE\_NC point count : 5 #Number of command short-float points M\_SP\_NA Sequence : Yes #Y=ASDU in sequence with SQ=1, N=report separate  $# ( SO = 0 )$ M\_DP\_NA Sequence : Yes #Y=ASDU in sequence with SQ=1, N=report separate  $# (SO=0)$ M\_ME\_NA Sequence : Yes #Y=ASDU in sequence with SQ=1, N=report separate #(SQ=0) M\_ME\_NB Sequence : Yes #Y=ASDU in sequence with SQ=1, N=report separate  $# ( SO = 0 )$ M\_ME\_NC Sequence : Yes #Y=ASDU in sequence with SQ=1, N=report separate  $# (SQ=0)$ M\_IT\_NA Sequence : Yes #Y=ASDU in sequence with SQ=1, N=report separate  $# (SQ=0)$ M\_ME\_NA Parameter Offset : 2000 #M\_ME\_NA IOA offset for parameter data M\_ME\_NB Parameter Offset : 2000 #M\_ME\_NB IOA offset for parameter data M\_ME\_NC Parameter Offset : 2000 #M\_ME\_NC IOA offset for parameter data

Each parameter is described below. Edit the configuration file according to the needs of your application.

## *Short Pulse Time*

Short Pulse Time : 2000 #MSec for short pulse command

This parameter defines the number of milliseconds to be associated with a short pulse command.

## *Long Pulse Time*

Long Pulse Time : 10000 #MSec for long pulse command

This parameter defines the number of milliseconds to be associated with a long pulse command.

## *Point Count*

Point Count configuration ranges in the following configuration items are based on the assumption that you will be using only one of the available data types for your application. The number of point counts you configure will have an effect on module performance, in particular the accuracy of the module's internal clock.

M\_SP\_NA point count : 10 #Number of monitored single-points This parameter specifies the number of point values assigned in monitored single-point database. Range is 0 to 1000.

- M\_DP\_NA point count : 10 #Number of monitored dual-points This parameter specifies the number of point values assigned in monitored dualpoint database. Range is 0 to 1000.
- M\_ST\_NA point count : 10 #Number of monitored step-points This parameter specifies the number of point values assigned in monitored steppoint database. Range is 0 to 1000.
- M\_ME\_NA point count : 10 #Number of monitored normalized-points This parameter specifies the number of point values assigned in monitored normalized-point database. Range is 0 to 1000.
- M\_ME\_NB point count : 10 #Number of monitored scaled-points This parameter specifies the number of point values assigned in monitored scaled-point database. Range is 0 to 1000.
- M\_ME\_NC point count : 10 #Number of monitored scaled-points This parameter specifies the number of point values assigned in monitored scaled short-float point database. Range is 0 to 50.
- M IT NA point count : 10 #Number of monitored counter-points This parameter specifies the number of point values assigned in monitored counter-point database. Range is 0 to 99.
- C\_SC\_NA point count : 10 #Number of command single-points This parameter specifies the number of point values assigned in command single-point database. Range is 0 to 1000.
- C\_DC\_NA point count : 10 #Number of command dual-points This parameter specifies the number of point values assigned in command dualpoint database. Range is 0 to 1000.
- C\_RC\_NA point count : 10 #Number of command step-points This parameter specifies the number of point values assigned in command steppoint database. Range is 0 to 1000.
- C\_SE\_NA point count : 10 #Number of command normalized-points This parameter specifies the number of point values assigned in command normalized-point database. Range is 0 to 1000.
- C\_SE\_NB point count : 10 #Number of command scaled-points This parameter specifies the number of point values assigned in command scaled-point database. Range is 0 to 1000.
- C\_SE\_NC point count : 5 #Number of command short-float points This parameter specifies the number of point values assigned in command shortfloat point database. Range is 0 to 50.

#### *Parameter Offset*

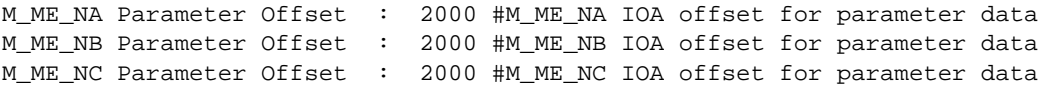

This parameter specifies the IOA offset to the parameter data for the normalized parameter data. The value entered is added to the Information Object Address for the associated point to compute the parameter IOA address.

The Master may send a "Parameter of Measured Normalized" or "Parameter of Measured Scaled" command using the parameter IOA in order to change the deadband values for specific points.

**Note:** The Low Limit and High Limit values are always calculated based on the deadband value as described in the following table:

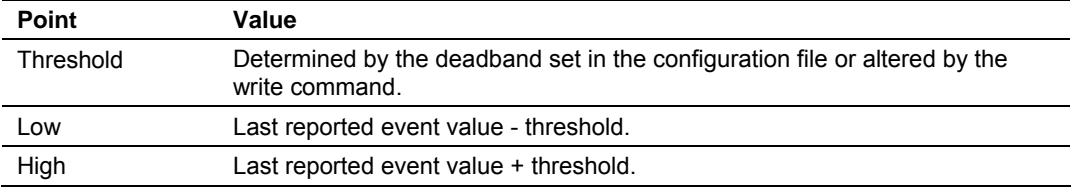

For example, if the MVI71-101S configuration sets two M\_ME\_NA points with IOA (Point #) of 600 and 601 and a M\_ME\_NA Parameter Offset value of 3000, it would result in the parameter points shown in the table.

# <span id="page-34-0"></span>*2.3.6 [M\_SP\_NA\_1]*

This section defines the monitored single-point database for the slave device emulated. This information is sourced from the database and is transferred to the remote master unit. Each point in the database occupies 1 bit.  $(1 = On, 0 = Off)$ state).

The following is an example of the [M\_SP\_NA\_1] section:

```
[M_SP_NA_1] 
# 
# Each point is one bit and the DB Address value corresponds to the bit 
# offset into the database. 
# 
# Point # DB Address Group(s) IV DB Bit 
# ------- ---------- -------- --------- 
START 
    100 0 0ffffffff 0 # P1-PSHH -- Discharge pressure
 # SD 
    101 1 00000001 0 # P1-PSH -- High discharge
              # pressure<br>- 000000003 0 # P1-PSL #
     102 2 00000003 0 # P1-PSL -- Low suction 
              # pressure<br>- 000000001 0 # P1-FSL<br>- 0000000f1 0 # P2-PSHH 9
     103 3 00000001 0 # P1-FSL -- Low flow 
     104 4 000000f1 0 # P2-PSHH -- Discharge pressure 
 # SD 
     105 5 00000001 0 # P2-PSH -- High discharge 
               # pressure 
     106 6 00000001 0 # P2-PSL -- Low suction 
                                 # pressure
```
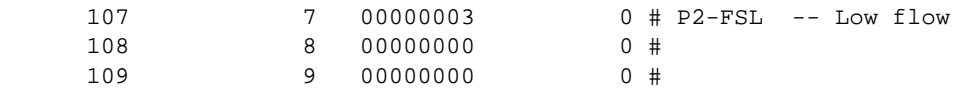

END

This section takes the following parameters:

- Point #
- **DB** Address
- **Groups**
- IV DB Bit

Each point is one bit and the DB address value corresponds to the bit offset in the database.

The Database Address value should be located in a database area that is constantly being moved from the PLC processor to the MVI71-101S module. Therefore, this value should be configured in an area that is used on a Backplane Command Function 1.

Refer to the Group Codes section for a listing of Group Codes.

# <span id="page-35-0"></span>*2.3.7 [M\_DP\_NA\_1]*

This section defines the monitored dual-point database for the slave device emulated. This information is sourced from the database and is transferred to the remote master unit. Each point in the database occupies two bits. (00 = intermediate,  $01 = \text{off}$ ,  $10 = \text{on}$  and  $11 = \text{intermediate}$ ).

The following is an example of a [M\_DP\_NA\_1] section:

```
[M_DP_NA_1] 
# 
# Each point is TWO bits and the DB Address value corresponds to the bit 
# offset into the database. 
# 
# Point # DB Address Group(s) IV DB Bit 
# ------- ---------- -------- --------- 
START 
200 16 Offfffff 0 # Pump 1 Status
 201 18 00000001 0 # MOV101 -- position switch 
 202 20 00000001 0 # MOV102 -- position switch 
 203 22 00000001 0 # MOV103 -- position switch 
 204 24 1 0 # Pump 2 Status 
 205 26 1 0 # MOV201 -- position switch 
 206 28 1 0 # MOV202 -- position switch 
 207 30 1 0 # MOV203 -- position switch 
 208 32 1 0 # MOV401 -- position switch 
 209 34 1 0 # MOV402 -- position switch
```
END

This section takes the following parameters:

- $\blacksquare$  Point #
- **DB** Address
- **Groups**
- **IV DB Bit**
Each point is two bits and the DB address value corresponds to the bit offset in the database.

The Database Address value should be located in a database area that is constantly being moved from the PLC processor to the MVI71-101S module. Therefore, this value should be configured in an area that is used on a Backplane Command Function 1.

Refer to the Group Codes section for a listing of Group Codes.

# *2.3.8 [M\_ST\_NA\_1]*

This section defines the monitored step database for the slave device emulated. This information is sourced from the database and is transferred to the remote master unit. Each point in the database occupies one byte.

The following shows an example of the [M\_ST\_NA\_1] section:

```
[M_ST_NA_1] 
# 
# Each point is one byte and the DB Address value corresponds to the byte 
# offset into the database. 
# 
# Point # DB Address Group(s) IV DB Bit 
# ------- ---------- -------- --------- 
START<br>300<br>301<br>302<br>303
300 10 0fffffff 0 #
 301 11 00000001 0 # 
 302 12 1 0 # 
 303 13 1 0 # 
 304 14 1 0 # 
 305 15 1 0 # 
 306 16 1 0 # 
 307 17 1 0 # 
 308 18 1 0 # 
 309 19 1 0 #
```
END

This section takes the following parameters:

- Point #
- **DB** Address
- **Groups**
- IV DB Bit

Each point is one byte and the DB Address value corresponds to the byte offset in the database.

The Database Address value should be located in a database area that is constantly being moved from the PLC processor to the MVI71-101S module. Therefore, this value should be configured in an area that is used on a Backplane Command Function 1.

Refer to the Group Codes section for a listing of Group Codes.

# *2.3.9 [M\_ME\_NA\_1]*

This section defines the monitored measured value, normalized database for the slave device emulated. This information is sourced from the database and is transferred to the remote master unit. Each point occupies a word position in the database. The IOA for the parameters are for each object and are determined by adding the Point # below to the value of the M\_ME\_NA parameter offset parameter set in the previous section.

The following shows an example of the [M\_ME\_NA\_1] section:

```
[M_ME_NA_1]
# 
# Each point is one word and the DB Address value corresponds to the word 
# offset into the database. 
# 
# Default 
# Point # DB Address Group(s) Deadband IV DB Bit 
# ------- ---------- -------- -------- --------- 
START 
 400 10 0fffffff 2000 0 # P1 suction pressure 
 401 11 00000001 1000 0 # P1 discharge 
 # pressure 
 402 12 00000001 5000 0 # P2 suction pressure 
 403 13 1 100 0 # P2 discharge 
 # pressure 
404 14 100 0 # Station discharge
 # pressure 
 405 15 1 100 0 # VSD speed 
 406 16 1 100 0 # 
 407 17 1 100 0 # 
408 18 1 100 0 #
 409 19 1 100 0 #
```
END

This section takes the following parameters:

- $\blacksquare$  Point #
- **DB** Address
- **Groups**
- **-** Default Deadband
- IV DB Bit

Each point is one word and the DB Address value corresponds to the word offset in the database.

The Database Address value should be located in a database area that is constantly being moved from the PLC processor to the MVI71-101S module. Therefore, this value should be configured in an area that is used on a Backplane Command Function 1.

Refer to the Group Codes section for a listing of Group Codes.

# *2.3.10 [M\_ME\_NB\_1]*

This section defines the monitored measured value, scaled database for the slave device emulated. This information is sourced from the database and is transferred to the remote master unit. Each point occupies a word position in the database. The IOA for the parameters for each object are determined by adding the Point # below to the value of the M\_ME\_NB parameter offset parameter set in the previous section.

The following shows an example [M\_ME\_NB\_1] section:

```
[M_ME_NB_1]
# 
# Each point is one word and the DB Address value corresponds to the word 
# offset into the database. 
# 
# Point # DB Address Group(s) Deadband IV DB Bit 
# ------- ---------- -------- -------- --------- 
START 
 500 20 0fffffff 100 0 # P1 inboard bearing 
 # temp 
 501 21 00000001 100 0 # P1 outboard bearing 
 # temp 
 502 22 00000001 100 0 # P1 winding Temp 
 503 23 00000001 100 0 # P1 current 
 504 24 2 100 0 # P2 inboard bearing 
 # temp 
  505 25 2 100 0 + P^2 outboard bearing
 # temp 
 506 26 2 100 0 # P2 winding Temp 
 507 27 2 100 0 # P2 current 
 508 28 0 100 0 #
```
 509 29 0 100 0 # END

This section takes the following parameters:

- $\blacksquare$  Point #
- **DB** Address
- **Groups**
- Default Deadband
- IV DB Bit

Each point is one word and the DB Address value corresponds to the word offset in the database.

The Database Address value should be located in a database area that is constantly being moved from the PLC processor to the MVI71-101S module. Therefore, this value should be configured in an area that is used on a Backplane Command Function 1.

Refer to the Group Codes section for a listing of Group Codes.

# *2.3.11 [M\_IT\_NA\_1]*

This section defines the monitored integrated totals (counter) database for the slave emulated. This information is sourced from the database and is transferred to the remote master unit. Each point occupies two words in the database (4 bytes).

The following shows an example [M\_IT\_NA\_1] section:

```
[M_IT_NA_1]
# 
# Each point is two words and the DB Address value corresponds to the 
# double-word offset into the database. 
# 
# Point # DB Address Group(s) IV DB Bit 
# ------- ---------- -------- --------- 
     600 20 0fffffff # Meter 1 totalizer<br>
601 21 0fff0000 # Meter 2 totalizer<br>
602 22 0fff0000 # Meter 3 totalizer<br>
603 23 0fff0000 # Meter 4 totalizer
 601 21 0fff0000 # Meter 2 totalizer 
 602 22 0fff0000 # Meter 3 totalizer 
 603 23 0fff0000 # Meter 4 totalizer
```
END

This section takes the following parameters:

- $\blacksquare$  Point #
- **DB** Address
- **Groups**
- IV DB Bit

Each point is two words and the DB Address value corresponds to the doubleword offset in the database.

The Database Address value should be located in a database area that is constantly being moved from the PLC processor to the MVI71-101S module. Therefore, this value should be configured in an area that is used on a Backplane Command Function 1.

Refer to the Group Codes section for a listing of Group Codes.

# *2.3.12 [C\_SC\_NA\_1]*

This section defines the single point command database for the slave emulated. This information is sourced from the remote master and is transferred to the database. Each point occupies a single bit position in the database. You can associate a command with a monitored single-point database value to coordinate the command/monitor operation. You must enter the correct Monitor Point # and Monitor DB Address values in the table. If the Require Select parameter is not set to zero, a select command must be received before an execute command will be processed.

The following shows an example of a [C\_SC\_NA\_1] section:

```
[C_SC_NA_1] 
# 
# Each point is one bit and the DB Address value corresponds to the bit 
# offset into the database. 
#
```
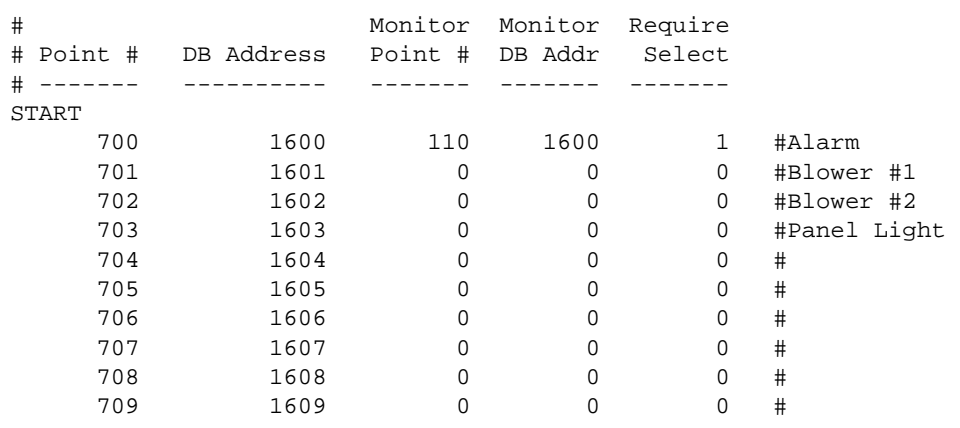

END

This section takes the following parameters:

- $\blacksquare$  Point #
- **DB** Address
- Monitor Point #
- **Monitor DB Addr**
- **Require Select**

Each point is one bit and the DB Address value corresponds to the bit offset in the database.

The database address should be located in a database area that is being constantly moved from the MVI71-101S to the PLC processor. You should configure the DB Address parameter in an area that is on a Backplane Command Function 2.

## *2.3.13 [C\_DC\_NA\_1]*

This section defines the double point command database for the slave emulated. This information is sourced from the remote master and is transferred to the database. Each point occupies two bits in the database. You can associate a command with a monitored double point database value to coordinate the command/monitor operation. You must enter the correct Monitor Point # and Monitor DB Addr values in the table. If the Require Select parameter is not set to zero, a select command must be received before an execute command will be processed.

The following shows an example of a [C\_DC\_NA\_1] section:

```
[C_DC_NA_1] 
# 
# Each point is TWO bits and the DB Address value corresponds to the bit 
# offset into the database. 
# 
# Monitor Monitor Require 
# Point # DB Address Point # DB Addr Select 
# ------- ---------- ------- ------- ------- 
START 
 800 1616 0 0 1 # P1 control 
 801 1618 0 0 1 # MOV101 control 
 802 1620 0 0 0 # MOV102 control
```
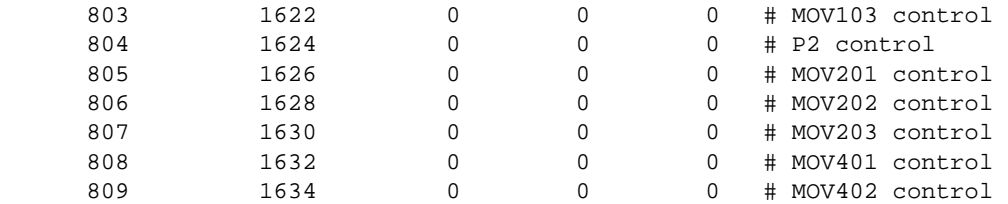

END

This section takes the following parameters:

- $\blacksquare$  Point #
- **DB** Address
- Monitor Point #
- **Nonitor DB Addr**
- **Require Select**

Each point is two bits and the DB Address value corresponds to the bit offset in the database.

The database address should be located in a database area that is being constantly moved from the MVI71-101S to the PLC processor. You should configure the DB Address parameter in an area that is on a Backplane Command Function 2.

# *2.3.14 [C\_RC\_NA\_1]*

This section defines the step command database for the slave emulated. This information is sourced from the remote master and is transferred to the database. Each point occupies a byte in the database. The control value can be associated with a monitored point as described in the previous example.

The following shows an example of a [C\_RC\_NA\_1] section:

```
[C_RC_NA_1]
# 
# Each point is one byte and the DB Address value corresponds to the byte 
# offset into the database. 
# 
# Monitor Monitor 
# Point # DB Address Point # DB Addr 
# ------- ---------- ------- ------- 
START 
 900 220 0 0 # 
 901 221 0 0 # 
 902 222 0 0 # 
 903 223 0 0 # 
 904 224 0 0 # 
 905 225 0 0 # 
    906 226 0 0 # 
   907 227 0 0 # 
   908 228 0 0 # 
   909 229 0 0 # 
END
```
This section takes the following parameters:

- $\blacksquare$  Point #
- **DB** Address
- Monitor Point #
- **Nonitor DB Addr**

Each point is one byte and the DB Address value corresponds to the byte offset in the database.

The database address should be located in a database area that is being constantly moved from the MVI71-101S to the PLC processor. You should configure the DB Address parameter in an area that is on a Backplane Command Function 2.

# *2.3.15 [C\_SE\_NA\_1]*

This section defines the normalized setpoint database for the slave emulated. This information is sourced from the remote master and is transferred to the database. Each point occupies a word position in the database. If the Require Select parameter is not set to zero, a select command must be received before an execute command will be processed.

The following shows an example of a [C\_SE\_NA\_1] section:

```
[C_SE_NA_1] 
# 
# Each point is one word and the DB Address value corresponds to the word 
# offset into the database. 
# 
# Require 
# Point # DB Address Reserved Reserved Select 
# ------- ---------- ------- ------- ------- 
START 
 1000 120 0 0 0 # VSD Speed 
 1001 121 0 0 0 # 
 1002 122 0 0 0 # 
 1003 123 0 0 0 # 
 1004 124 0 0 0 # 
 1005 125 0 0 0 # 
 1006 126 0 0 0 # 
 1007 127 0 0 0 # 
 1008 128 0 0 0 # 
 1009 129 0 0 0 # 
END
```
This section takes the following parameters:

- Point #
- **DB** Address
- Monitor Point #
- **Monitor DB Addr**
- **Require Select**

Each point is one word and the DB Address value corresponds to the word offset in the database.

The database address should be located in a database area that is being constantly moved from the MVI71-101S to the PLC processor. You should configure the DB Address parameter in an area that is on a Backplane Command Function 2.

# *2.3.16 [C\_SE\_NB\_1]*

This section defines the scaled setpoint database for the slave emulated. This information is sourced from the remote master and is transferred to the database. If the Require Select parameter is not set to zero, a select command must be received before an execute command will be processed.

The following shows an example of a [C\_SE\_NB\_1] section:

```
[C_SE_NB_1]
```
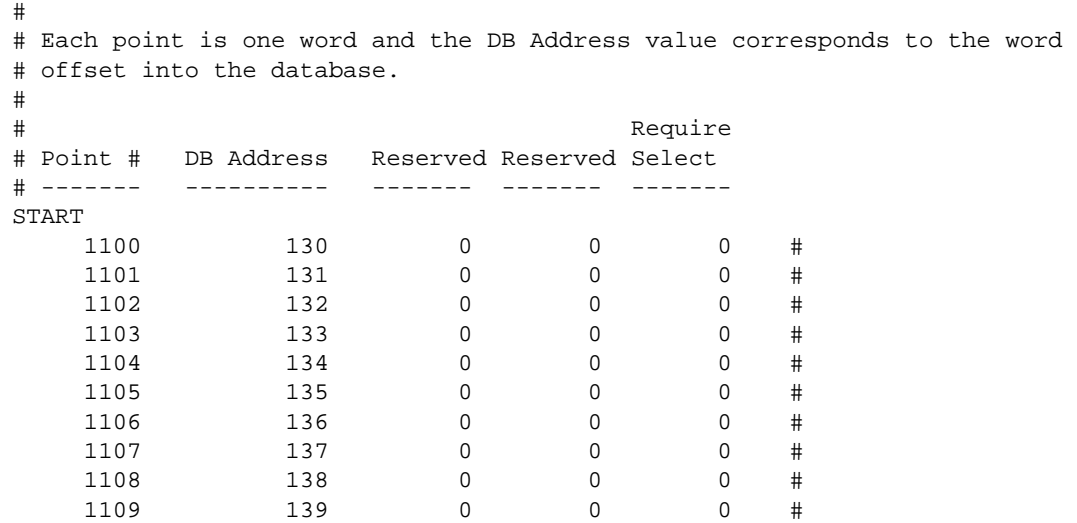

END

This section takes the following parameters:

- Point #
- **DB** Address
- Monitor Point #
- **•** Monitor DB Addr
- **Require Select**

Each point is one word and the DB Address value corresponds to the word offset in the database.

The database address should be located in a database area that is being constantly moved from the MVI71-101S to the PLC processor. You should configure the DB Address parameter in an area that is on a Backplane Command Function 2.

# *2.3.17 [C\_SE\_NC\_1]*

This section defines the short-float setpoint database for the slave emulated. This information is sourced from the remote master and is transferred to the database. Each point occupies a double-word position in the database. If the Require Select parameter is not set to zero, a select command must be received before an execute command will be processed.

The following shows an example of a [C\_SE\_NC\_1] section:

```
[C_SE_NC_1] 
# 
# Each point is two words and the DB Address value corresponds to the 
# double-word offset into the database. 
# 
# DB Address Require 
# Point # (word*2) Reserved Reserved Select 
# ------- ---------- ------- ------- ------- 
START 
 1200 70 0 0 0 #db word offset 140 
 1201 71 0 0 0 #db word offset 142 
 1202 72 0 0 0 #db word offset 144 
 1203 73 0 0 0 #db word offset 146 
 1204 74 0 0 0 #db word offset 148
```
END

This section takes the following parameters:

- $\blacksquare$  Point #
- **DB** Address
- Monitor Point #
- Monitor DB Addr
- Require Select

Each point is two words and the DB Address value corresponds to the doubleword offset in the database.

The database address should be located in a database area that is being constantly moved from the MVI71-101S to the PLC processor. You should configure the DB Address parameter in an area that is on a Backplane Command Function 2.

# **2.4 Uploading and Downloading the Configuration File**

<span id="page-44-0"></span>ProSoft modules are shipped with a pre-loaded configuration file. In order to edit this file, you must transfer the file from the module to your PC. After editing, you must transfer the file back to the module.

This section describes these procedures.

**Important:** The illustrations of configuration/debug menus in this section are intended as a general guide, and may not exactly match the configuration/debug menus in your own module. For specific information about the configuration/debug menus in your module, refer to The Configuration/Debug Menu (page [55\).](#page-54-0)

# *2.4.1 Required Hardware*

You can connect directly from your computer's serial port to the serial port on the module to view configuration information, perform maintenance, and send (upload) or receive (download) configuration files.

ProSoft Technology recommends the following minimum hardware to connect your computer to the module:

- **80486 based processor (Pentium preferred)**
- **1** megabyte of memory
- At least one UART hardware-based serial communications port available. USB-based virtual UART systems (USB to serial port adapters) often do not function reliably, especially during binary file transfers, such as when uploading/downloading configuration files or module firmware upgrades.
- A null modem serial cable.

# *2.4.2 Required Software*

In order to send and receive data over the serial port (COM port) on your computer to the module, you must use a communication program (terminal emulator).

A simple communication program called HyperTerminal is pre-installed with recent versions of Microsoft Windows operating systems. If you are connecting from a machine running DOS, you must obtain and install a compatible communication program. The following table lists communication programs that have been tested by ProSoft Technology.

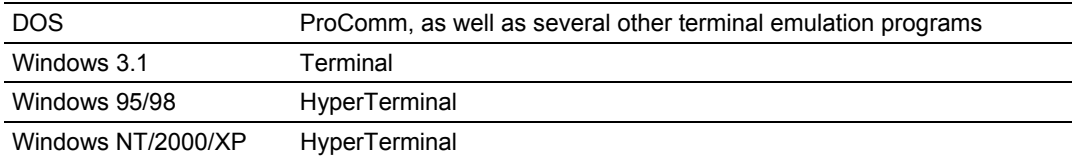

The module uses the Ymodem file transfer protocol to send (upload) and receive (download) configuration files from your module. If you use a communication program that is not on the list above, please be sure that it supports Ymodem file transfers.

# *2.4.3 Transferring the Configuration File to Your PC*

**1** Connect your PC to the Configuration/Debug port of the module using a terminal program such as HyperTerminal. Press **[?]** to display the main menu.

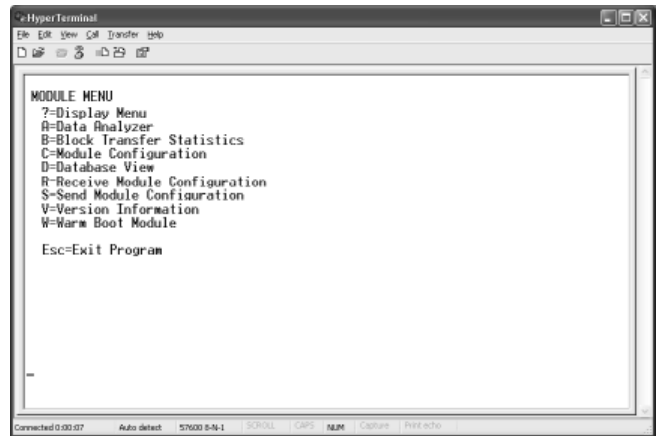

**2** From the **Transfer** menu in HyperTerminal, select **Receive File**.

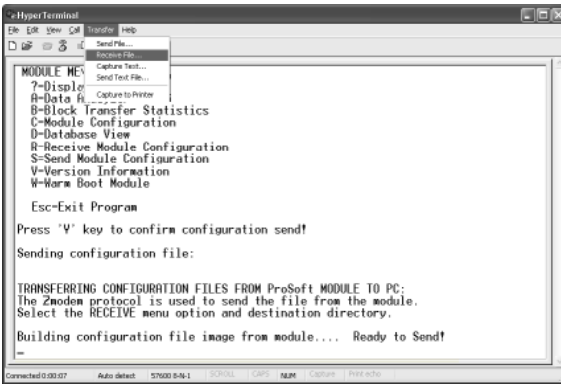

**3** In the Receive File dialog box, browse to the location on your PC where the configuration file should be stored, and select Zmodem (or Zmodem with Crash Recovery) as the receiving protocol.

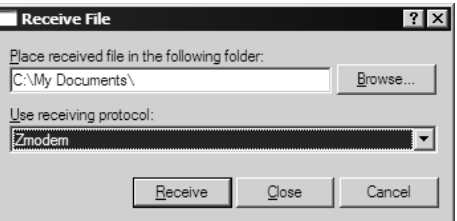

When you have completed your selections, click Close.

**4** Press **[S]** (Send Module Configuration), and then press **[Y]** to confirm the transfer.

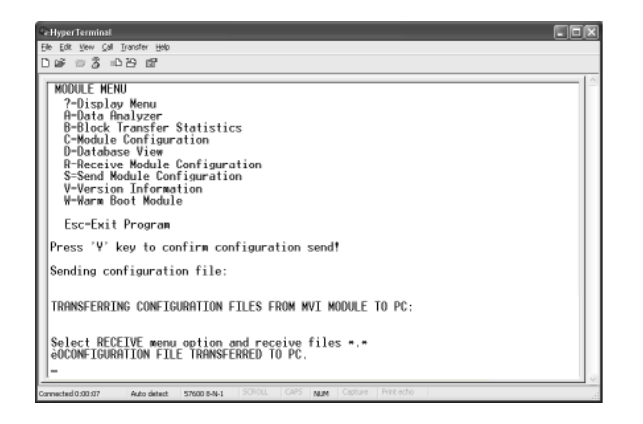

The file transfer will then begin automatically, using the protocol and location you specified in Step 3.

When the configuration file has been transferred to your PC, the dialog box will indicate that the transfer is complete.

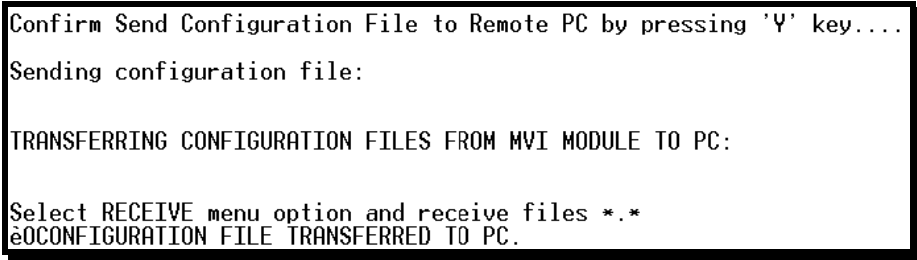

The configuration file is now on your PC at the location you specified.

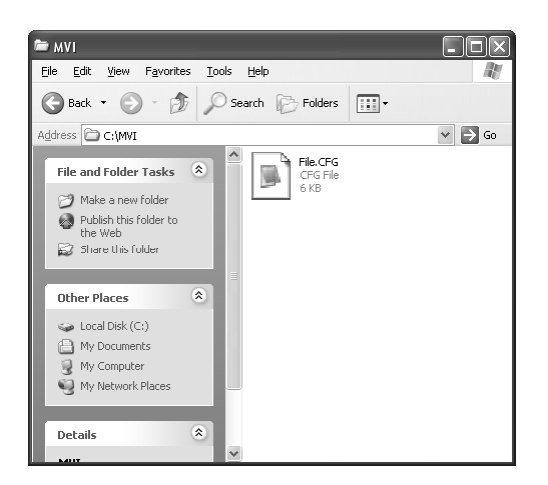

**5** You can now open and edit the file in a text editor such as Notepad. When you have finished editing the file, save it and close Notepad.

## *2.4.4 Transferring the Configuration File to the Module*

Perform the following steps to transfer a configuration file from your PC to the module.

**1** Connect your PC to the Configuration/Debug port of the module using a terminal program such as HyperTerminal. Press **[?]** to display the main menu.

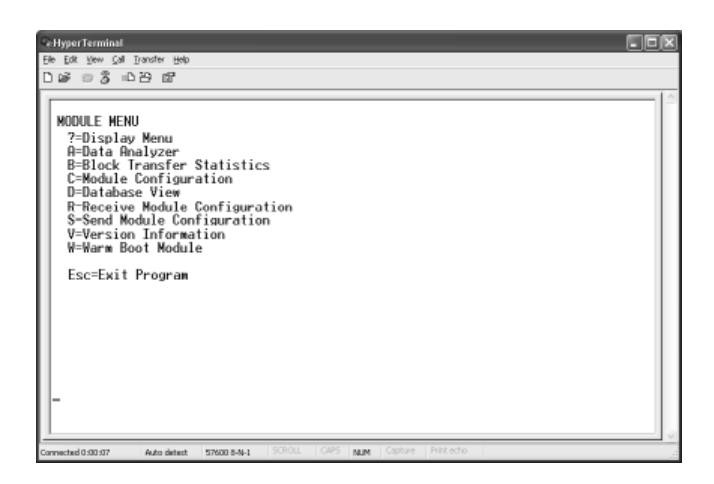

**2** Press **[R]** (Receive Module Configuration). The message "Press Y key to confirm configuration receive!" is displayed at the bottom of the screen.

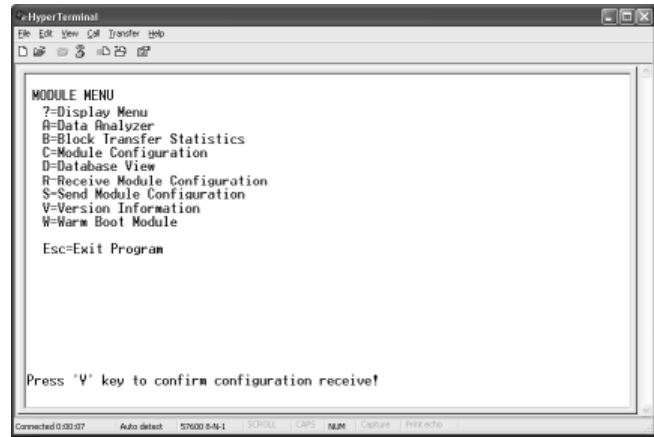

**3** Press **[Y]**. The screen now indicates that the PC is ready to send.

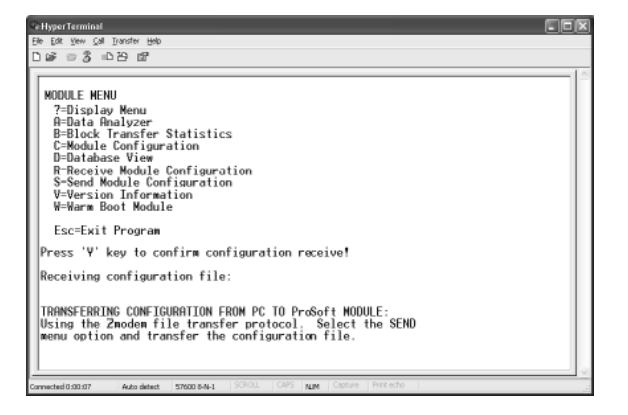

**4** From the **Transfer** menu in HyperTerminal, select **Send File**.

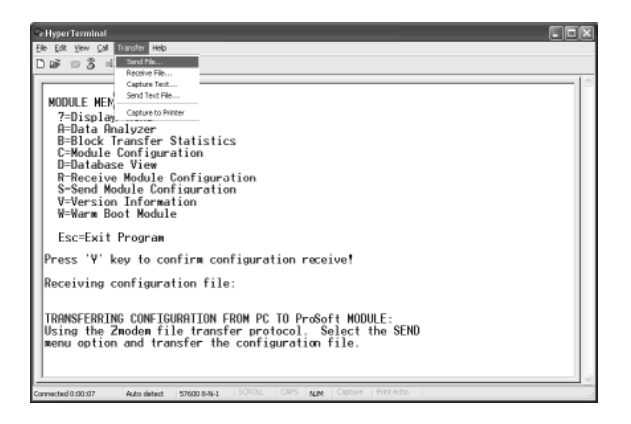

The Send File dialog appears.

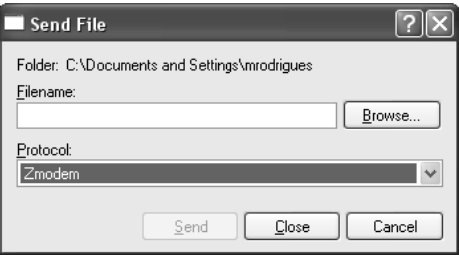

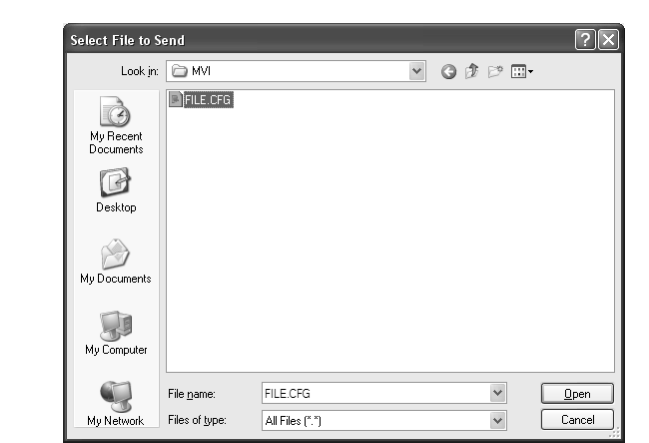

**5** Use the Browse button to locate the configuration file your computer.

**Note:** This procedure assumes that you are uploading a newly edited configuration file from your PC to the module. However, configuration files are also available on the ProSoft CD as well as the ProSoft Technology web site.

- **6** Select Zmodem as the protocol.
- **7** Click the Send button. This action opens the Zmodem File Send dialog box.

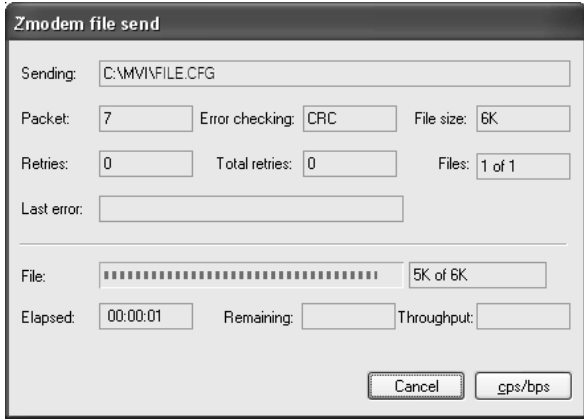

When the upload is complete, the screen indicates that the module has reloaded program values and displays information about the module.

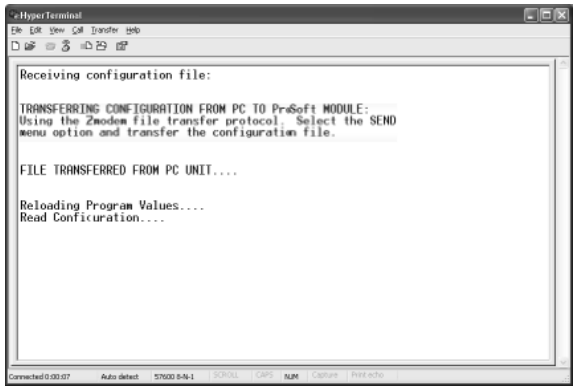

**8** Your module now contains the new configuration.

# **3 Ladder Logic**

Ladder logic is required for application of the MVI71-101S module. Tasks that must be handled by the ladder logic are module data transfer, special block handling and status data receipt. Additionally, a power-up handler may be needed to handle the initialization of the module's data and to clear any processor fault conditions.

The sample ladder logic, on the ProSoft Solutions CD-ROM, is extensively commented, to provide information on the purpose and function of each rung. For most applications, the sample ladder will work without modification.

# **4 Diagnostics and Troubleshooting**

### *In This Chapter*

- [Reading Status Data From the Module](#page-54-1) .................................................[55](#page-54-1)
- [LED Status Indicators.](#page-67-0)...........................................................................[68](#page-67-0)

The module provides information on diagnostics and troubleshooting in the following forms:

- Status data values are transferred from the module to the processor.
- Data contained in the module can be viewed through the Configuration/Debug port attached to a terminal emulator.
- LED status indicators on the front of the module provide information on the module's status.

### **4.1 Reading Status Data From the Module**

<span id="page-54-1"></span>The MVI71-101S module returns a 20-word Status Data block that can be used to determine the module's operating status. This data can be located in the module's database at registers at the location specified in the configuration.

### <span id="page-54-0"></span>*4.1.1 The Configuration/Debug Menu*

The Configuration and Debug menu for this module is arranged as a tree structure, with the Main Menu at the top of the tree, and one or more sub-menus for each menu command. The first menu you see when you connect to the module is the Main menu.

Because this is a text-based menu system, you enter commands by typing the command letter from your computer keyboard in the terminal application (for example, HyperTerminal). The module does not respond to mouse movements or clicks. The command executes as soon as you press the command letter you do not need to press **[Enter]**. When you type a command letter, a new screen will be displayed in your terminal application.

### *Navigation*

All of the sub-menus for this module contain commands to redisplay the menu or return to the previous menu. You can always return from a sub-menu to the next higher menu by pressing **[M]** on your keyboard.

The organization of the menu structure is represented in simplified form in the following illustration:

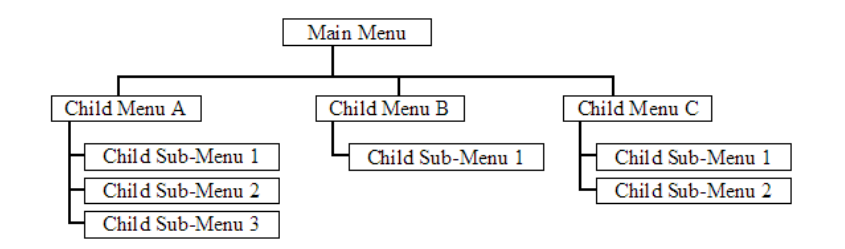

The remainder of this section shows you the menus available for this module, and briefly discusses the commands available to you.

### *Keystrokes*

The keyboard commands on these menus are almost always non-case sensitive. You can enter most commands in lower case or capital letters.

The menus use a few special characters (**[?]**, **[-]**, **[+]**, **[@]**) that must be entered exactly as shown. Some of these characters will require you to use the **[Shift]**, **[Ctrl]** or **[Alt]** keys to enter them correctly. For example, on US English keyboards, enter the **[?]** command as **[Shift][/]**.

Also, take care to distinguish capital letter **[I]** from lower case letter **[l]** (L) and number **[1]**; likewise for capital letter **[O]** and number **[0]**. Although these characters look nearly the same on the screen, they perform different actions on the module.

# *4.1.2 Required Hardware*

You can connect directly from your computer's serial port to the serial port on the module to view configuration information, perform maintenance, and send (upload) or receive (download) configuration files.

ProSoft Technology recommends the following minimum hardware to connect your computer to the module:

- 80486 based processor (Pentium preferred)
- 1 megabyte of memory
- At least one UART hardware-based serial communications port available. USB-based virtual UART systems (USB to serial port adapters) often do not function reliably, especially during binary file transfers, such as when uploading/downloading configuration files or module firmware upgrades.
- A null modem serial cable.

# *4.1.3 Required Software*

In order to send and receive data over the serial port (COM port) on your computer to the module, you must use a communication program (terminal emulator).

A simple communication program called HyperTerminal is pre-installed with recent versions of Microsoft Windows operating systems. If you are connecting from a machine running DOS, you must obtain and install a compatible communication program. The following table lists communication programs that have been tested by ProSoft Technology.

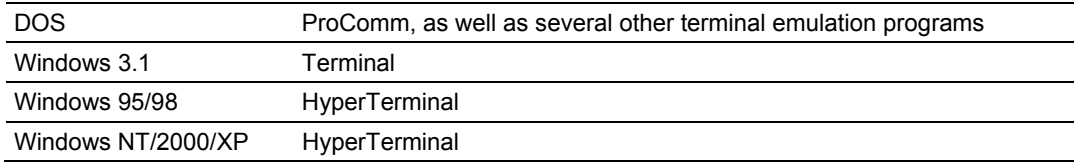

The module uses the Ymodem file transfer protocol to send (upload) and receive (download) configuration files from your module. If you use a communication program that is not on the list above, please be sure that it supports Ymodem file transfers.

# *4.1.4 Using the Configuration/Debug Port*

To connect to the module's Configuration/Debug port:

- **1** Connect your computer to the module's port using a null modem cable.
- **2** Start the communication program on your computer and configure the communication parameters with the following settings:

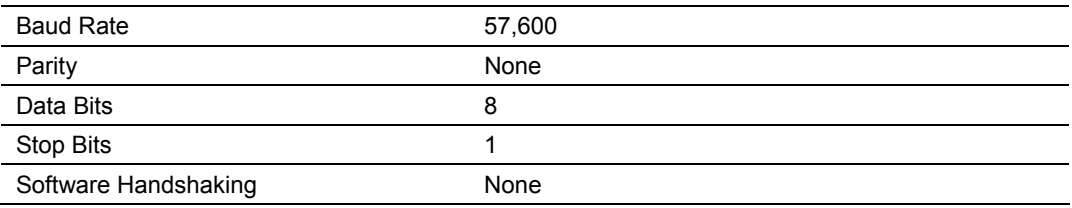

**3** Open the connection. When you are connected, press the **[?]** key on your keyboard. If the system is set up properly, you will see a menu with the module name followed by a list of letters and the commands associated with them.

If there is no response from the module, follow these steps:

- **1** Verify that the null modem cable is connected properly between your computer's serial port and the module. A regular serial cable will not work.
- **2** Verify that RSLinx is not controlling the COM port. Refer to Disabling the RSLinx Driver for the Com Port on the PC (page [87\)](#page-86-0).
- **3** Verify that your communication software is using the correct settings for baud rate, parity and handshaking.
- **4** On computers with more than one serial port, verify that your communication program is connected to the same port that is connected to the module.

If you are still not able to establish a connection, you can contact ProSoft Technology Technical Support for further assistance.

## *4.1.5 Main Menu*

When you first connect to the module from your computer, your terminal screen will be blank. To activate the main menu, press the [?] key on your computer's keyboard. If the module is connected properly, the following menu will appear on your terminal screen:

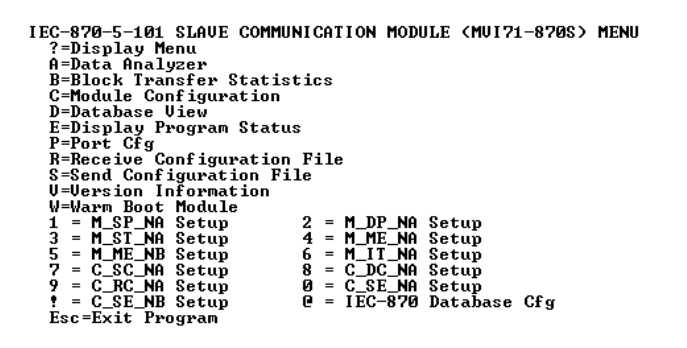

**Caution:** Some of the commands available to you from this menu are designed for advanced debugging and system testing only, and can cause the module to stop communicating with the processor or with other devices, resulting in potential data loss or other failures. Only use these commands if you are specifically directed to do so by ProSoft Technology Technical Support staff. Some of these command keys are not listed on the menu, but are active nevertheless. Please be careful when pressing keys so that you do not accidentally execute an unwanted command.

### *Viewing Block Transfer Statistics*

Press **[B]** from the Main Menu to view the Block Transfer Statistics screen.

Use this command to display the configuration and statistics of the backplane data transfer operations between the module and the processor. The information on this screen can help determine if there are communication problems between the processor and the module.

**Tip:** To determine the number of blocks transferred each second, mark the numbers displayed at a specific time. Then some seconds later activate the command again. Subtract the previous numbers from the current numbers and divide by the quantity of seconds passed between the two readings.

### *Viewing Module Configuration*

Press **[C]** to view the Module Configuration screen.

Use this command to display the current configuration and statistics for the module.

### *Viewing Program Status*

Press **[E]** to view the error/status data for the module.

### *Viewing Port Configuration*

Press **[6]** or **[7]** from the Main Menu to view configuration information for ports 1 and 2.

Use this command to display detailed configuration information for the selected port.

### *Receiving the Configuration File*

Press **[R]** to download (receive) the current configuration file from the module. For more information on receiving and sending configuration files, please see Uploading and Downloading the Configuration File (page [45\)](#page-44-0).

### *Sending the Configuration File*

Press **[S]** to upload (send) an updated configuration file to the module. For more information on receiving and sending configuration files, please see Uploading and Downloading the Configuration File (page [45\)](#page-44-0).

### *Viewing Version Information*

Press **[V]** to view Version information for the module.

Use this command to view the current version of the software for the module, as well as other important values. You may be asked to provide this information when calling for technical support on the product.

Values at the bottom of the display are important in determining module operation. The Program Scan Counter value is incremented each time a module's program cycle is complete.

**Tip:** Repeat this command at one-second intervals to determine the frequency of program execution.

### *Warm Booting the Module*

**Caution:** Some of the commands available to you from this menu are designed for advanced debugging and system testing only, and can cause the module to stop communicating with the processor or with other devices, resulting in potential data loss or other failures. Only use these commands if you are specifically directed to do so by ProSoft Technology Technical Support staff. Some of these command keys are not listed on the menu, but are active nevertheless. Please be careful when pressing keys so that you do not accidentally execute an unwanted command.

Press **[W]** from the Main Menu to warm boot (restart) the module. This command will cause the program to exit and reload, refreshing configuration parameters that must be set on program initialization. Only use this command if you must force the module to re-boot.

## *Viewing Data Type Setup*

To view setup information for each data type, press the matching key from the Menu.

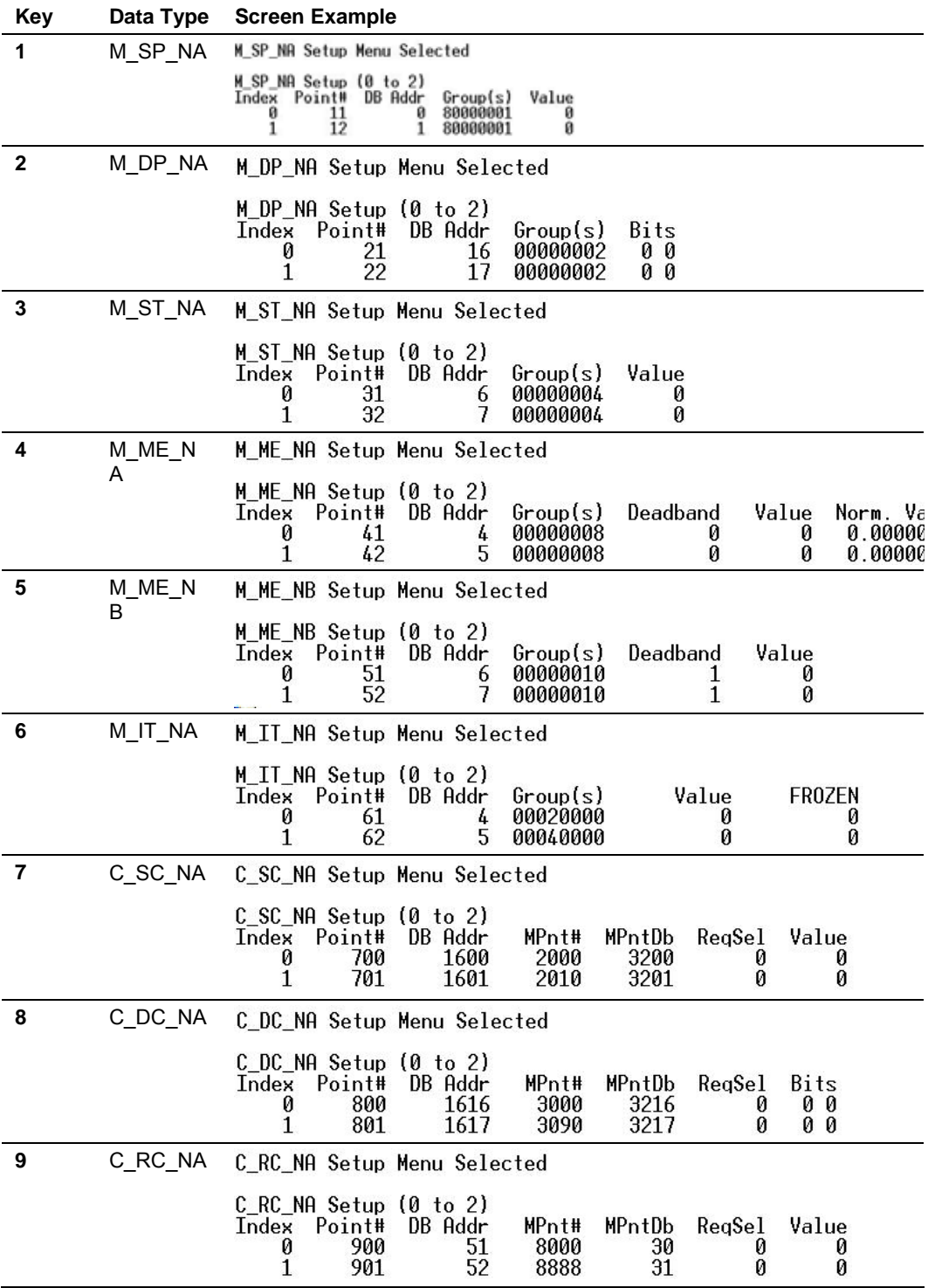

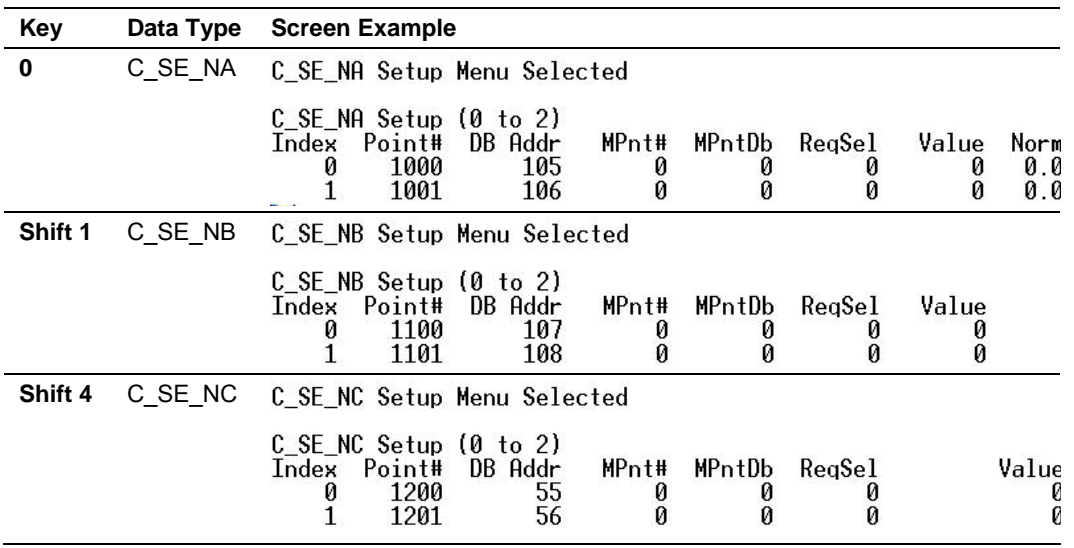

### *Viewing IEC 60870 Database Configuration*

Press **[@]** to view the database size configuration information.

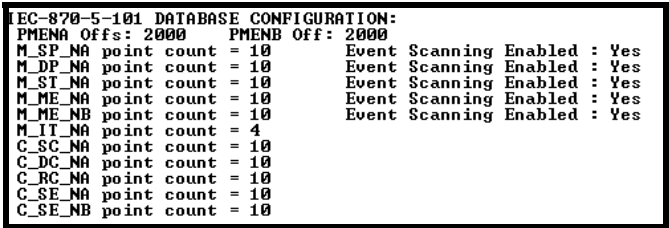

### *Exiting the Program*

**Caution:** Some of the commands available to you from this menu are designed for advanced debugging and system testing only, and can cause the module to stop communicating with the processor or with other devices, resulting in potential data loss or other failures. Only use these commands if you are specifically directed to do so by ProSoft Technology Technical Support staff. Some of these command keys are not listed on the menu, but are active nevertheless. Please be careful when pressing keys so that you do not accidentally execute an unwanted command.

Press **[Esc]** to restart the module and force all drivers to be loaded. The module will use the configuration stored in the module's Flash ROM to configure the module.

# *4.1.6 Database View Menu*

Press **[D]** from the Main Menu to open the Database View menu. Use this menu command to view the current contents of the module's database. Press **[?]** to view a list of commands available on this menu.

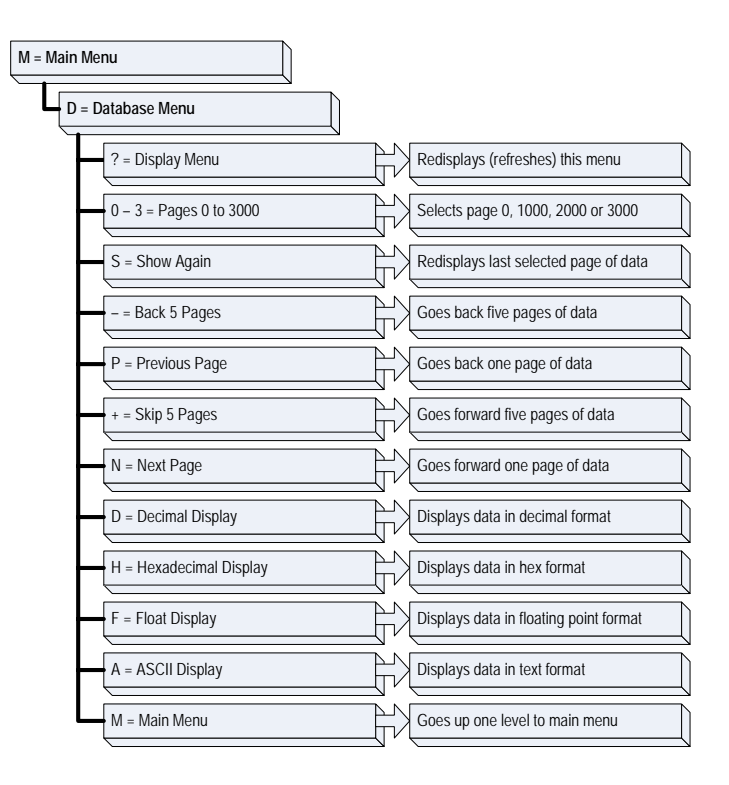

## *Viewing Register Pages*

To view sets of register pages, use the keys described below:

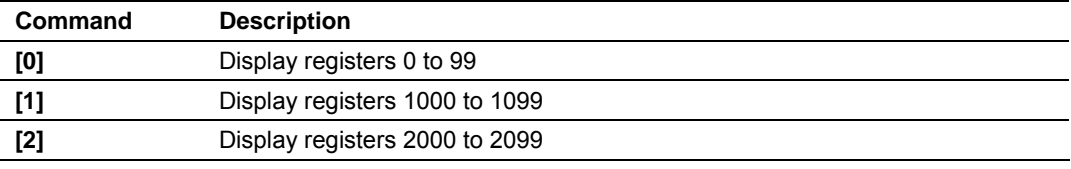

And so on. The total number of register pages available to view depends on your module's configuration.

### *Moving Back Through 5 Pages of Registers*

Press **[-]** from the Database View menu to skip back to the previous 500 registers of data.

### *Viewing the Previous 100 Registers of Data*

Press **[P]** from the Database View menu to display the previous 100 registers of data.

### *Skipping 500 Registers of Data*

Hold down **[Shift]** and press **[=]** to skip forward to the next 500 registers of data.

### *Viewing the Next 100 Registers of Data*

Press **[N]** from the Database View menu to select and display the next 100 registers of data.

### *Viewing Data in Decimal Format*

Press **[D]** to display the data on the current page in decimal format.

### *Viewing Data in Hexadecimal Format*

Press **[H]** to display the data on the current page in hexadecimal format.

### *Viewing Data in Floating Point Format*

Press **[F]** from the Database View menu. Use this command to display the data on the current page in floating point format. The program assumes that the values are aligned on even register boundaries. If floating-point values are not aligned as such, they are not displayed properly.

### *Viewing Data in ASCII (Text) Format*

Press **[A]** to display the data on the current page in ASCII format. This is useful for regions of the database that contain ASCII data.

### *Returning to the Main Menu*

Press **[M]** to return to the Main Menu.

## *4.1.7 Data Analyzer*

The data analyzer mode allows you to view all bytes of data transferred on each port. Both the transmitted and received data bytes are displayed. Use of this feature is limited without a thorough understanding of the protocol.

**Note:** The Port selection commands on the Data Analyzer menu differs very slightly in different modules, but the functionality is basically the same. Use the illustration above as a general guide only. Refer to the actual data analyzer menu on your module for the specific port commands to use.

**Important:** When in analyzer mode, program execution will slow down. Only use this tool during a troubleshooting session. Before disconnecting from the Config/Debug port, please press **[S]** to stop the data analyzer, and then press **[M]** to return to the main menu. This action will allow the module to resume its normal high speed operating mode.

### *Analyzing Data for the first application port*

Press **[1]** to display I/O data for the first application port in the Data Analyzer. The following illustration shows an example of the Data Analyzer output.

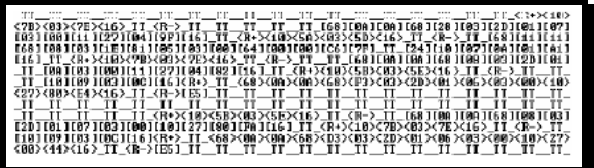

### *Analyzing Data for the second application port*

Press **[2]** to display I/O data for the second application port in the Data Analyzer.

### *Displaying Timing Marks in the Data Analyzer*

You can display timing marks for a variety of intervals in the data analyzer screen. These timing marks can help you determine communication-timing characteristics.

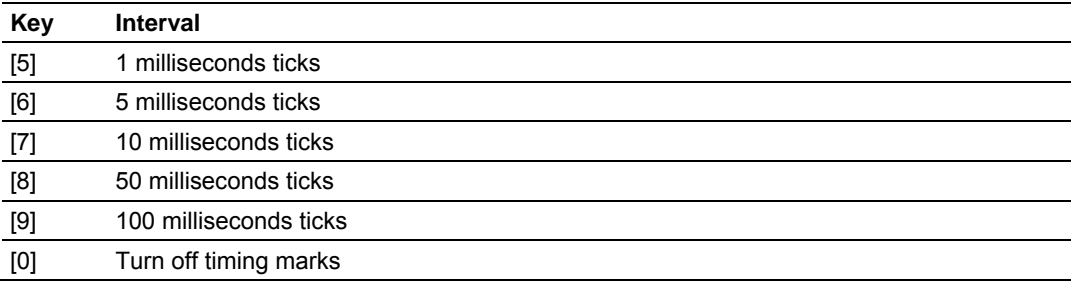

### *Removing Timing Marks in the Data Analyzer*

Press **[0]** to turn off timing marks in the Data Analyzer screen.

## *Viewing Data in Hexadecimal Format*

Press **[H]** to display the data on the current page in hexadecimal format.

## *Viewing Data in ASCII (Text) Format*

Press **[A]** to display the data on the current page in ASCII format. This is useful for regions of the database that contain ASCII data.

### *Starting the Data Analyzer*

Press **[B]** to start the data analyzer. After the key is pressed, all data transmitted and received on the currently selected port will be displayed. An example display is shown below:

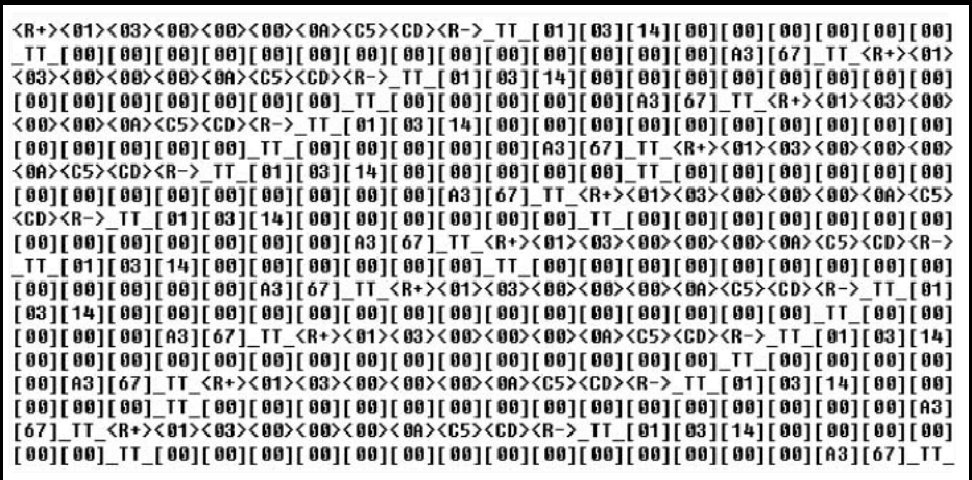

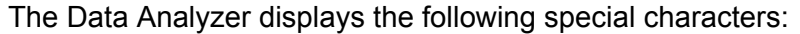

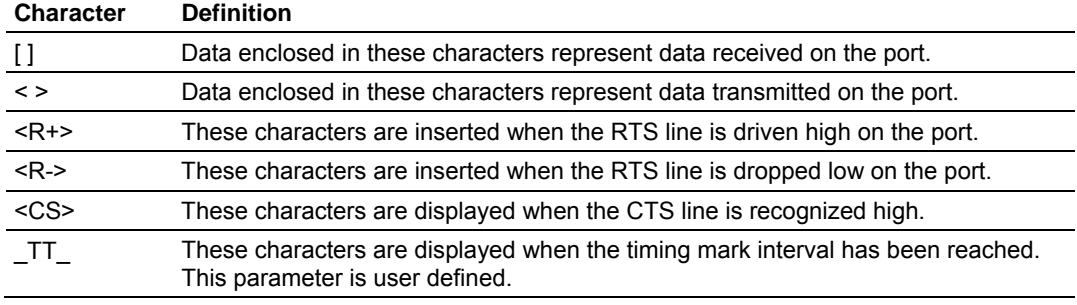

### *Stopping the Data Analyzer*

Press **[S]** to stop the data analyzer. Use this option to freeze the display so the data can be analyzed. To restart the analyzer, press **[B]**.

**Important:** When in analyzer mode, program execution will slow down. Only use this tool during a troubleshooting session. Before disconnecting from the Config/Debug port, please press **[S]** to stop the data analyzer, and then press **[M]** to return to the main menu. This action will allow the module to resume its normal high speed operating mode.

### *Returning to the Main Menu*

Press **[M]** to return to the Main Menu.

## *4.1.8 Data Analyzer Tips*

From the main menu, press **[A]** for the "Data Analyzer". You should see the following text appear on the screen:

Data Analyzer Mode Selected

After the "Data Analyzer" mode has been selected, press **[?]** to view the Data Analyzer menu. You will see the following menu:

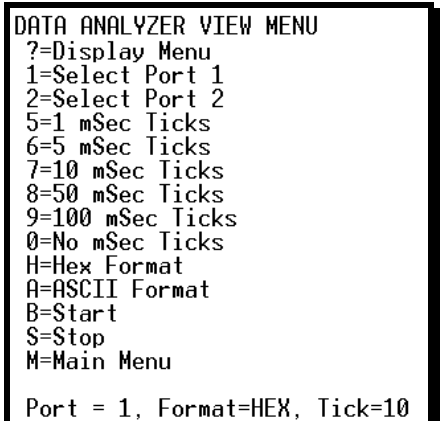

From this menu, you can select the "Port", the "format", and the "ticks" that you can display the data in.

For most applications, HEX is the best format to view the data, and this does include ASCII based messages (because some characters will not display on HyperTerminal and by capturing the data in HEX, we can figure out what the corresponding ASCII characters are supposed to be).

The Tick value is a timing mark. The module will print a \_TT for every xx milliseconds of no data on the line. Usually 10milliseconds is the best value to start with.

After you have selected the Port, Format, and Tick, we are now ready to start a capture of this data. The easiest way to do so is to go up to the top of you HyperTerminal window, and do a **Transfer / Capture Text** as shown below:

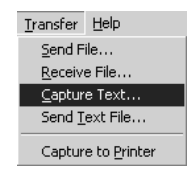

After selecting the above option, the following window will appear:

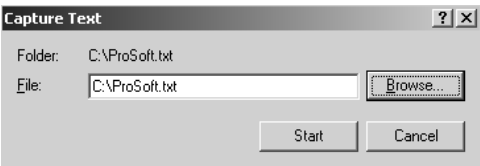

Next name the file, and select a directory to store the file in. In this example, we are creating a file ProSoft.txt and storing this file on our root C: drive. After you have done this, press the  $\mathbb{S}_{\text{start}}$  button.

Now you have everything that shows up on the HyperTerminal screen being logged to a file called ProSoft.txt. This is the file that you will then be able to email to ProSoft Technical Support to assist with issues on the communications network.

To begin the display of the communications data, you will then want to press 'B' to tell the module to start printing the communications traffic out on the debug port of the module. After you have pressed 'B', you should see something like the following:

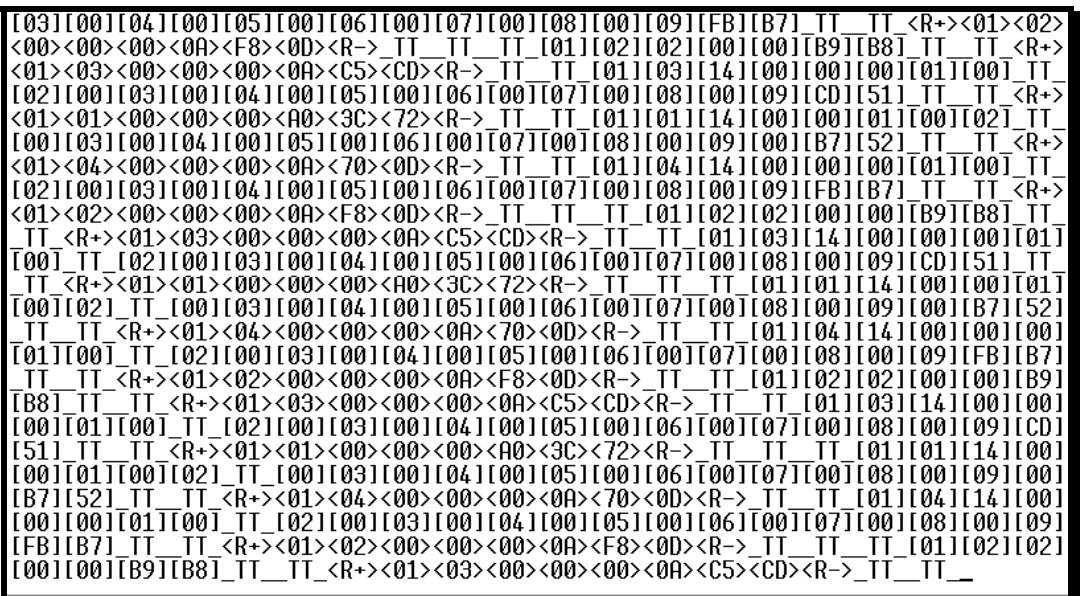

The  $\leq R$ +> means that the module is transitioning the communications line to a transmit state.

All characters shown in <> brackets are characters being sent out by the module.

The <R-> shows when the module is done transmitting data, and is now ready to receive information back.

And finally, all characters shown in the [ ] brackets is information being received from another device by the module.

After taking a minute or two of traffic capture, you will now want to stop the "Data Analyzer". To do so, press the 'S' key, and you will then see the scrolling of the data stop.

When you have captured the data you want to save, open the Transfer menu and choose Capture Text. On the secondary menu, choose Stop.

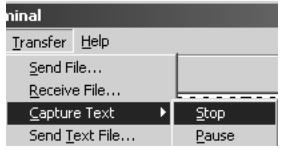

You have now captured, and saved the file to your PC. This file can now be used in analyzing the communications traffic on the line, and assist in determining communication errors.

# **4.2 LED Status Indicators**

<span id="page-67-0"></span>The LEDs indicate the module's operating status as follows:

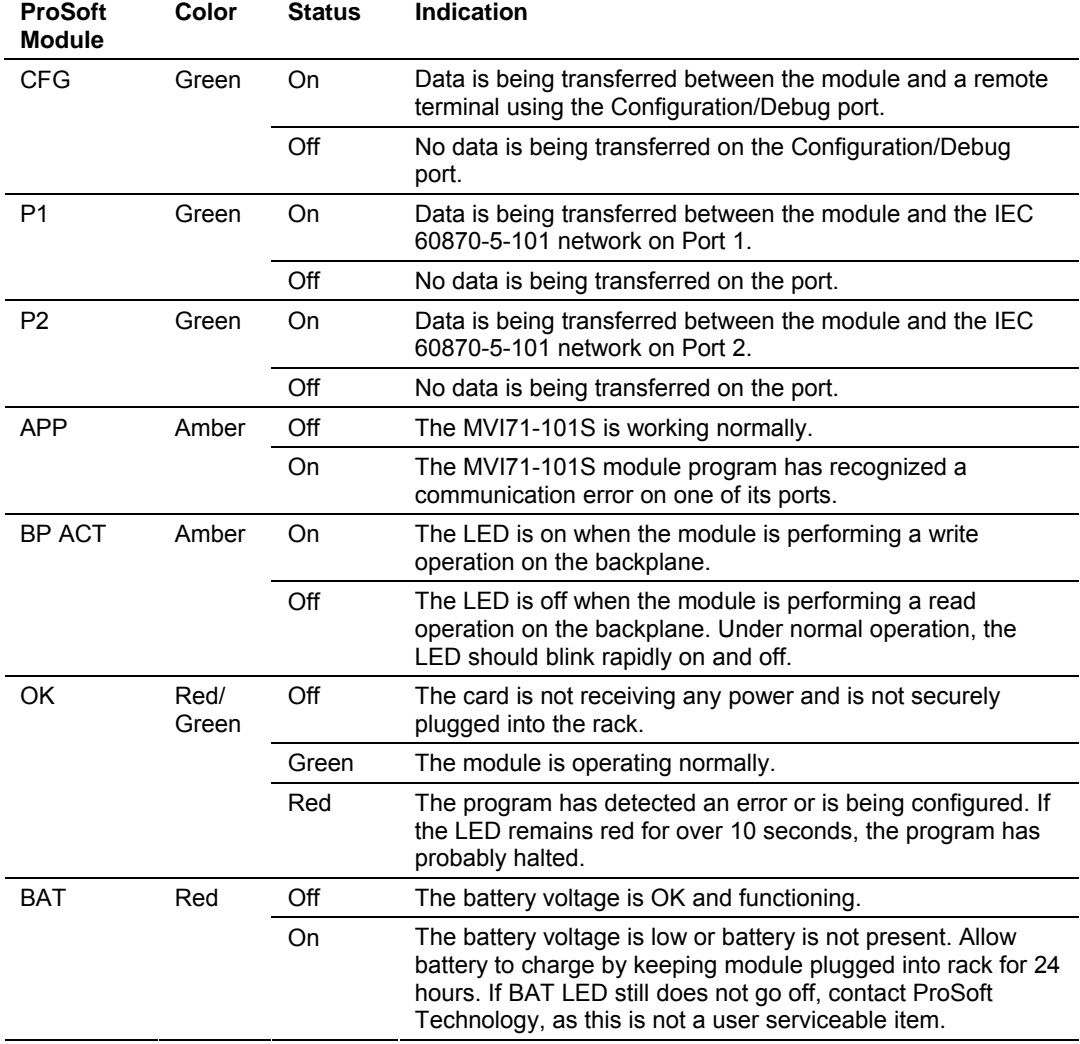

If the APP, BP ACT and OK LEDs blink at a rate of every one-second, this indicates a serious problem with the module. Call Prosoft Technology support to arrange for repairs.

# *4.2.1 Clearing a Fault Condition*

Typically, if the OK LED on the front of the module turns red for more than ten seconds, a hardware problem has been detected in the module, or the program has exited.

To clear the condition, follow these steps:

- **1** Turn off power to the rack
- **2** Remove the card from the rack
- **3** Verify that all jumpers are set correctly
- **4** If the module requires a Compact Flash card, verify that the card is installed correctly
- **5** Re-insert the card in the rack and turn the power back on
- **6** Verify the configuration data being transferred to the module from the PLC processor.

If the module's OK LED does not turn green, verify that the module is inserted completely into the rack. If this does not cure the problem, contact ProSoft Technology Support.

# *4.2.2 Troubleshooting*

Use the following troubleshooting steps if you encounter problems when the module is powered up. If these steps do not resolve your problem, please contact ProSoft Technology Technical Support.

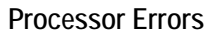

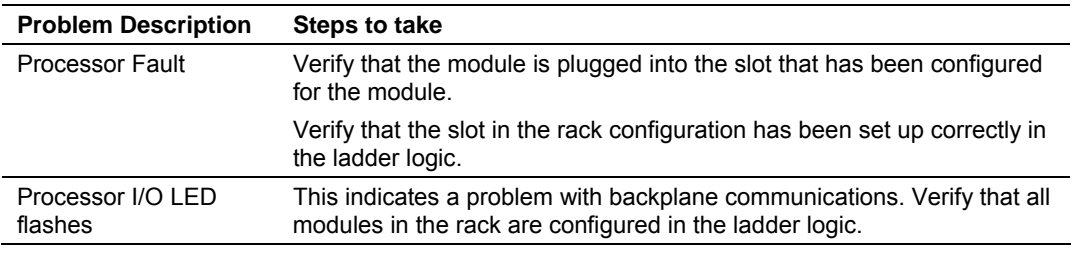

### **Module Errors**

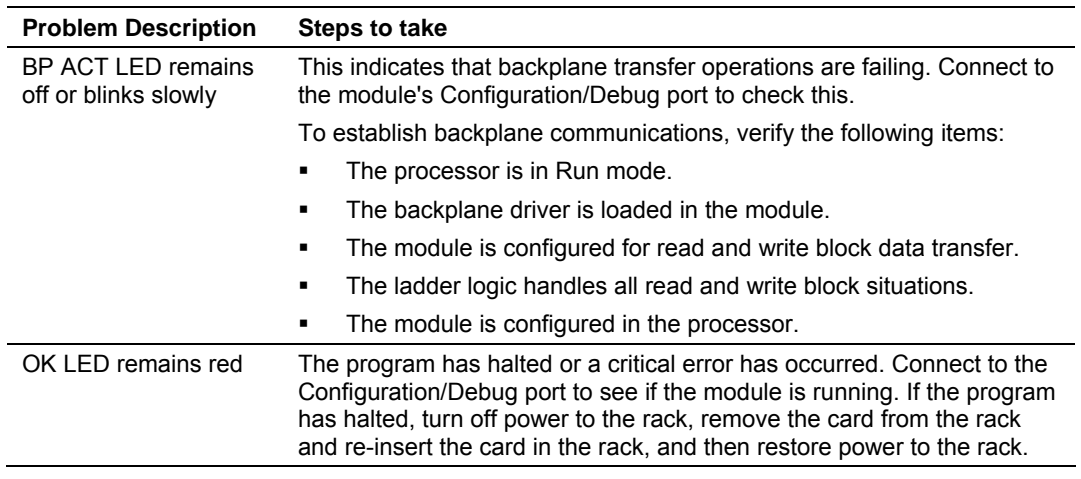

# **5 Reference**

### *In This Chapter*

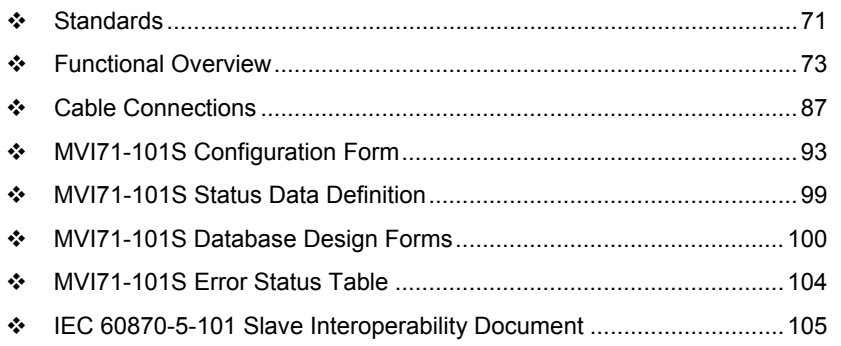

# **5.1 Standards**

<span id="page-70-0"></span>The standards used in developing the product are listed in the following table:

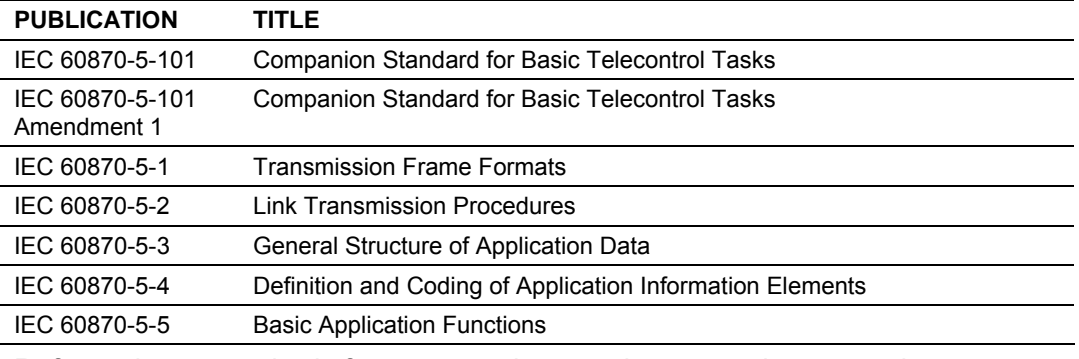

Refer to these standards for any questions on the protocol supported.

The MVI71 IEC 60870-5-101 Slave Communication Module allows Rockwell Automation PLC I/O compatible processors to interface easily with IEC 60870-5- 101 protocol compatible hosts. The module's two powerful and highly configurable ports allow the many SCADA host systems supporting the IEC protocol to be integrated into the PLC platform.

# *5.1.1 Features and Benefits*

The MVI71-101S module is the fastest and easiest way to add IEC 60870-5-101 protocol interface support to the PLC platform. It is a single slot, backplane compatible solution for the PLC platform. This module has two powerful and highly configurable IEC 60870-5-101 Slave ports, allowing the many SCADA and field devices supporting the IEC protocol to be integrated into the PLC platform.

The MVI71-101S module acts as an input/output module between the IEC 60870-5-101 telecontrol network and the PLC backplane. The data transfer from the PLC processor is asynchronous from the actions on the network. A 5000-word register space in the module exchanges data between the processor and the telecontrol network.

# *5.1.2 General Specifications*

- **Single Slot 1771 backplane compatible**
- The module is recognized as an Input/Output module and has access to processor memory for data transfer between processor and module
- **Ladder Logic is used for data transfer between module and processor.** Sample ladder file included.
- Configuration data obtained from configuration text file downloaded to module. Sample configuration file included.

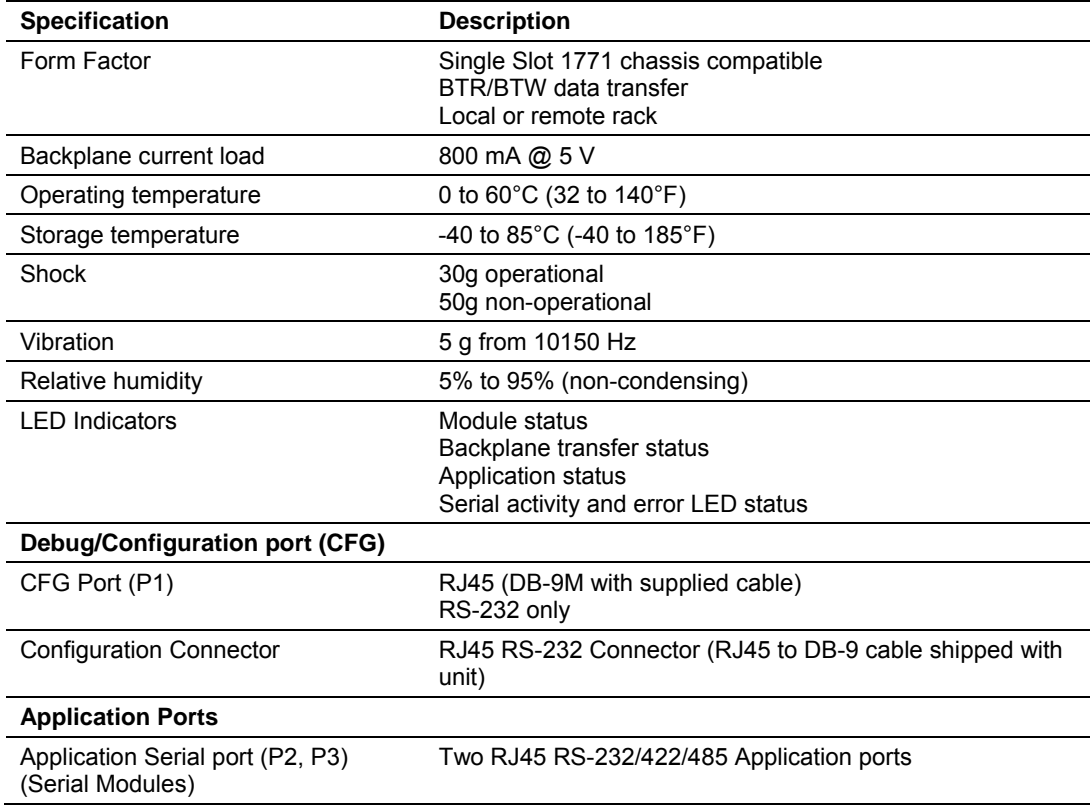

### *5.1.3 Hardware Specifications*
# *5.1.4 Functional Specifications*

The MVI71-101S module accepts commands from an attached master unit. A port configured as a virtual slave permits a remote master to interact with all data contained in the module. This data can be derived from the PLC processor. The remote master device uses the fully-configured databases in the module to control outputs and monitor inputs. The module can operate in balanced or unbalanced mode.

- **Supports time stamp events**
- Supports time and data synchronization from a master or the processor
- **Supports monitored data**
- **Event queue supports 99 points for each data type**
- **Reports events by configurable priority order**
- Order monitored points by interrogation groups
- Configurable deadband for monitored measured points
- Supports Master Class 1 and Class 2 polls with configurable parameters
- Acknowledgement transmission is handled internally by the module
- Configurable data link address, Common ASDU address and Information Object Address
- Configurable pulse duration

### **5.2 Functional Overview**

This section provides an overview of how the MVI71-101S module transfers data using the 101S protocol. You should understand the important concepts in this chapter before you begin installing and configuring the module.

# *5.2.1 General Concepts*

The following topics describe several concepts that are important for understanding the operation of the MVI71-101S module.

- **1** On power up the module begins performing the following logical functions:
	- **a** Initialize hardware components
	- **b** Initialize PLC backplane driver
	- **c** Test and Clear all RAM
	- **d** Initialize the serial communication ports
- **2** Reads configuration from Compact Flash Disk
- **3** Initialize Module Register space
- **4** Enable Slave Driver on selected ports

After the module has received the Module Configuration, the module will begin communicating with other nodes on the network, depending on the configuration.

### *Main Logic Loop*

Upon completing the power up configuration process, the module enters an infinite loop that performs the functions shown in the following diagram.

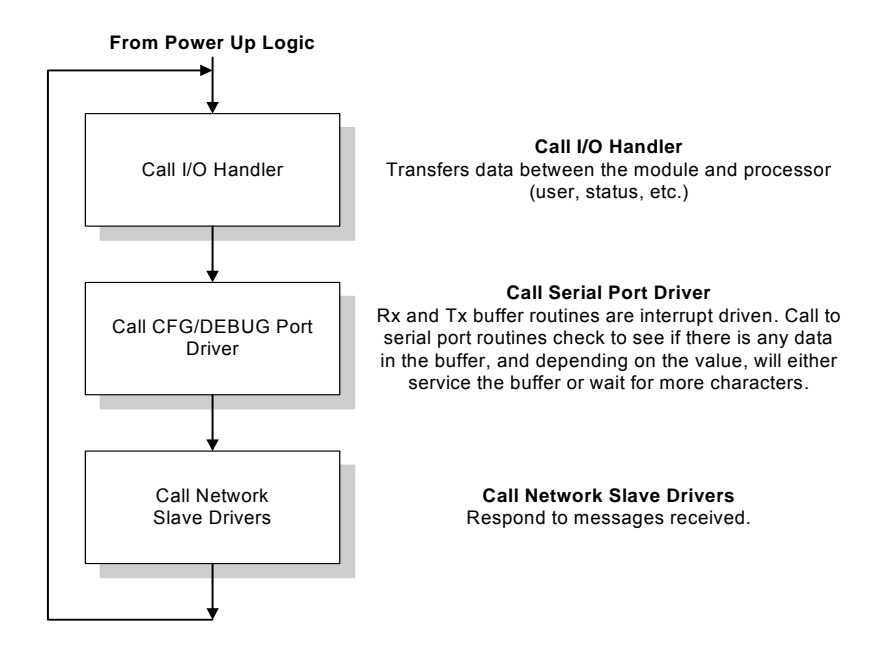

### *PLC Processor Not in Run*

Whenever the module detects that the processor has gone out of the Run mode (that is, Fault or PGM), the protocol ports can be shut down as prescribed in the user configuration. When the processor is returned to a running state, the module will resume communications on the network.

#### *Block Transfer Backplane Data Transfer*

The MVI71-101S module communicates directly over the PLC backplane for the block transfer interface. Data is paged between the module and the PLC processor across the backplane using BTR and BTW operations. Data is transferred from the module to the processor using the BTR blocks, and data is transferred from the processor to the module using the BTW blocks.

The following diagram shows the data transfer method used to move data between the PLC processor, the MVI71-101S module, and the IEC 60870-5-101 network.

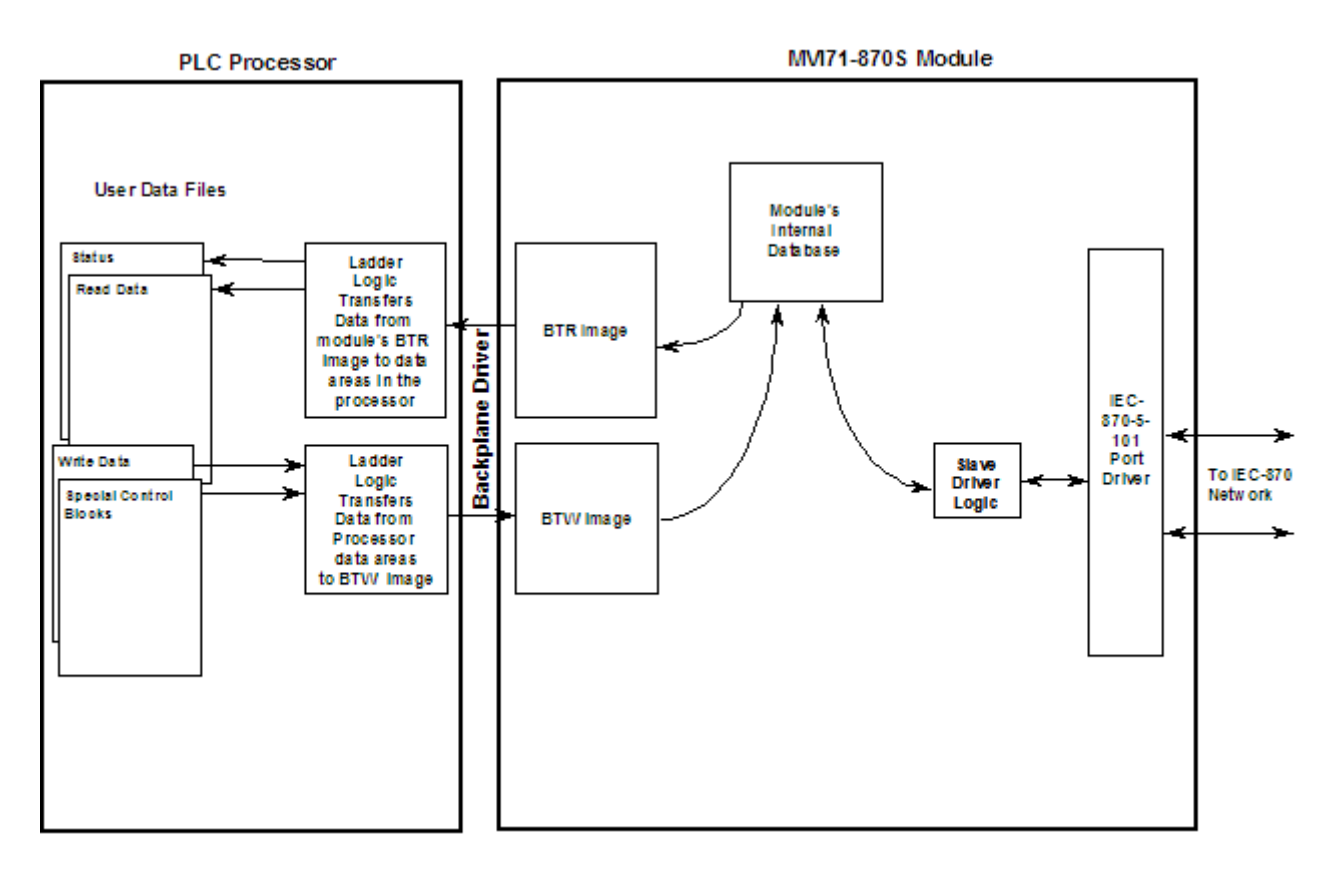

As shown in the previous diagram, all data transferred between the module and the processor over the backplane is through the BTR and BTW blocks. Ladder logic must be written in the PLC processor to interface the block data with user data files. All data used by the module is stored in its internal database. The following illustration shows the layout of the database:

# **Module's Internal Database Structure**

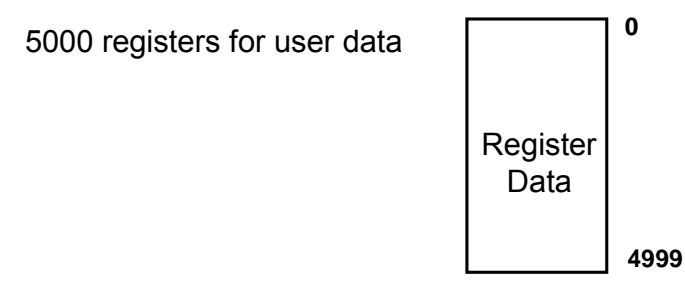

Data contained in this database is paged through the block transfer interface by coordination of the PLC ladder logic and the MVI71-101S module's program. Up to 64 words of data can be transferred from the module to the processor at a time. Up to 64 words of data can be transferred from the processor to the module. The read and write block identification codes in each data block determine the function to be performed or the content of the data block. The block identification codes used by the module are listed in the following table:

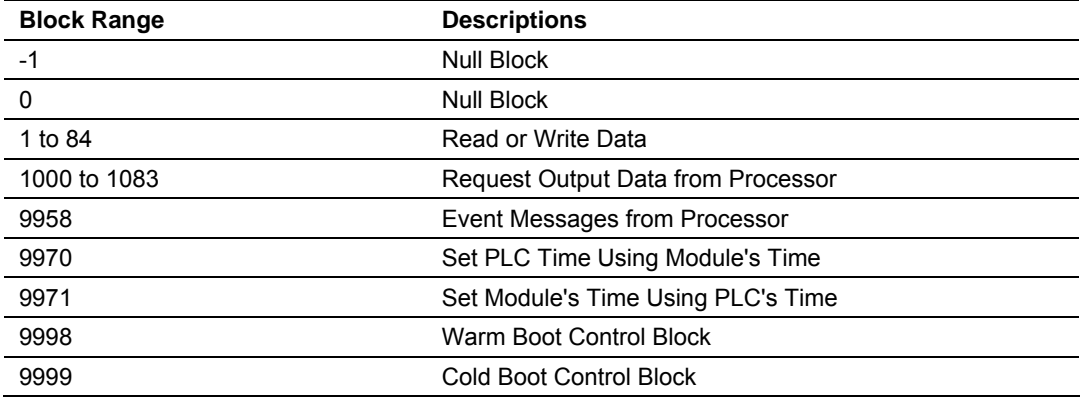

Each image has a defined structure depending on the data content and the function of the data transfer as defined in the following topics:

# *5.2.2 Normal Data Transfer*

Normal data transfer includes the paging of the user data found in the module's internal database in registers 0 to 4999 and the status data. These data are transferred through read (input image) and write (output image) blocks. Refer to the **Module Configuration** and **Ladder Logic** sections for a description of the data objects used with the blocks and the ladder logic required. The structure and function of each block is discussed in the following topics.

### *Status Block*

Status block information informs the processor of the activity and "health" of the module. When the side-connect interface is used, this data set is automatically placed in the application file at offset 200. The format of the block is shown below:

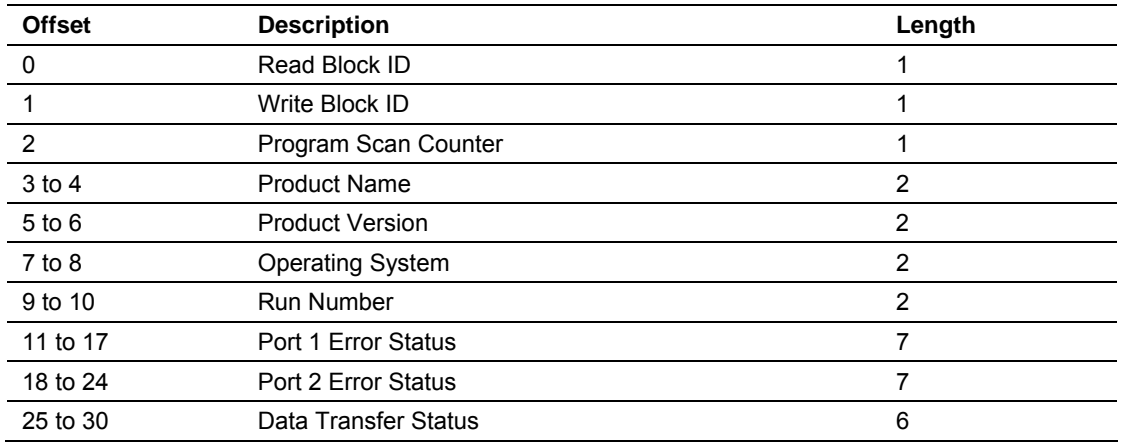

Page 76 of 125 ProSoft Technology, Inc. February 5, 2008

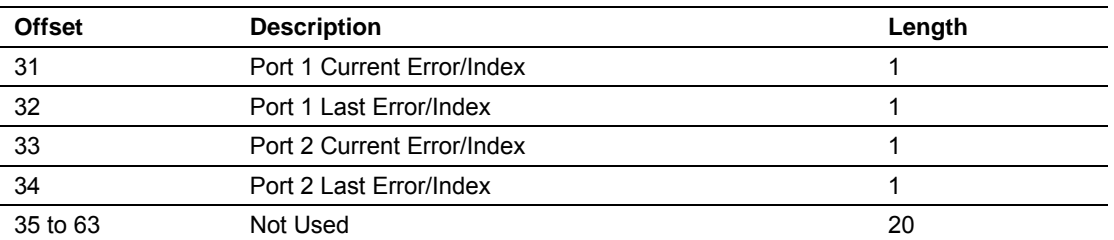

When the BTR/BTW interface is utilized, the status data will be transferred to the module in the normal read data blocks. The data will reside in the block in the normal receive data area of the block. This data is placed in blocks that have a receive data length parameter of zero for a port.

**Note:** A block may contain status data for one port and receive data for another port.

#### *Write Block*

These blocks of data transfer information from the PLC processor to the module and source the input (monitored) data to be used by the remote master. The structure of the image used to transfer this data is shown in the following table:

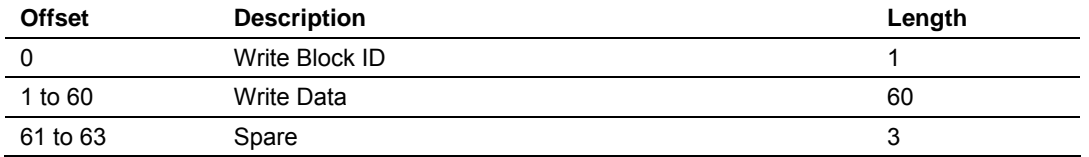

The Write Block ID is an index value used to determine the location in the module's database where the data will be placed. Each transfer can move up to 60 words (block offsets 1 to 60) of data.

### *5.2.3 Output Data Initialization*

The module can be configured to have the output data in the module set to that stored in the PLC processor. This feature requires ladder logic support. When the module performs a restart operation, it will send a set of one or more special block requests to the processor. These blocks must be handled by the ladder logic and return the requested output data. The format of the blocks used by the module to request this data has the following format.

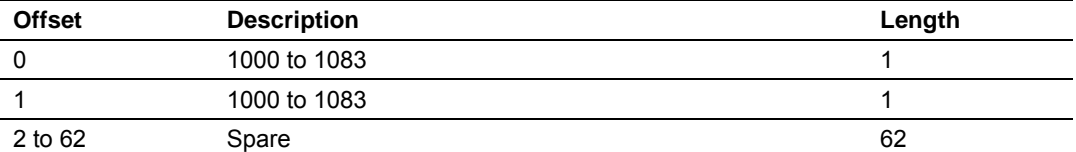

The value in the block at offset 0 represents the output data set required. The module will only request the data set in the user configuration. Each block requested must receive a response block from the processor. The format of the response block is as follows:

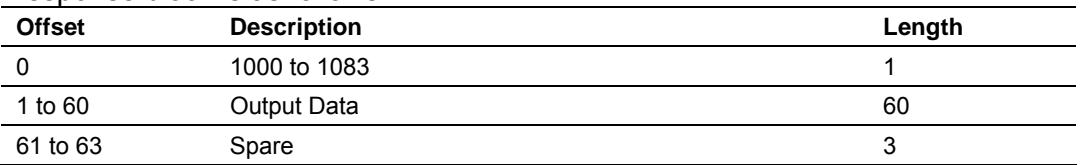

The module places the received output data in the block into the module's database.

### *5.2.4 Sending Events*

The module operates by sending data when the master sends Class 2 polls. When the slave has an event, it sends the event to the module queue. If the communication mode is unbalanced, the slave will notify the master that it has an event to be sent and the master's next poll should be a Class 1 poll. The slave then replies to this poll by sending the first event to the queue.

There are two ways of sending timestamp events to the module queue. The first is when a configured point changes its value in the module's database. This is actually the way the module would normally send events. That is, every time a configured point changes its value, the module sends this event to the queue.

The second method is using block 9958 (refer to the next section), in which case ladder logic should be used to send events in this manner. This method is limited by the number of events that can be sent to the master. An important concern about events is that the slave should have its clock synchronized with the master. The master should send a Sync. Command to the MVI module in order to synchronize both clocks. You can also synchronize the module and the processor clocks using blocks 9970 and 9971 (Refer to the next section).

# *5.2.5 Command Control Blocks*

Command control blocks are special blocks used to control the module. The current version of the software supports five command control blocks: event messages, get module time, set module time, warm boot and cold boot.

### *Event Messages (Block 9958)*

The Block 9958 identification code sends event messages from the processor to the module.

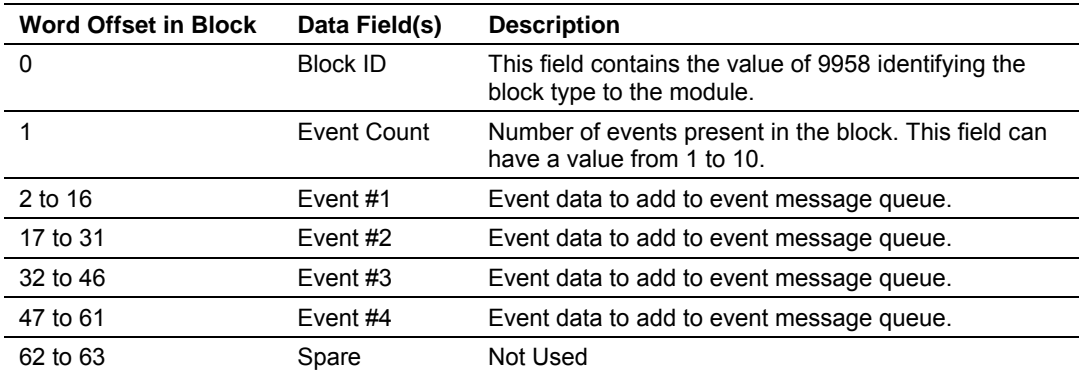

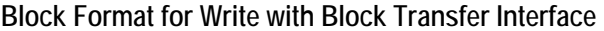

**Block Format for Write with Side-Connect Interface** 

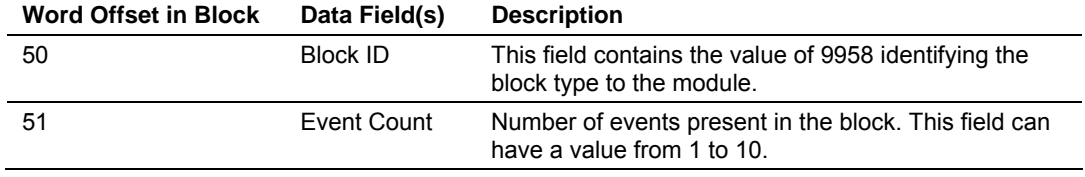

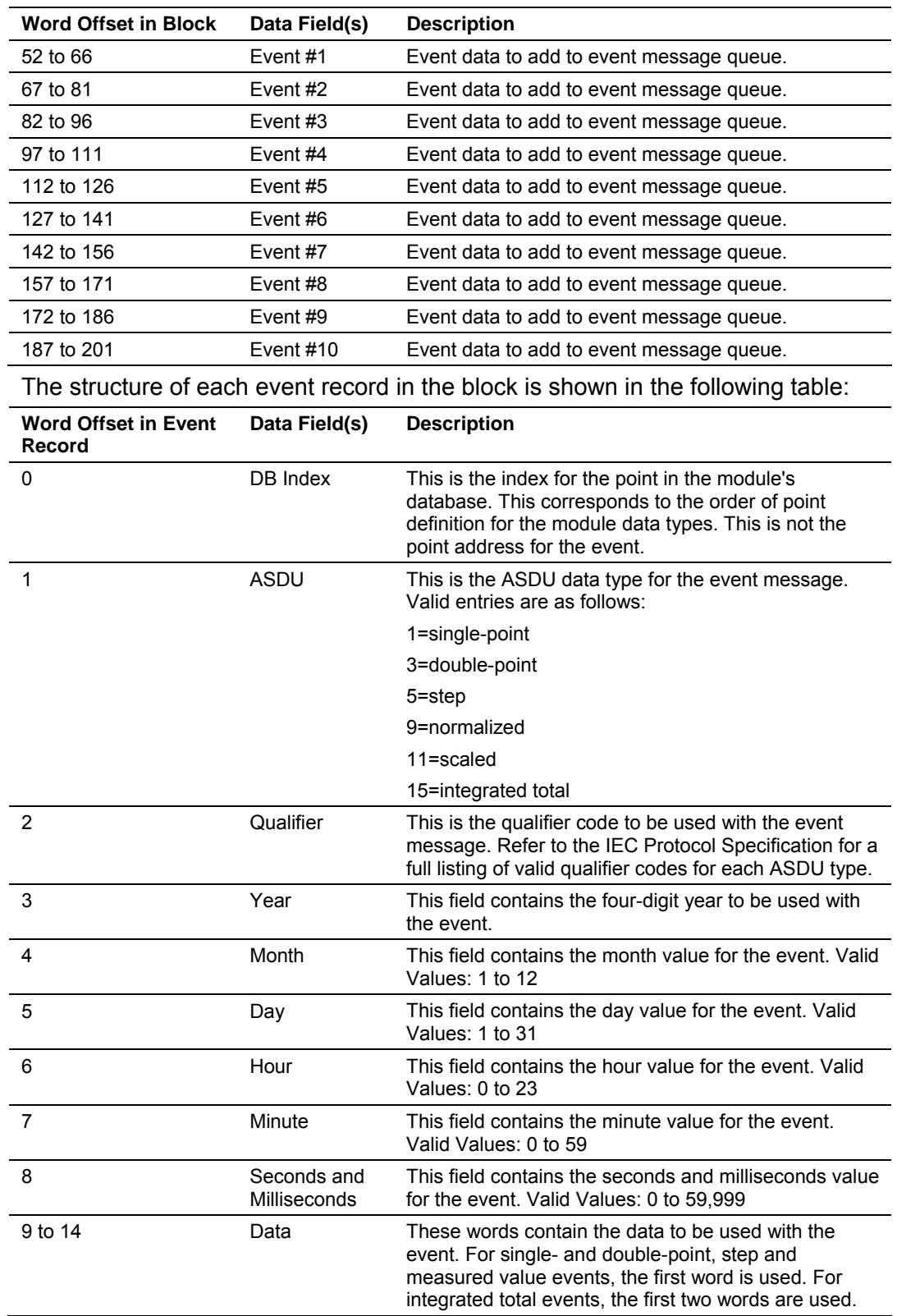

#### *Get Module Time (Block 9970)*

The Block 9970 identification code requests the module's date and time. Use this data to set the PLC clock.

#### **Block Format for Write**

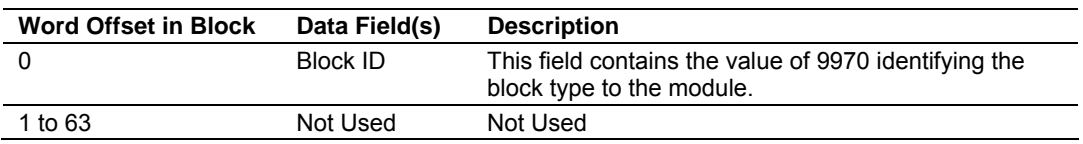

The module responds to a valid block 9970 request with a block containing the requested date and time. The following table shows the format for this block:

#### **Block Format for Read**

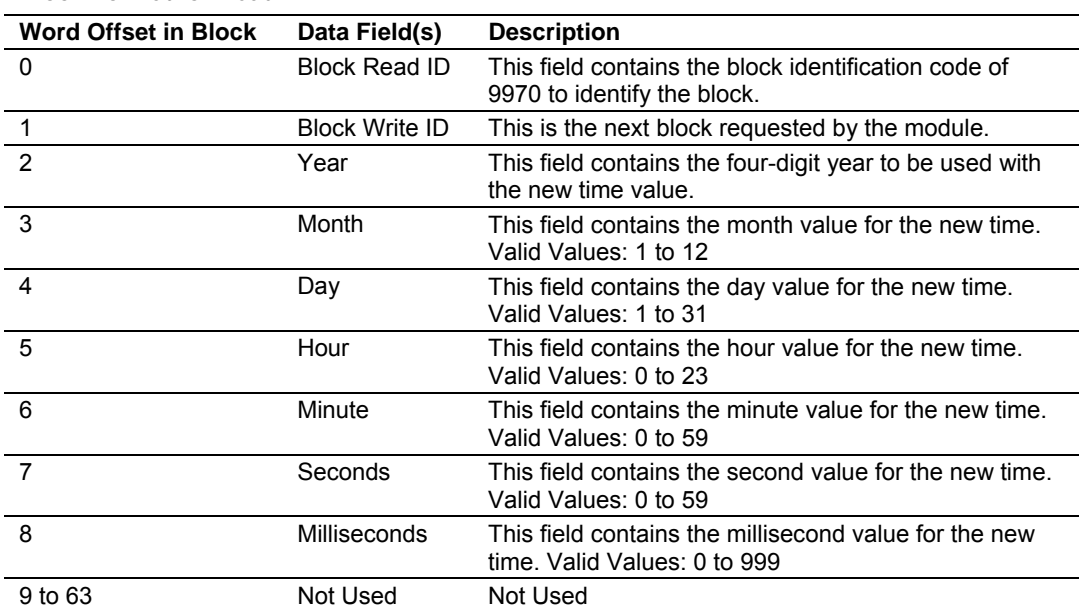

#### **Side Connect Block Format for Read**

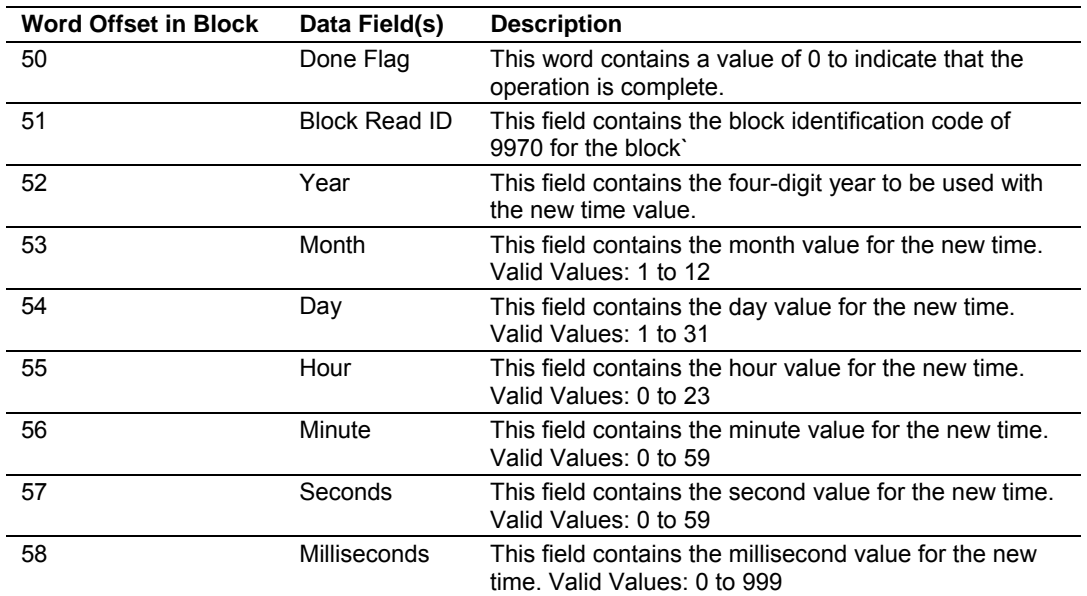

### *Set Module Time (Block 9971)*

The Block identification code of 9971 passes the clock time in the PLC to the module. The date and time provided sets the module's clock.

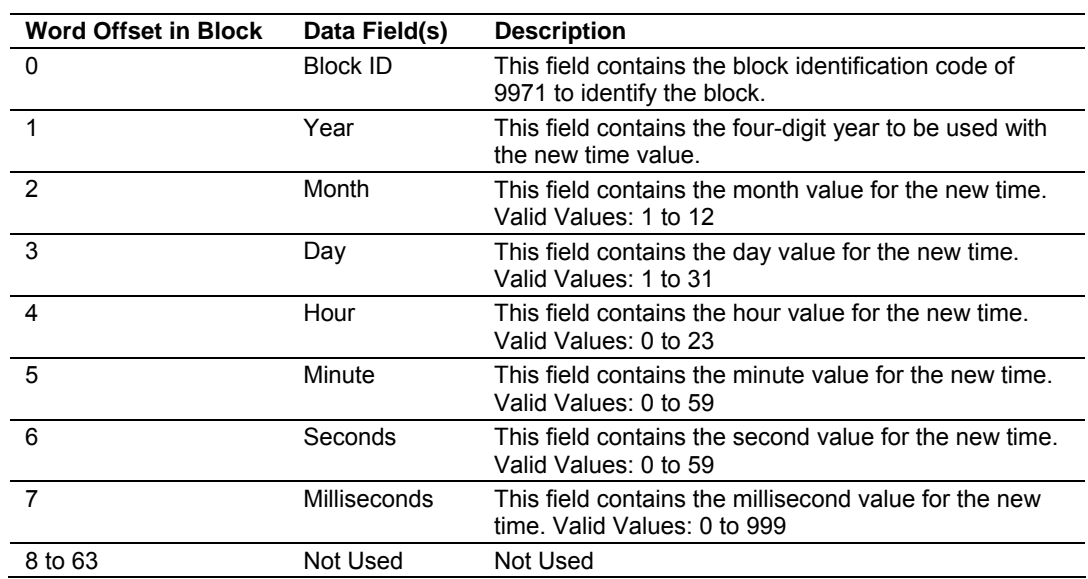

### **Block Format for Write**

**Block Format for Write with Side-Connect Interface** 

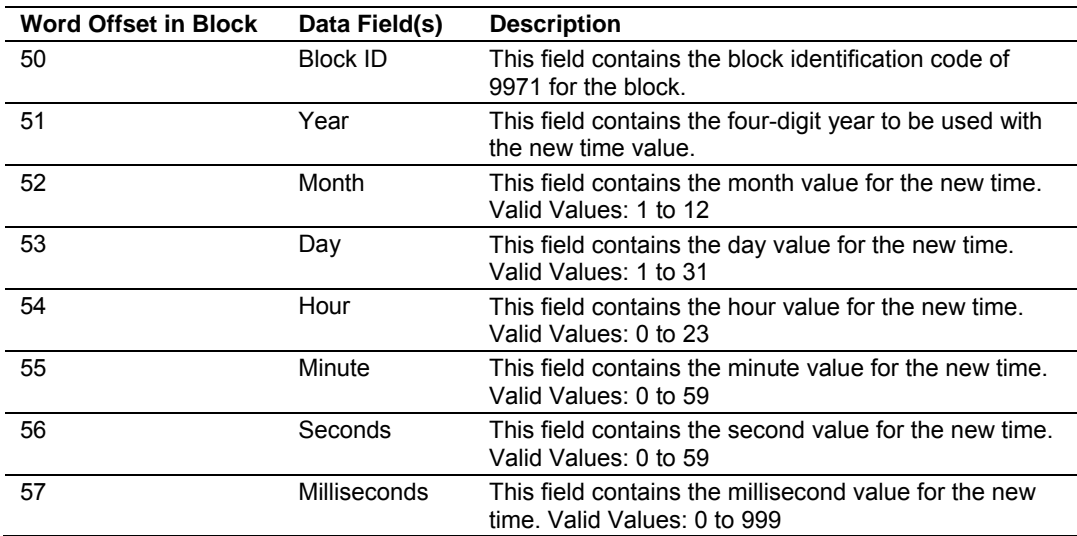

#### *Warm Boot (Block 9998)*

This block is sent from the PLC processor to the module (BTW block) when the module is required to perform a warm-boot (software reset) operation. This block is commonly sent to the module any time configuration data modifications are made. This will force the module to read the new configuration information and to restart. The structure of the control block is shown in the following table:

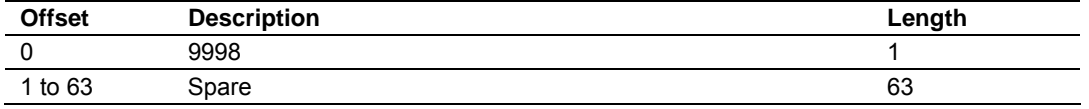

Because many of the parameters set in the configuration file require the program to restart, this function works the same as the cold-boot function. It will cause the module to exit and restart the program.

### *Cold Boot (Block 9999)*

This block is sent from the PLC processor to the module (BTW block) when the module is required to perform the cold boot (hardware reset) operation. This block is sent to the module when a hardware problem is detected by the ladder logic that requires a hardware reset. The structure of the control block is shown in the following table:

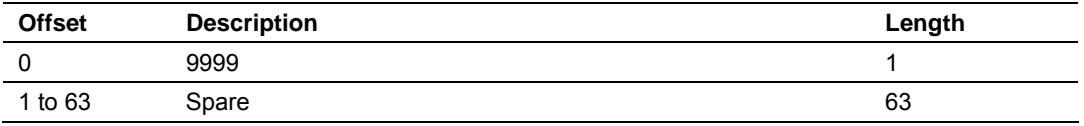

### *Side-Connect Backplane Data Transfer*

The side-connect interface is the simplest method to implement the module. No ladder logic is required for the interface because the driver handles data movement between the module and the processor automatically. The following illustration shows the data flow associated with this interface.

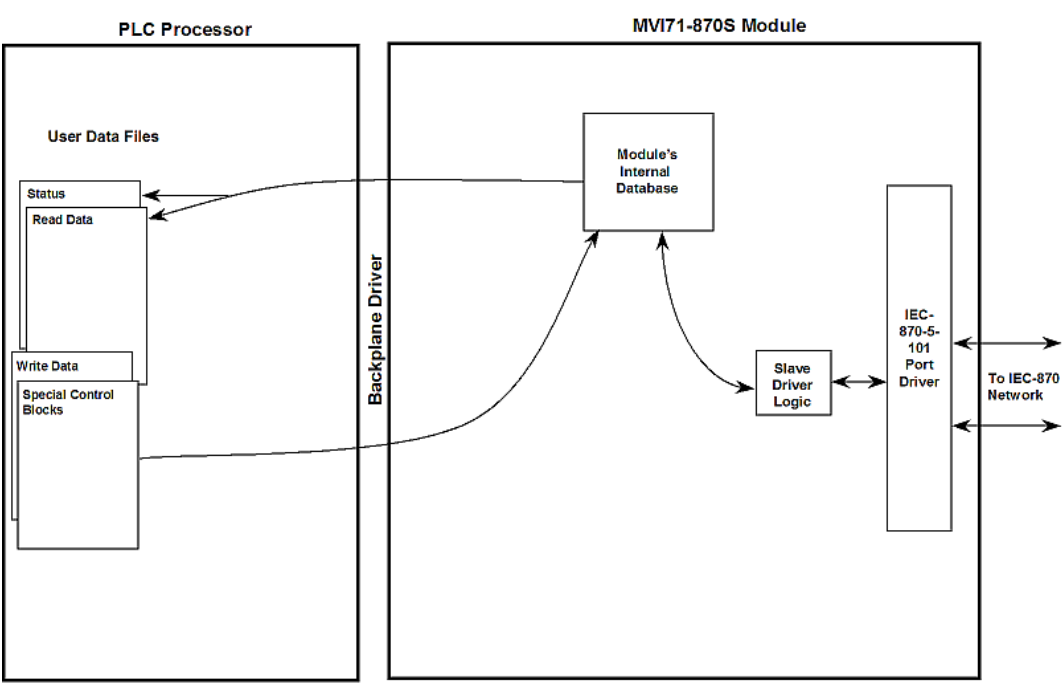

The configuration information for the module determines the size of the read and write data areas and the locations of these data sets in the module's internal database. Therefore, to use this interface, just set up the files required by the module. The following table lists the files required for the side-connect interface.

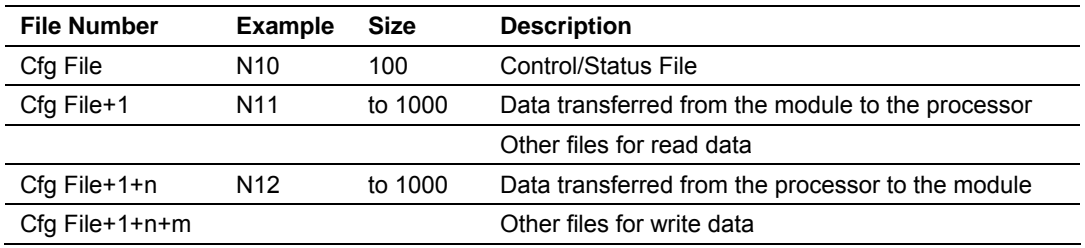

n is the number of read data files minus one. Each file contains up to 1000 words.

m is the number of write data files minus one. Each file contains up to 1000 words.

The number of read and write files are dependent on the modules configuration. The following provides two examples:

**Example of 240 words of read and write data (cfg file=10)** 

| Data Files                                                       | <b>Description</b>       |  |  |
|------------------------------------------------------------------|--------------------------|--|--|
| N11:0 to 239                                                     | Read data                |  |  |
| N12:0 to 239                                                     | Write data               |  |  |
| Example of 2300 read and 3500 write data registers (cfg file=10) |                          |  |  |
| Data Files                                                       | <b>Description</b>       |  |  |
| $N11:0$ to 999                                                   | Read data words 0 to 999 |  |  |

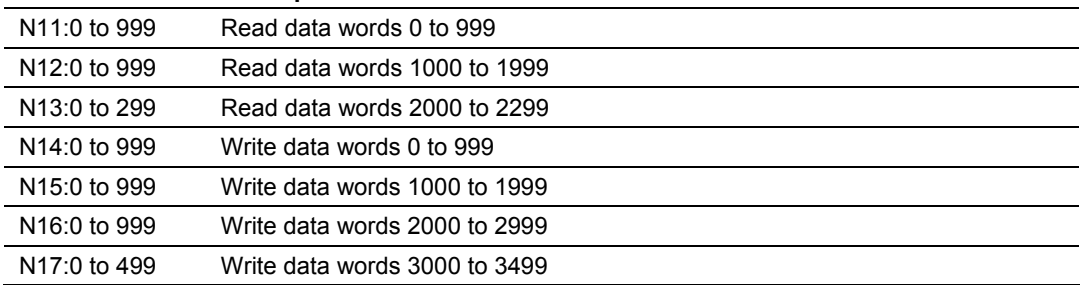

### *5.2.6 Data Flow Between MVI71-101S Module and PLC Processor*

The following topics describe the flow of data between the two pieces of hardware (PLC processor and MVI71-101S module) and the IEC 60870-5-101 master unit. Each port on the module is configured to emulate a common slave device. The database used in the module is used for both ports and only one port can be utilized at one time.

### *Slave Driver*

The Slave Driver allows the MVI71-101S module to respond to data read and write commands issued by a master unit on the telecontrol network. The following flow chart and the associated table, shows the flow of data into and out of the module.

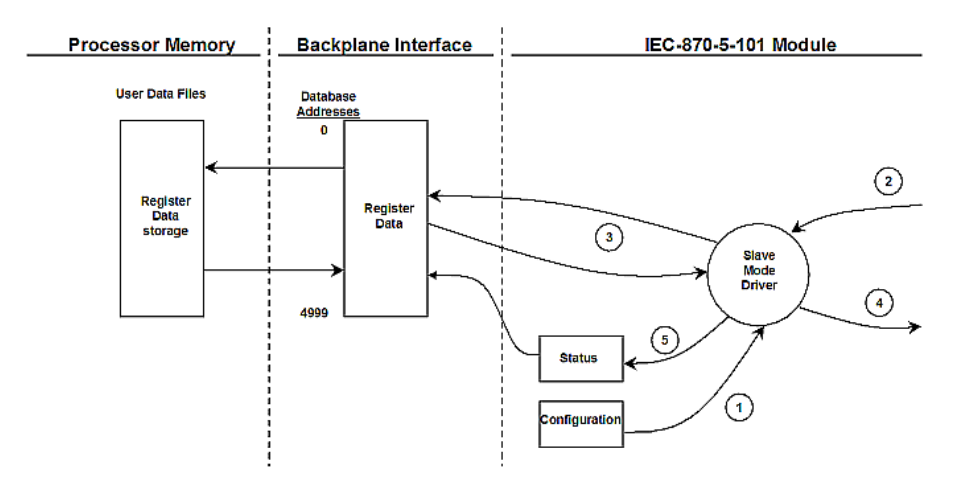

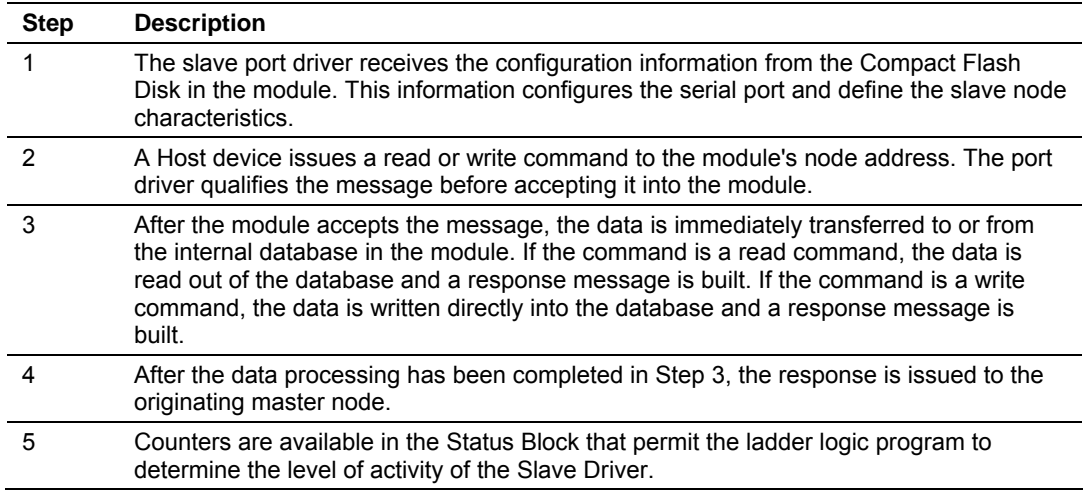

Review the **Module Set Up** section for a complete list of the parameters that must be defined for a slave port. The IEC 60870-5-101 Interoperability Document for the MVI71-101S Slave Module contains a listing of the protocol support supplied in the module.

### *5.2.7 Databases*

This section discusses the databases utilized by the module to support the IEC 60870-5-101 protocol. The user is responsible for defining the databases for their specific application. In the module's configuration file, the size of each database and definition of each point is established. Refer to the **Module Configuration**  and **Configuration File** sections for a complete discussion of the configuration file. The following table summarizes the data types used in each of the 11 individual databases.

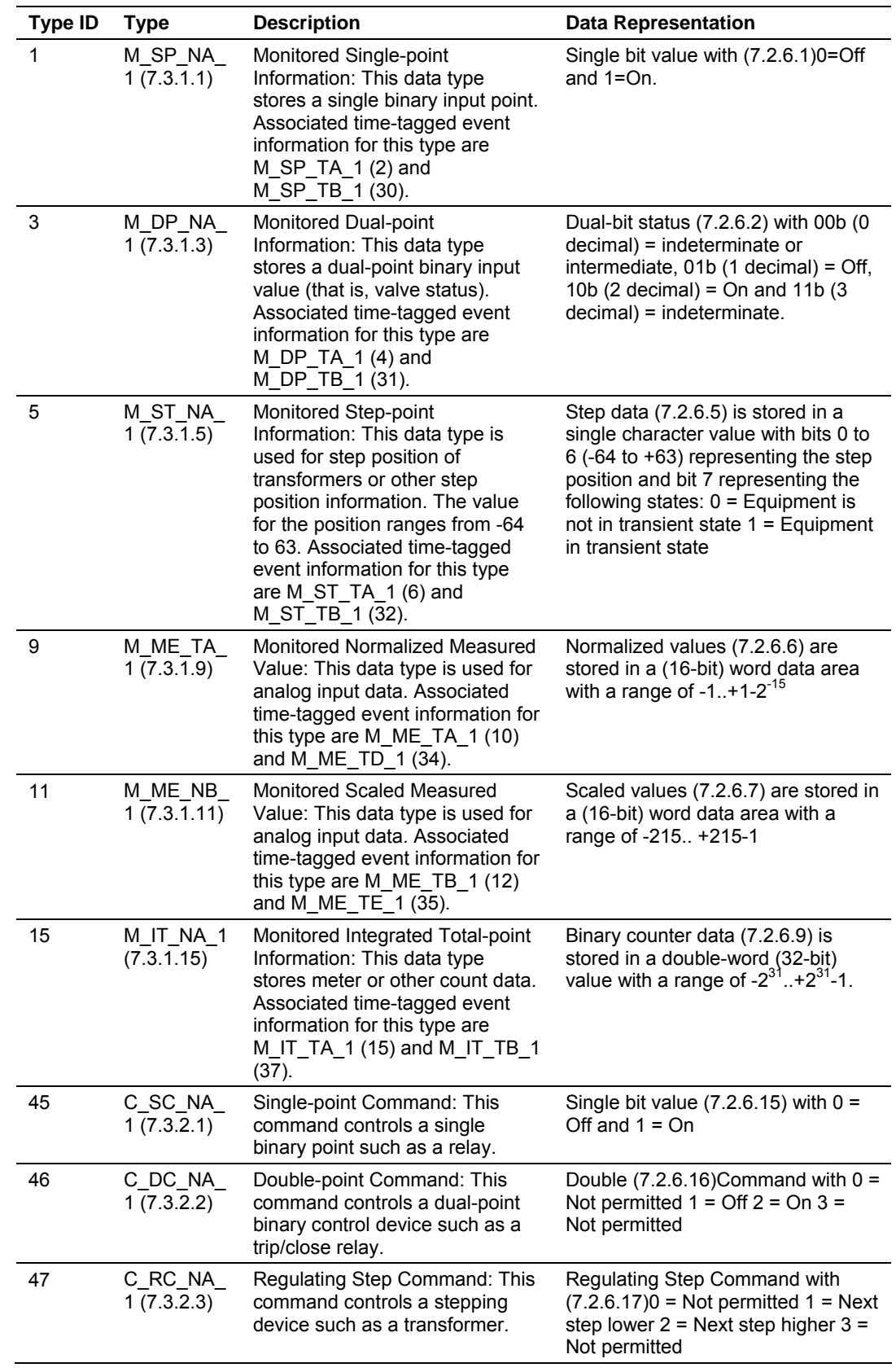

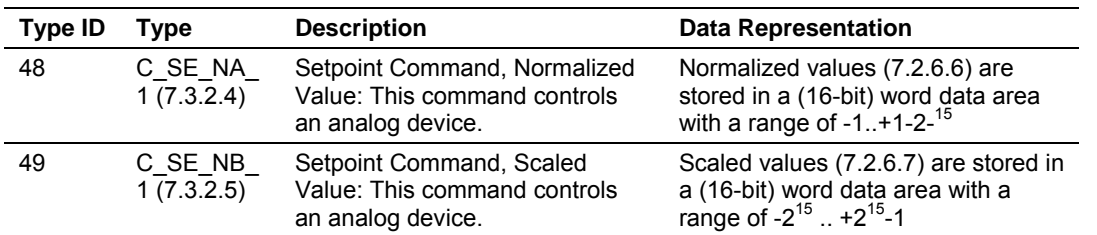

A key concept in interfacing the protocol with the PLC processor is the relationship between the databases and the data transfer operation between the module and the processor. The module transfers data to the processor in read blocks. These blocks should contain the information received from the controlling unit (output data) and includes the following data types: C\_SC\_NA\_1, C\_DC\_NA\_1, C\_RC\_NA\_1, C\_SE\_NA\_1 and C\_SE\_NB\_1. This data is all sourced from the master unit and passed to the processor for control. Databases associated with these data types should place the points in the read data area of the module's database. The Read Register Start and Read Register Count parameters in the configuration file establish the portion of the database to transfer to the processor. Ladder logic extracts the data from the read data area and places it in the proper location for use by the processor when the block transfer interface is used.

Similarly, data to be monitored (input data) by the master unit (all databases associated with the "M\_" data types) must all be placed in the write data area of the module. The Write Register Start and Write Register Count parameters establish the portion of the database to receive data from the processor. This data is sourced from the processor and passed through the module to the remote controlling unit. Ladder logic is required to place the data in the correct position in the write data area when the block transfer interface is utilized. The relationship between the data types and the read and write data areas is displayed in the following diagram:

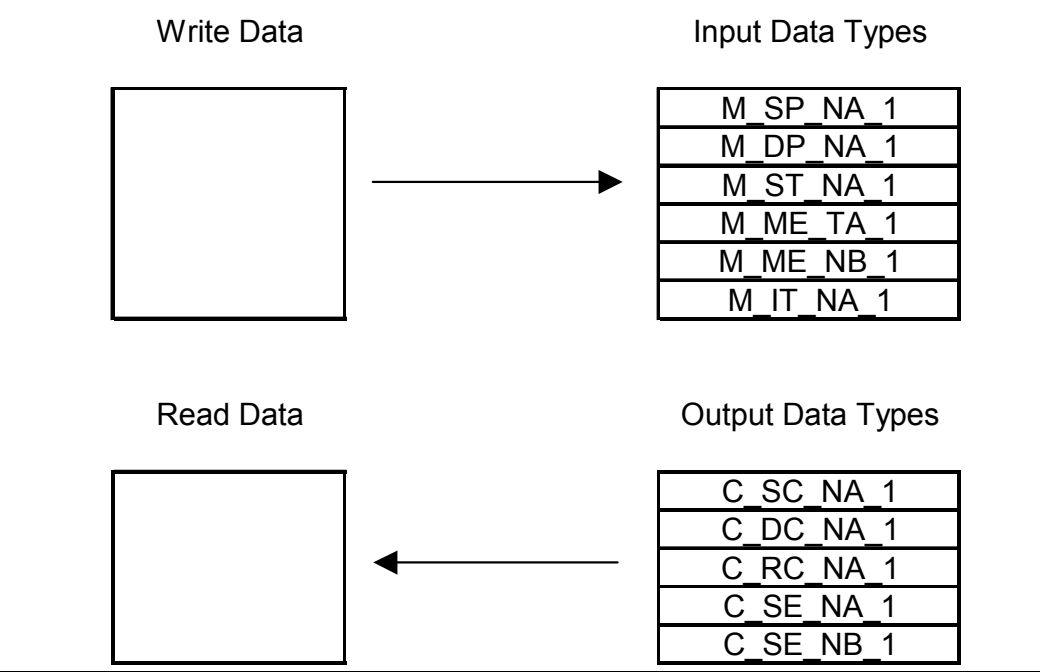

Page 86 of 125 ProSoft Technology, Inc. February 5, 2008

The read and write areas can be placed anywhere in the module's 5000-word database area. Because each point is defined individually to the module, the data for a specific type need not be contiguous in the module's database. This means that the module error/status data area can be passed to the controlling station using the M\_ME\_NB\_1 database. In the database definition for the type, establish a point for each status value to be monitored by the controlling station and set the module's database address for the point in the definition.

### **5.3 Cable Connections**

The application ports on the MVI71-101S module support RS-232, RS-422, and RS-485 interfaces. Please inspect the module to ensure that the jumpers are set correctly to correspond with the type of interface you are using.

**Note:** When using RS-232 with radio modem applications, some radios or modems require hardware handshaking (control and monitoring of modem signal lines). Enable this in the configuration of the module by setting the UseCTS parameter to 1.

# *5.3.1 RS-232 Configuration/Debug Port*

This port is physically an RJ45 connection. An RJ45 to DB-9 adapter cable is included with the module. This port permits a PC based terminal emulation program to view configuration and status data in the module and to control the module. The cable for communications on this port is shown in the following diagram:

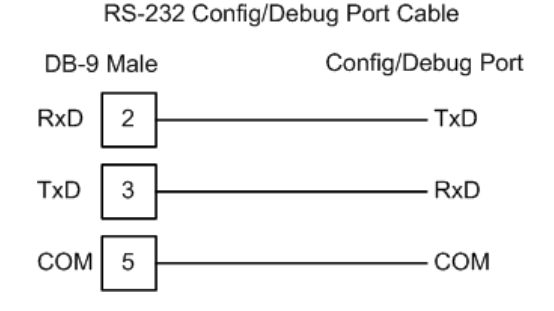

### *Disabling the RSLinx Driver for the Com Port on the PC*

The communication port driver in RSLinx can occasionally prevent other applications from using the PC's COM port. If you are not able to connect to the module's configuration/debug port using ProSoft Configuration Builder (PCB), HyperTerminal or another terminal emulator, follow these steps to disable the RSLinx Driver.

**1** Open RSLinx and go to Communications>RSWho

**2** Make sure that you are not actively browsing using the driver that you wish to stop. The following shows an actively browsed network:

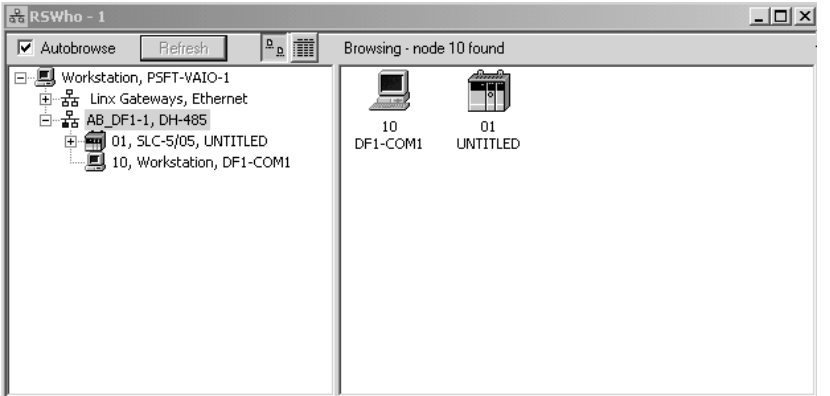

**3** Notice how the DF1 driver is opened, and the driver is looking for a processor on node 1. If the network is being browsed, then you will not be able to stop this driver. To stop the driver your RSWho screen should look like this:

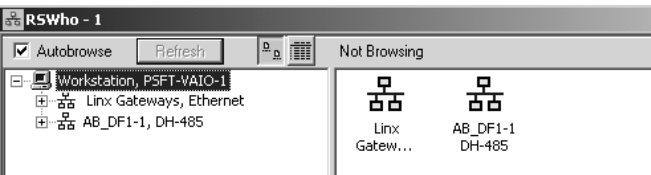

Branches are displayed or hidden by clicking on the  $\blacksquare$  or the  $\blacksquare$  icons.

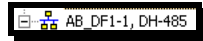

**4** When you have verified that the driver is not being browsed, go to

#### **Communications>Configure Drivers**

You may see something like this:

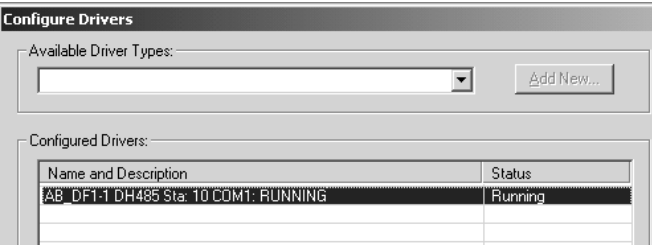

If you see the status as running, you will not be able to use this com port for anything other than communication to the processor. To stop the driver press the "Stop" on the side of the window:

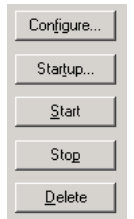

**5** After you have stopped the driver you will see the following:

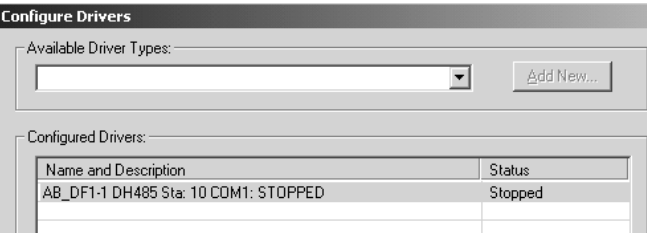

**6** Upon seeing this, you may now use that com port to connect to the debug port of the module.

**Note:** You may need to shut down and restart your PC before it will allow you to stop the driver (usually only on Windows NT machines). If you have followed all of the above steps, and it will not stop the driver, then make sure you do not have RSLogix open. If RSLogix is not open, and you still cannot stop the driver, then reboot your PC.

### *5.3.2 RS-232*

When the RS-232 interface is selected, the use of hardware handshaking (control and monitoring of modem signal lines) is user definable. If no hardware handshaking will be used, the cable to connect to the port is as shown below:

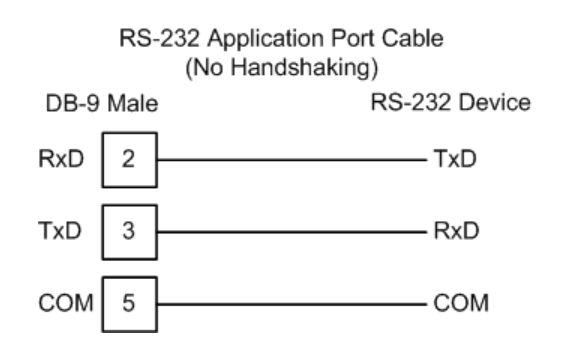

### *RS-232: Modem Connection*

This type of connection is required between the module and a modem or other communication device.

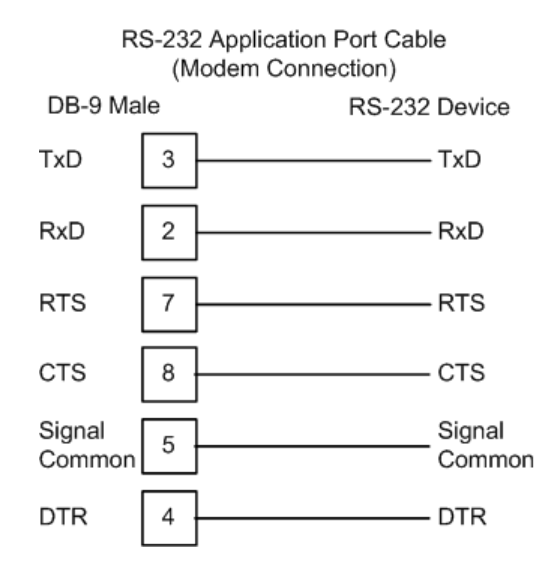

The "Use CTS Line" parameter for the port configuration should be set to 'Y' for most modem applications.

#### *RS-232: Null Modem Connection (Hardware Handshaking)*

This type of connection is used when the device connected to the module requires hardware handshaking (control and monitoring of modem signal lines).

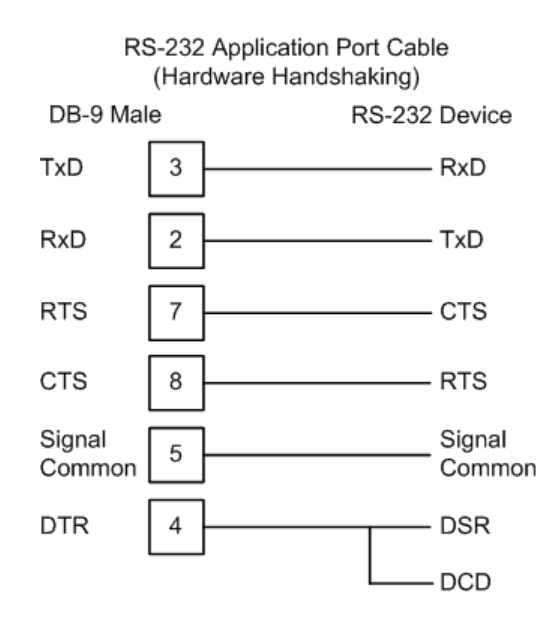

### *RS-232: Null Modem Connection (No Hardware Handshaking)*

This type of connection can be used to connect the module to a computer or field device communication port.

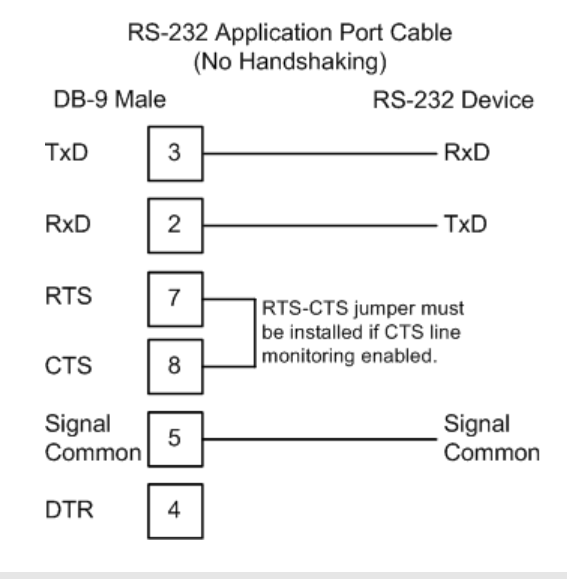

**Note:** If the port is configured with the "Use CTS Line" set to 'Y', then a jumper is required between the RTS and the CTS line on the module connection.

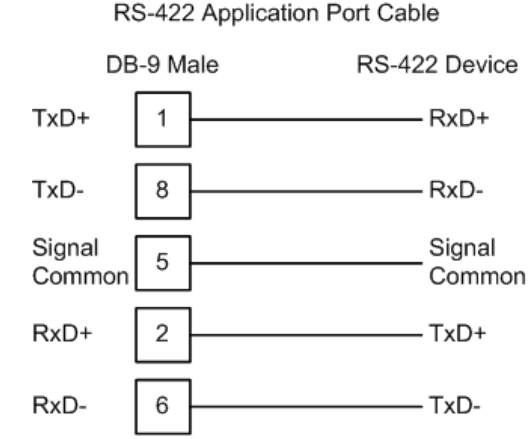

*5.3.3 RS-422* 

RS-422 Application Port Cable

### *5.3.4 RS-485*

The RS-485 interface requires a single two or three wire cable. The Common connection is optional and dependent on the RS-485 network. The cable required for this interface is shown below:

#### RS-485 Application Port Cable

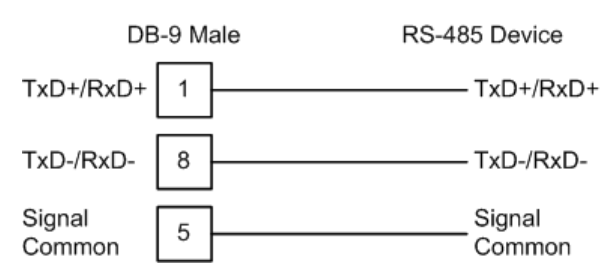

#### *RS-485 and RS-422 Tip*

If communication in the RS-422/RS-485 mode does not work at first, despite all attempts, try switching termination polarities. Some manufacturers interpret +/ and A/B polarities differently.

# *5.3.5 DB9 to RJ45 Adaptor (Cable 14)*

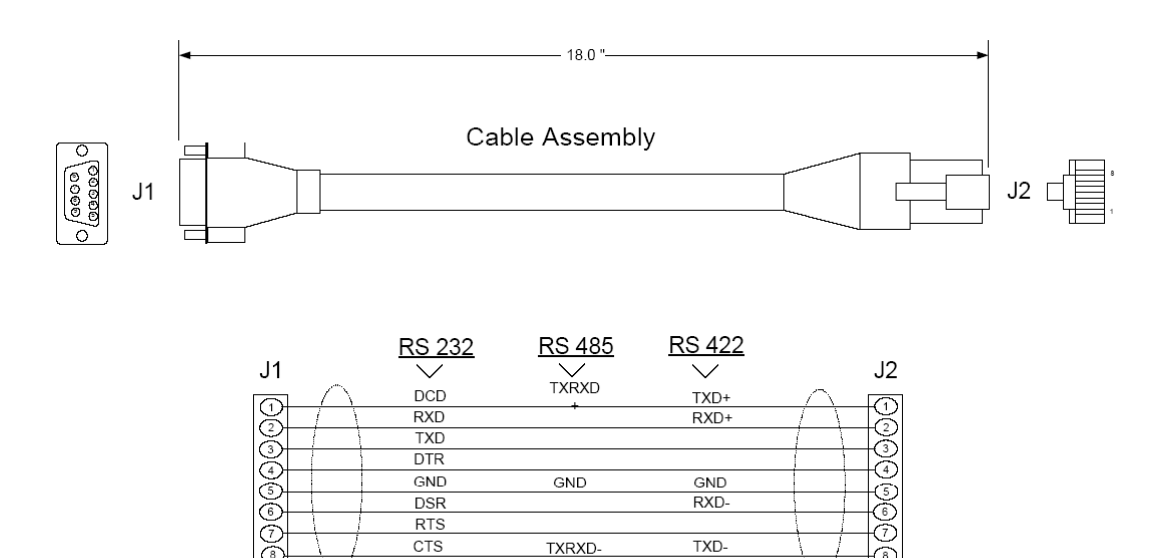

Wiring Diagram

# **5.4 MVI71-101S Configuration Form**

This section contains a configuration form to be used when designing an application. Use of this form will aid in defining a successful application.

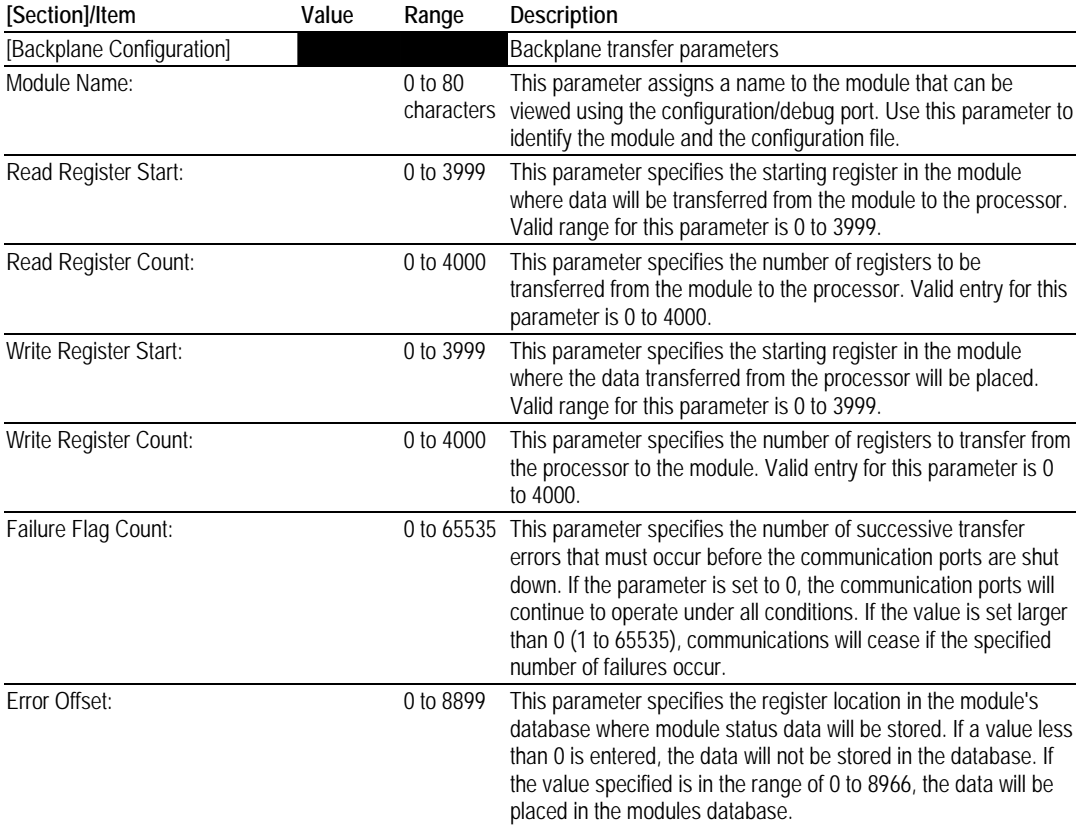

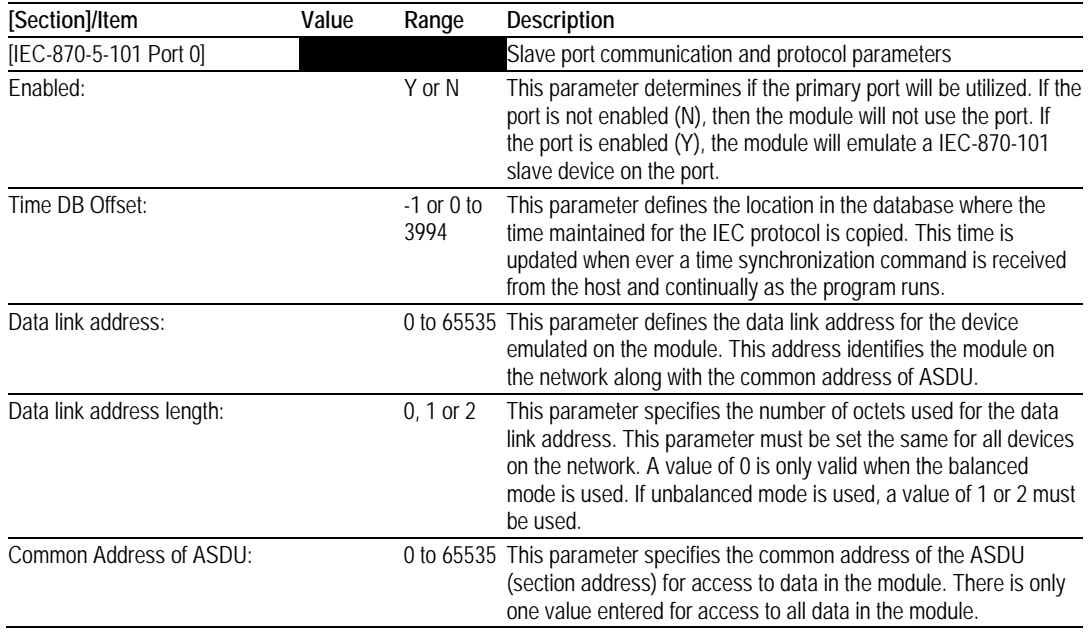

### MVI71-101S ♦ PLC Platform **Reference** IEC 60870-5-101 Slave Communication Module

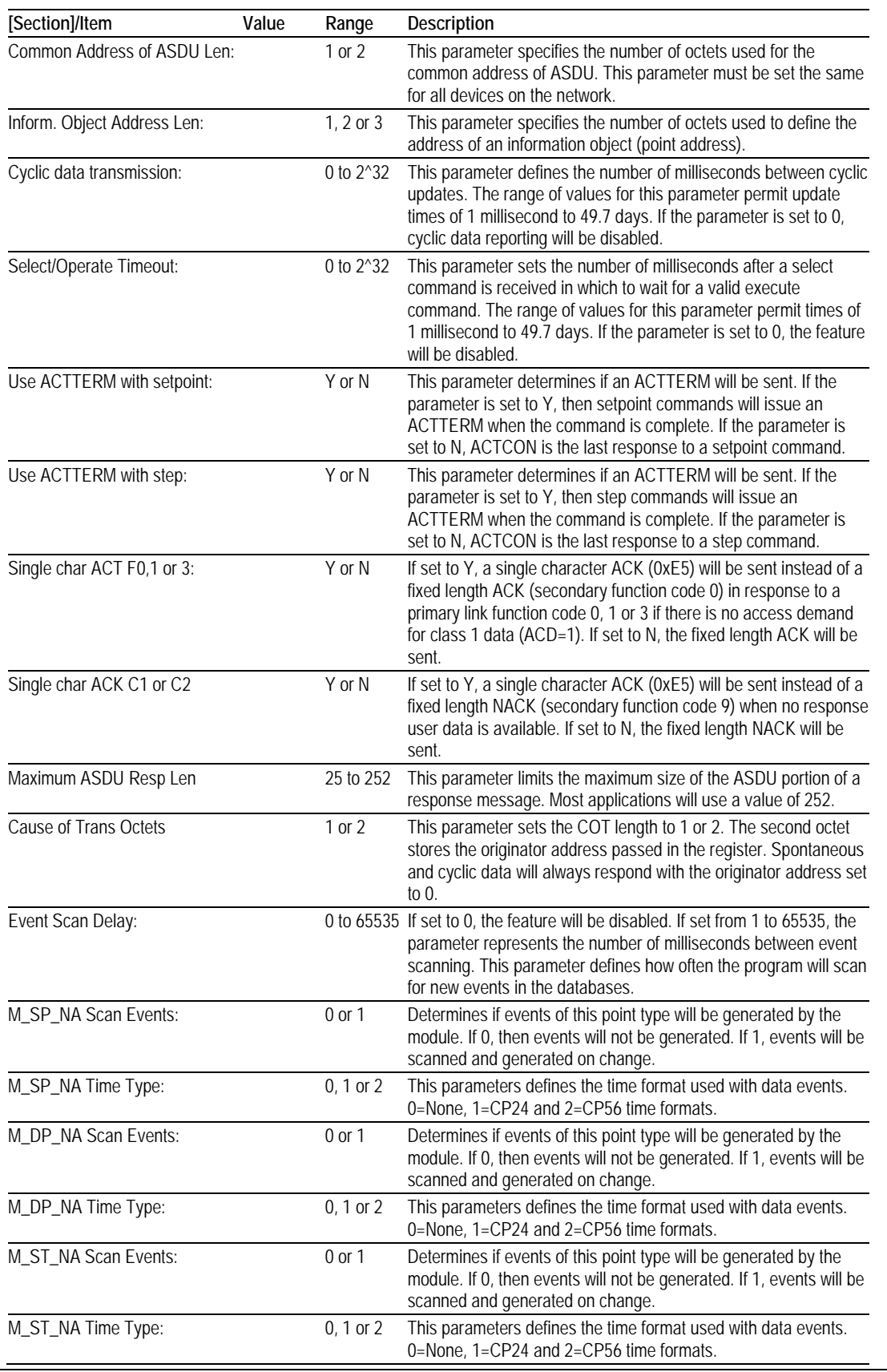

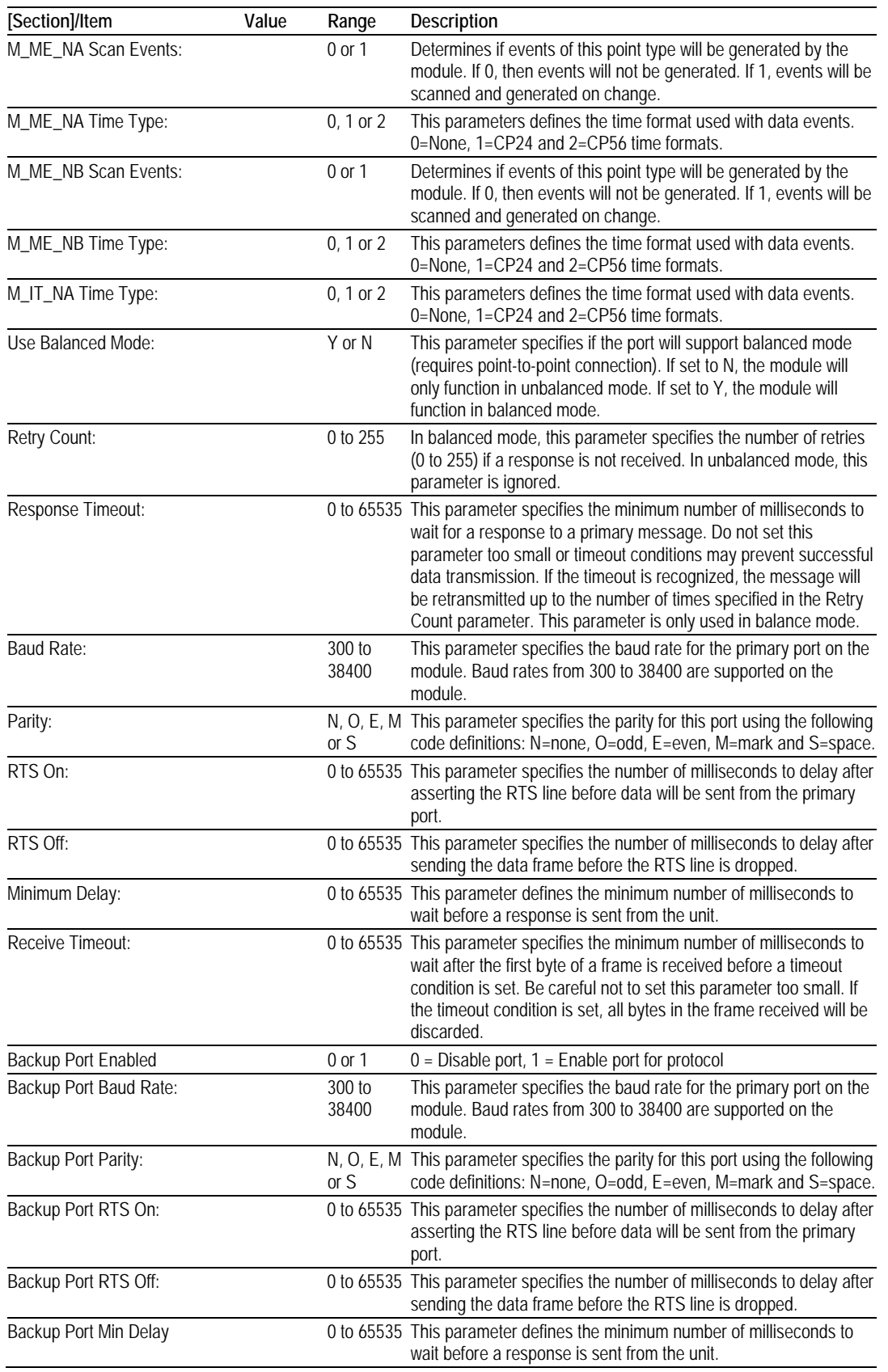

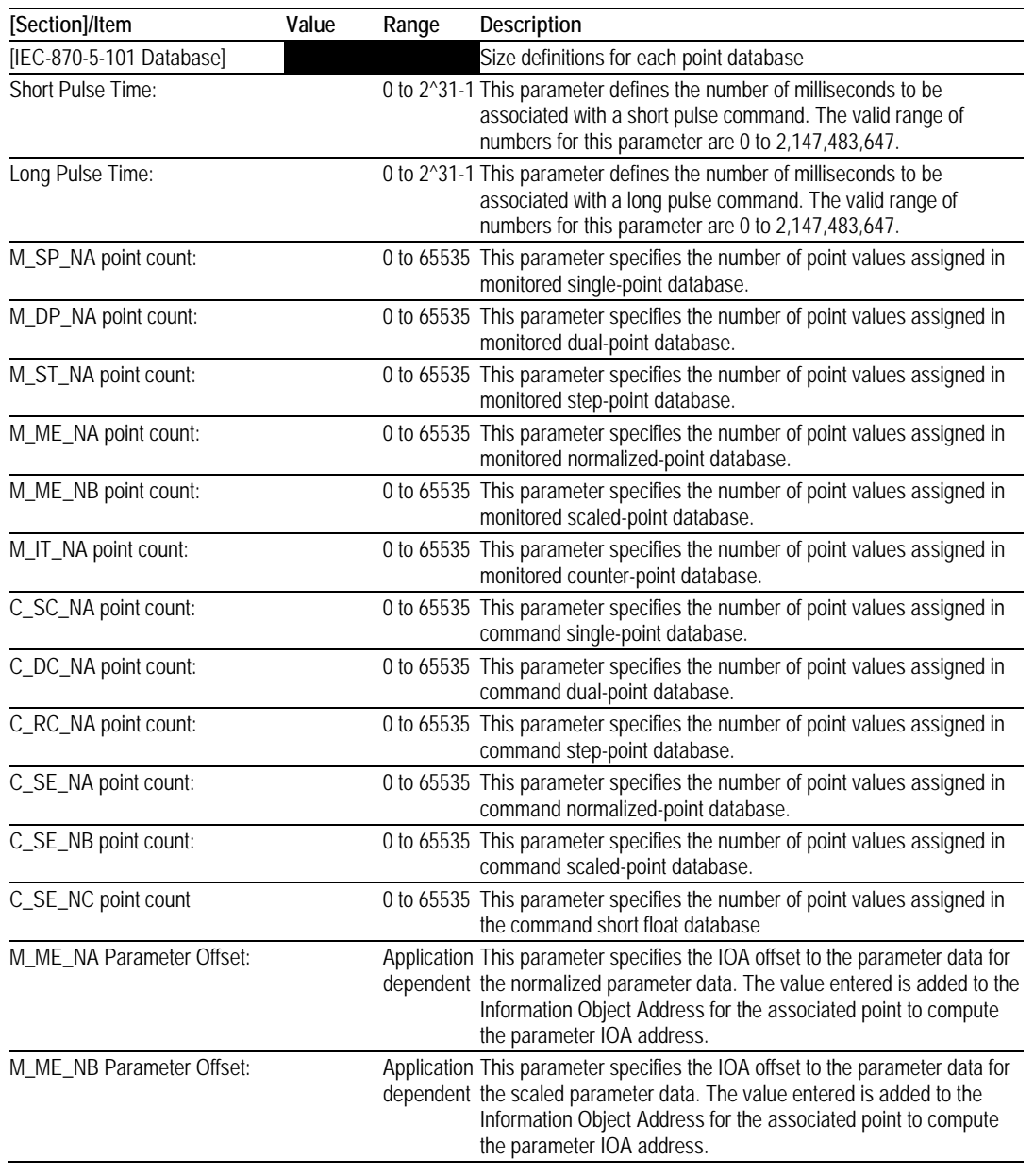

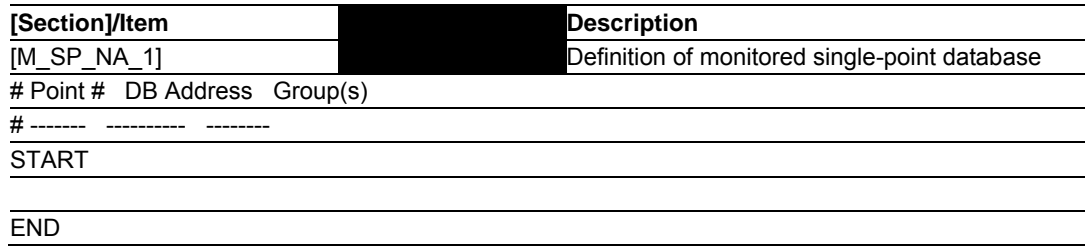

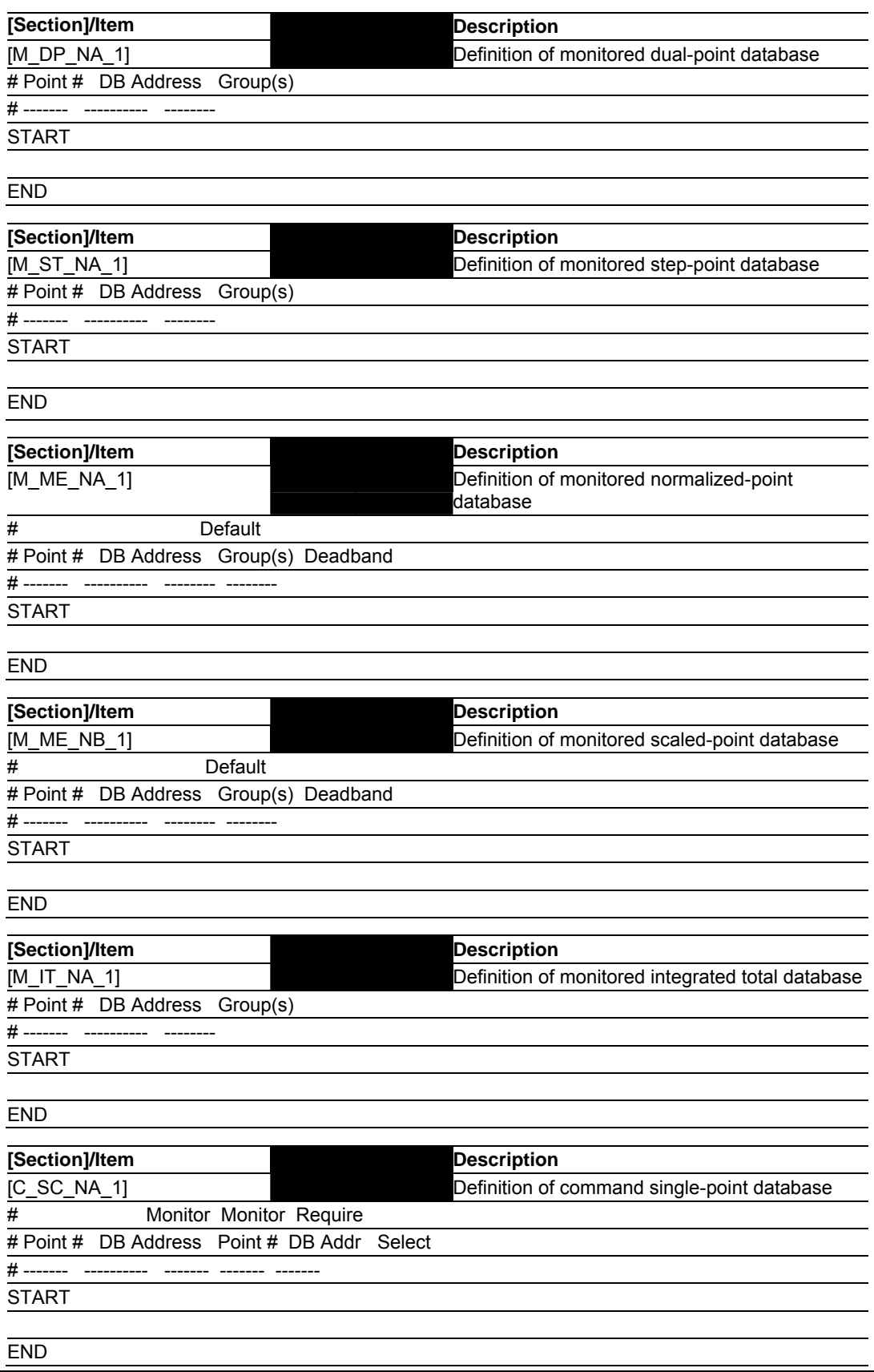

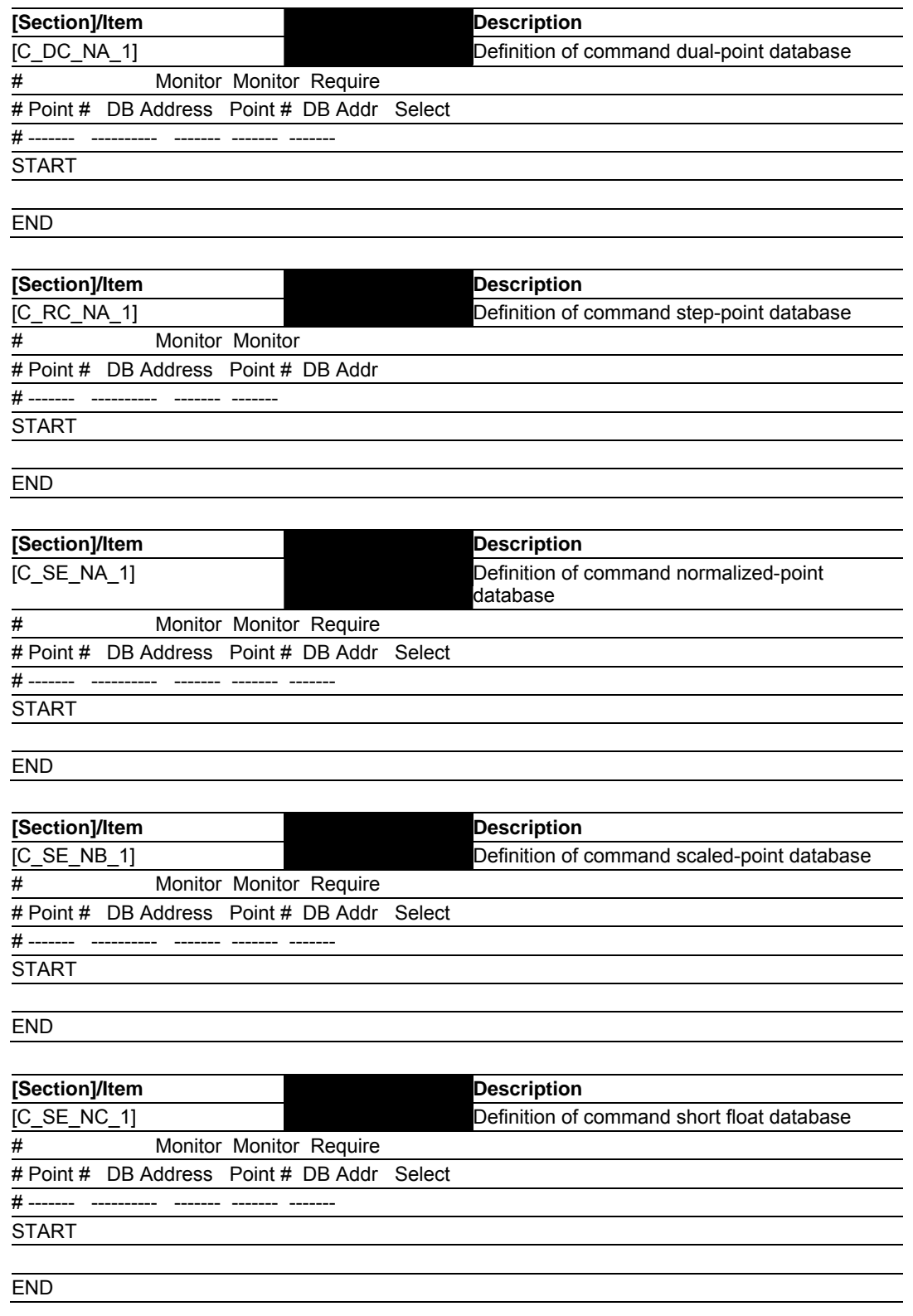

### **5.5 MVI71-101S Status Data Definition**

This section contains a description of the members present in the status data area. This data is automatically transferred to the PLC when the side-connect interface is used. When the block transfer interface is employed, this data can be mapped into the read data area transferred to the processor. The format of the status data block is shown in the following table:

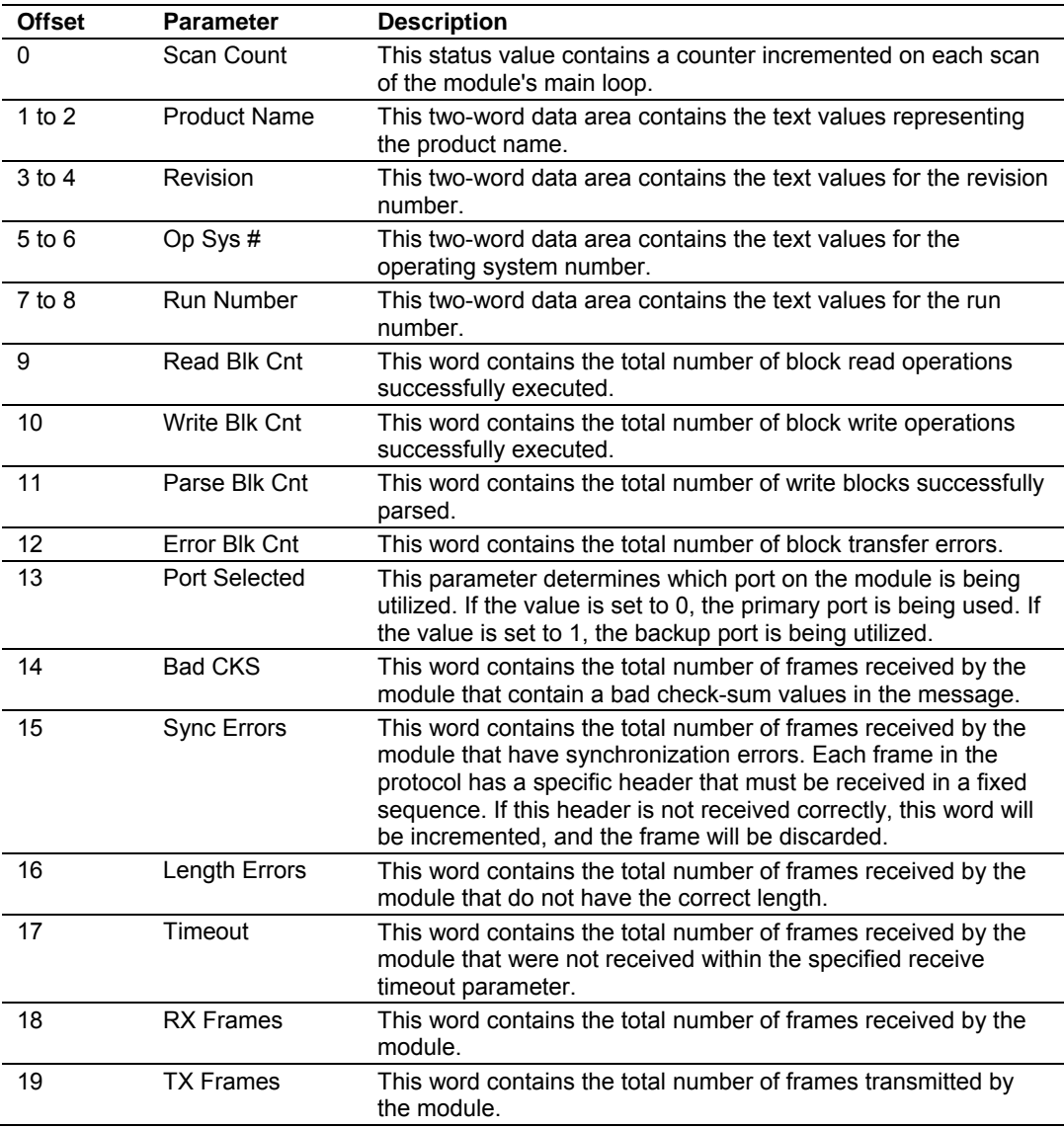

### **5.6 MVI71-101S Database Design Forms**

This section contains a set of forms that can be used to design the databases required by the module.

# *5.6.1 Form for use with the data types M\_SP\_NA\_1, M\_DP\_NA\_1, M\_ST\_NA\_1 and M\_IT\_NA\_1*

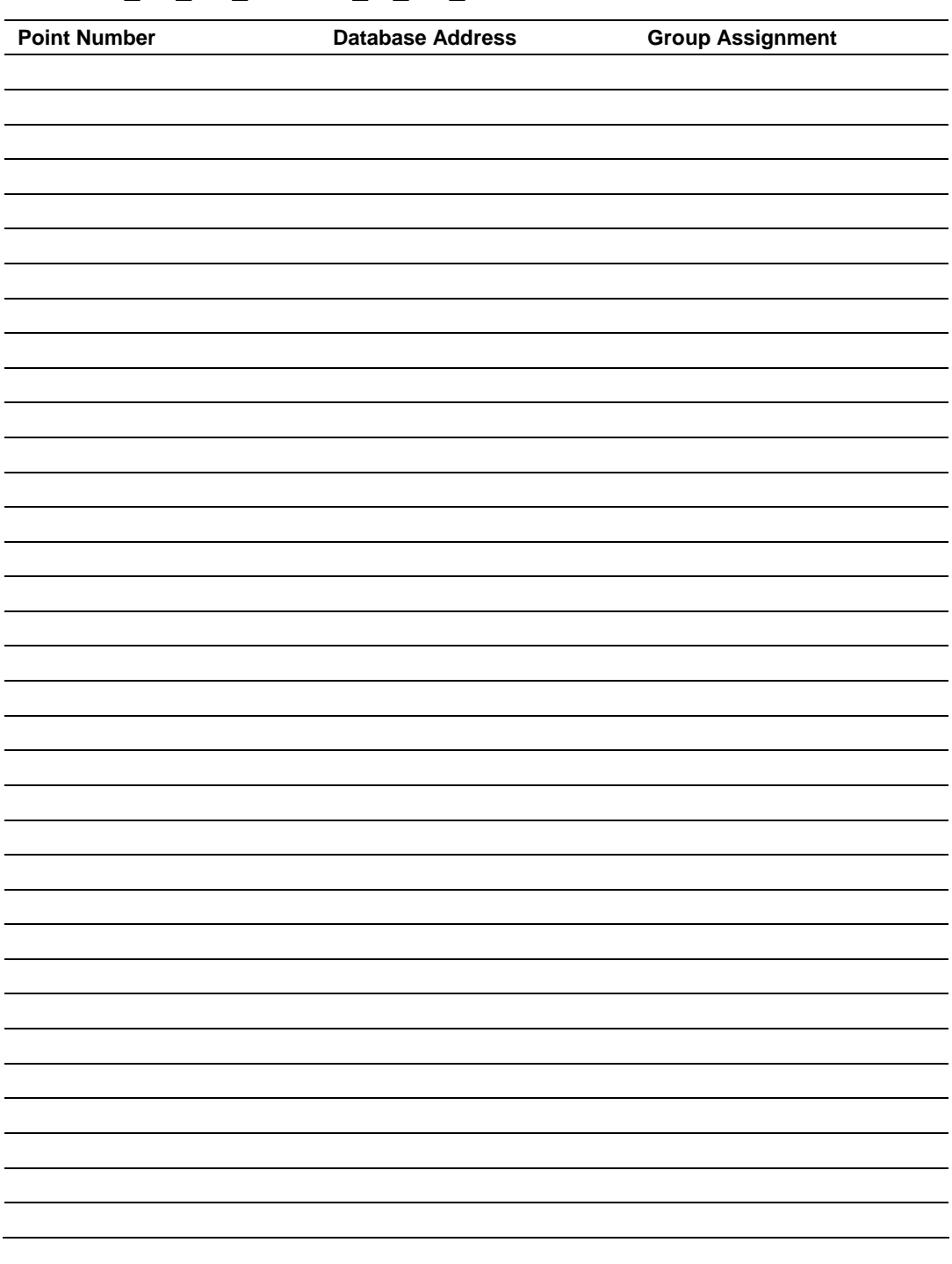

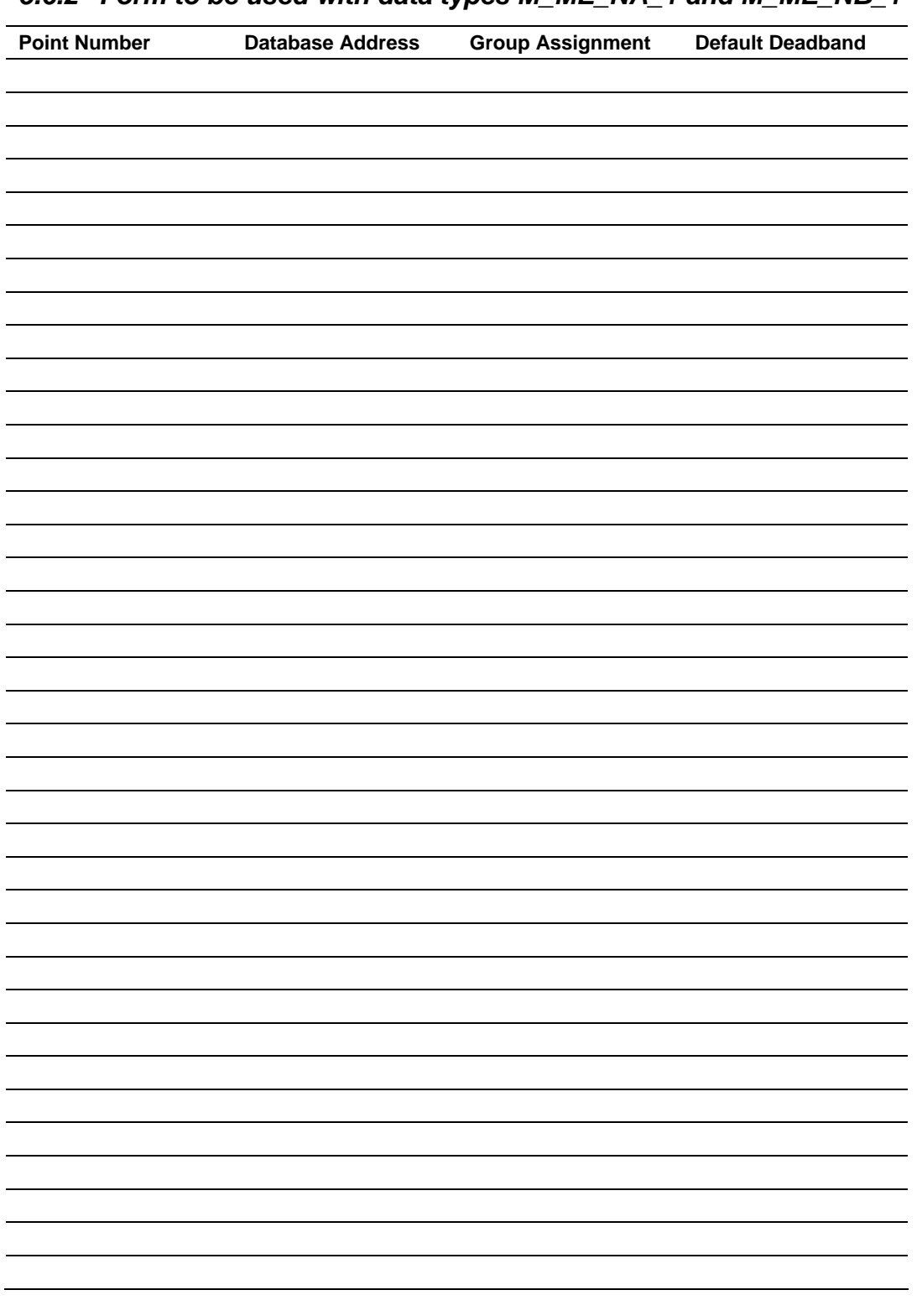

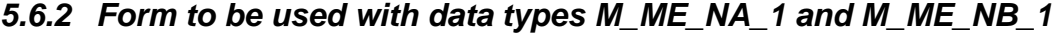

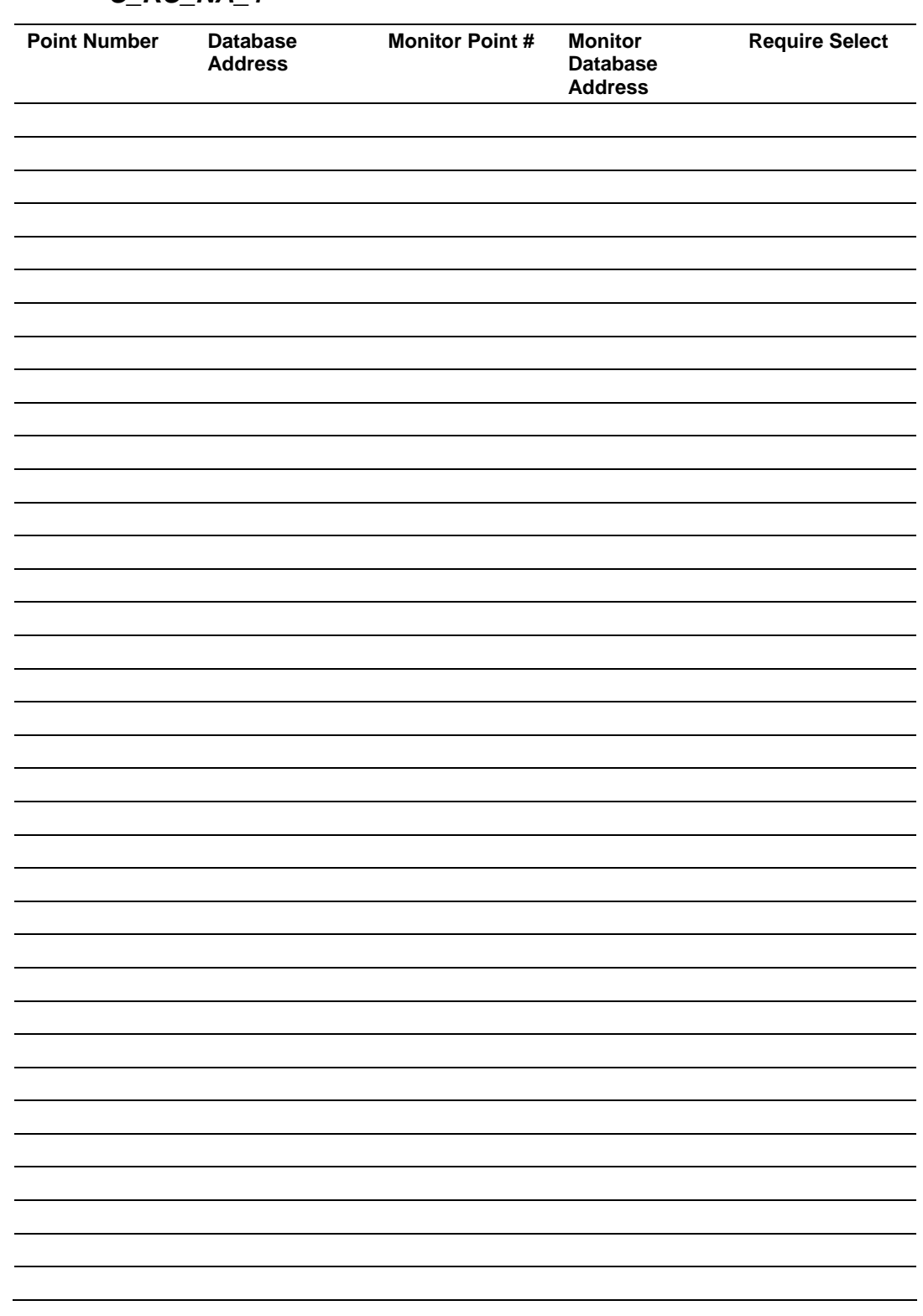

### *5.6.3 Forms to be used with all command data types except C\_RC\_NA\_1*

| <b>Point Number</b> | <b>Database Address</b> | <b>Monitor Point#</b> | <b>Monitor Database</b><br><b>Address</b> |
|---------------------|-------------------------|-----------------------|-------------------------------------------|
|                     |                         |                       |                                           |
|                     |                         |                       |                                           |
|                     |                         |                       |                                           |
|                     |                         |                       |                                           |
|                     |                         |                       |                                           |
|                     |                         |                       |                                           |
|                     |                         |                       |                                           |
|                     |                         |                       |                                           |
|                     |                         |                       |                                           |
|                     |                         |                       |                                           |
|                     |                         |                       |                                           |
|                     |                         |                       |                                           |
|                     |                         |                       |                                           |
|                     |                         |                       |                                           |
|                     |                         |                       |                                           |
|                     |                         |                       |                                           |
|                     |                         |                       |                                           |
|                     |                         |                       |                                           |
|                     |                         |                       |                                           |
|                     |                         |                       |                                           |
|                     |                         |                       |                                           |
|                     |                         |                       |                                           |
|                     |                         |                       |                                           |
|                     |                         |                       |                                           |
|                     |                         |                       |                                           |
|                     |                         |                       |                                           |
|                     |                         |                       |                                           |
|                     |                         |                       |                                           |
|                     |                         |                       |                                           |
|                     |                         |                       |                                           |
|                     |                         |                       |                                           |
|                     |                         |                       |                                           |
|                     |                         |                       |                                           |
|                     |                         |                       |                                           |
|                     |                         |                       |                                           |
|                     |                         |                       |                                           |
|                     |                         |                       |                                           |
|                     |                         |                       |                                           |
|                     |                         |                       |                                           |
|                     |                         |                       |                                           |
|                     |                         |                       |                                           |
|                     |                         |                       |                                           |
|                     |                         |                       |                                           |

*5.6.4 Form to be used with C\_RC\_NA\_1 data type* 

### **5.7 MVI71-101S Error Status Table**

This section contains a listing of the MVI71-101S module's status data area. This file is located at the MVI71-101S database starting at address 4000. You may also configure an additional area using the "Error Offset" parameter.

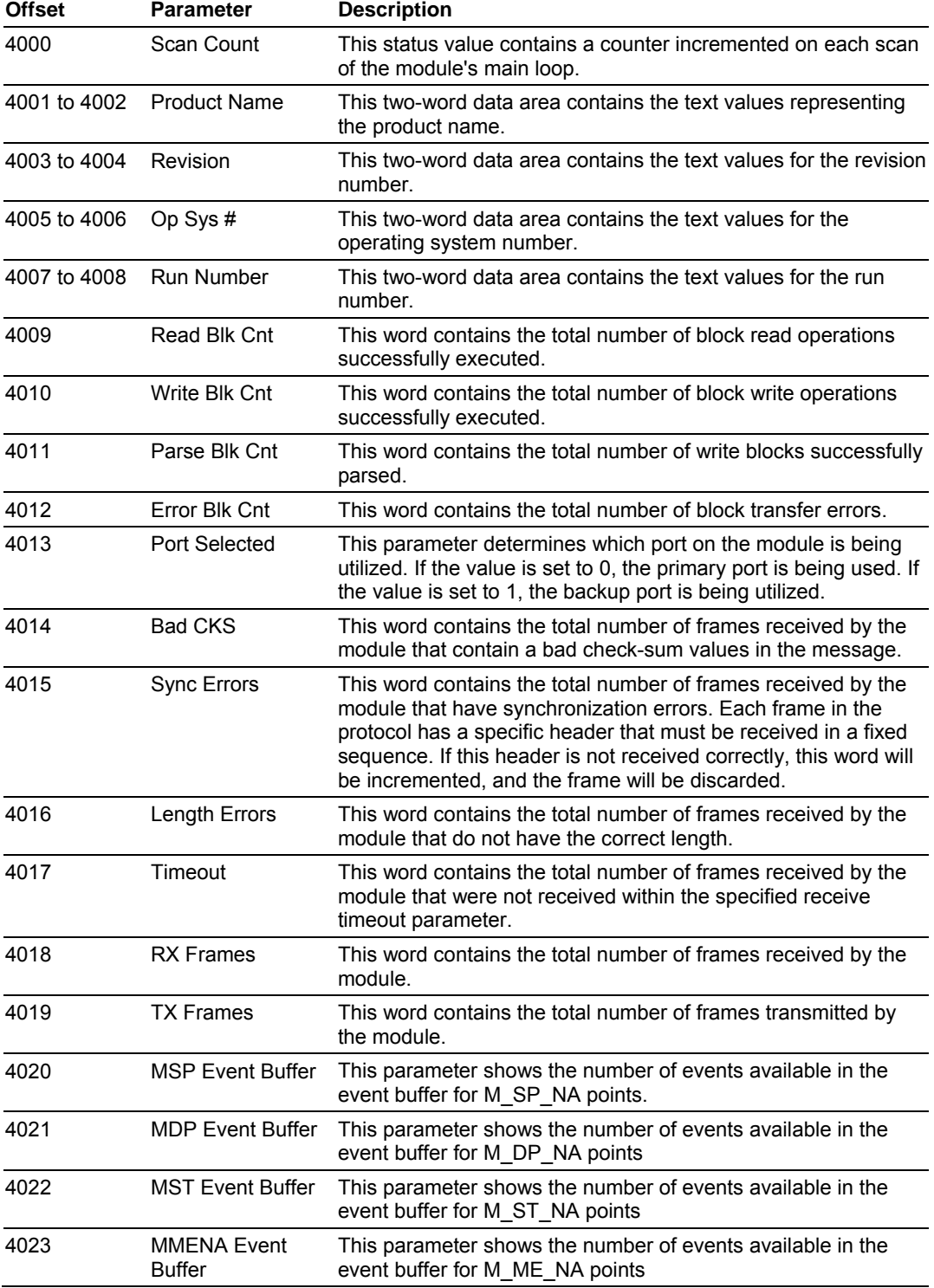

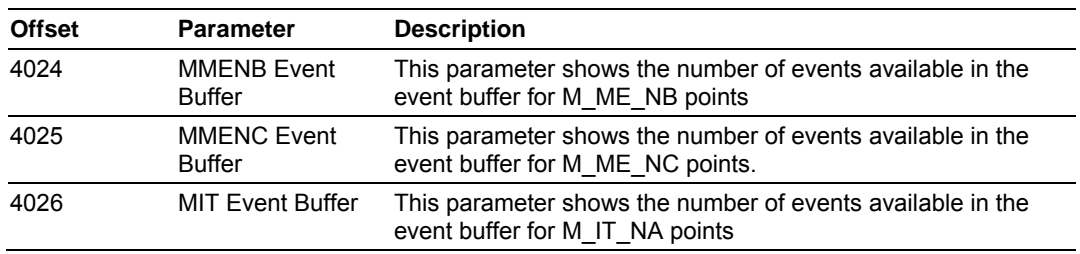

### **5.8 IEC 60870-5-101 Slave Interoperability Document**

This companion standard presents sets of parameters and alternatives from which subsets have to be selected to implement particular telecontrol systems. Certain parameter values, such as the number of octets in the COMMON ADDRESS of ASDUs represent mutually exclusive alternatives. This means that only one value of the defined parameters is admitted per system. Other parameters, such as the listed set of different process information in command and in monitor direction allow the specification of the complete set or subsets, as appropriate for given applications. This clause summarizes the parameters of the previous clauses to facilitate a suitable selection for a specific application. If a system is composed of equipment originating from different manufacturers it is necessary that all partners agree on the selected parameters.

**Note:** In addition, the full specification of a system may require individual selection of certain parameters for certain parts of the system, such as the individual selection of scaling factors for individually addressable measured values.

The selected parameters should be marked in the white boxes as follows:

- □ Function or ASDU is not used
- $\boxtimes$  Function or ASDU is used as standardized (default)

A black check box indicates that the option cannot be selected in this companion standard.

Network Configuration

(Network-specific parameter)

- $\boxtimes$  Point-to-point  $\boxtimes$  Multipoint-party line
- **⊠** Multiple point-to-point **⊠** Multipoint-star

Physical Layer

(Network-specific parameter)

**Transmission speed (control direction)** 

Unbalanced interchange Unbalanced interchange Balanced interchange

circuit V.24/V.28 circuit V.24/V.28 circuit X.24/X.27

Standard Recommended if >1 200 bit/s

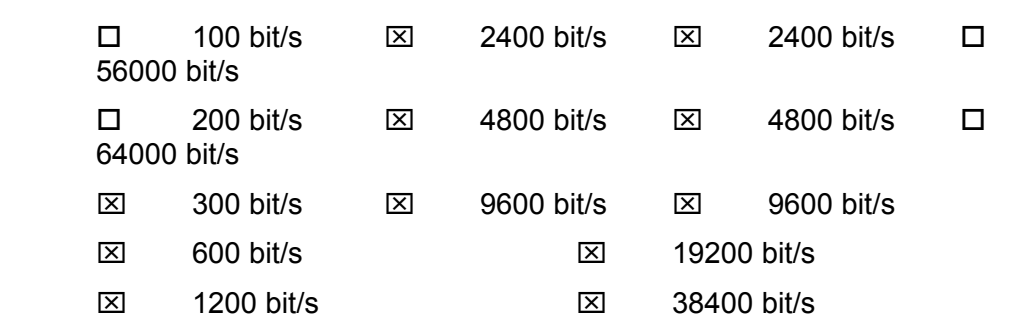

**Transmission speed (monitor direction)** 

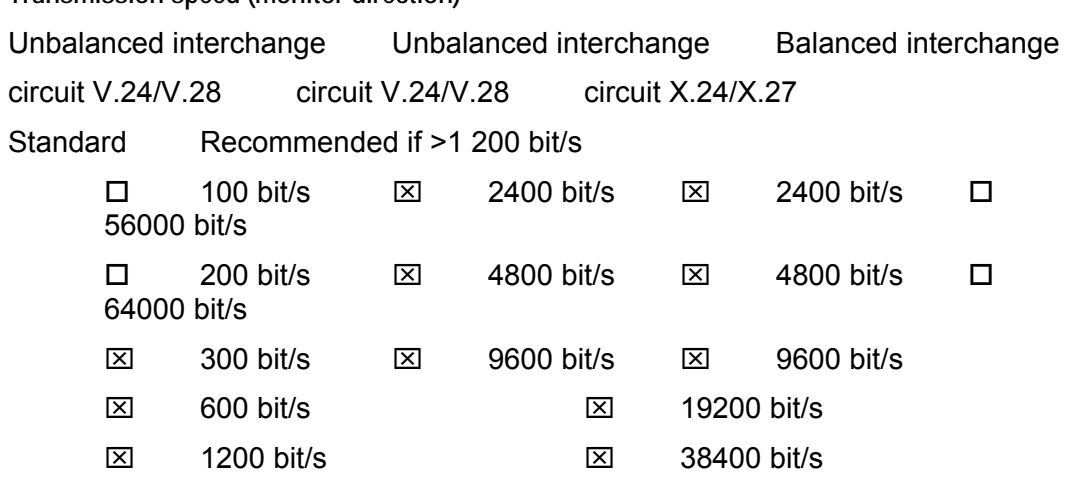

Link Layer

(Network-specific parameter)

Frame format FT 1.2, single character 1 and the fixed time out interval are used exclusively in this companion standard.

- **Link transmission procedure Address field of link**
- $\boxtimes$  Balanced transmission  $\boxtimes$  Not present (balanced transmission only)
- **⊠ Unbalanced transmission ⊠ One octet** 
	- **⊠** Two octets
	- ⌧ Structured

**Frame length** 

⌧ Unstructured

255 Maximum length L (number of octets) See Note 3.

**Application Layer** 

**Transmission mode for application data** 

Mode 1 (Least significant octet first), as defined in clause 4.10 of IEC 60870-5-4, is used exclusively in this companion standard.

**Common address of ASDU** 

(System-specific parameter)

**⊠** One octet ⊠ Two octets

**Information object address** 

(System-specific parameter)

One octet  $\boxtimes$  structured

 $\boxtimes$  Two octets  $\boxtimes$  unstructured

⌧ Three octets

**Cause of transmission** 

(System-specific parameter)

 $\boxtimes$  One octet  $S$  Two octets (with originator address)

**Selection of standard ASDUs** 

**Process information in monitor direction** 

(Station-specific parameter)

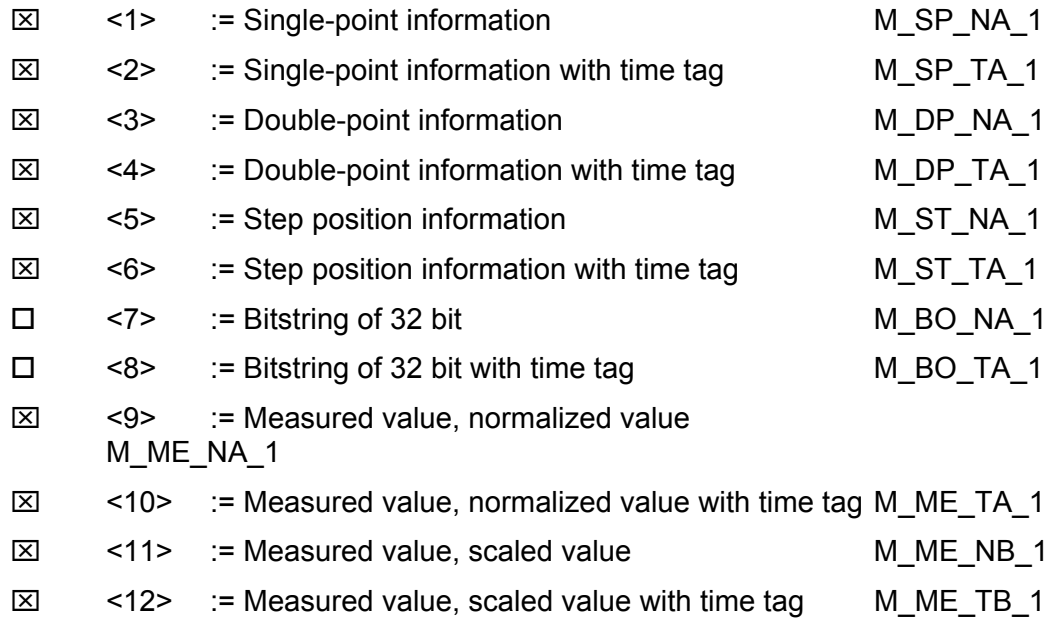

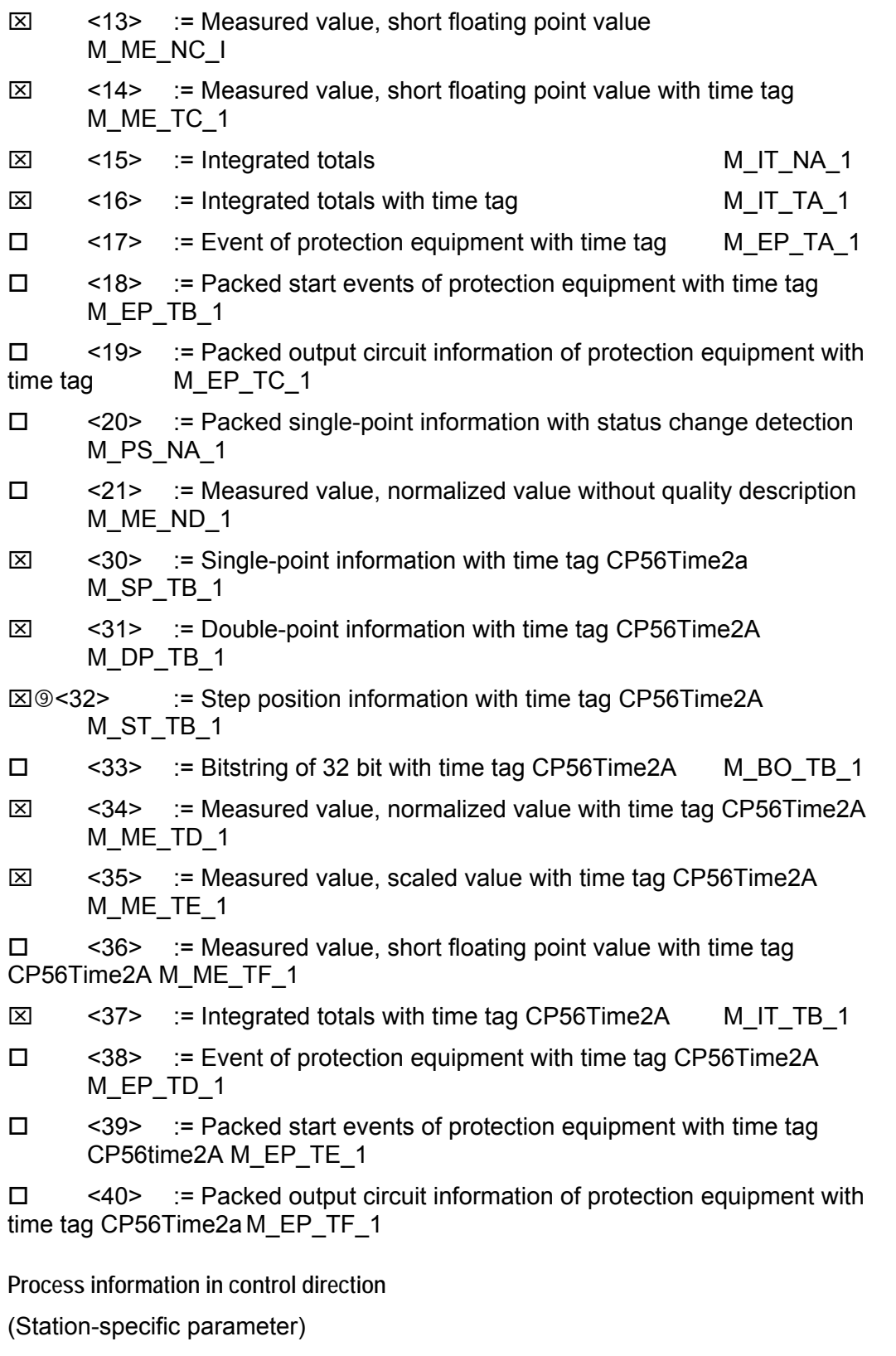

- ⌧ <45> := Single command C\_SC\_NA\_1
	-
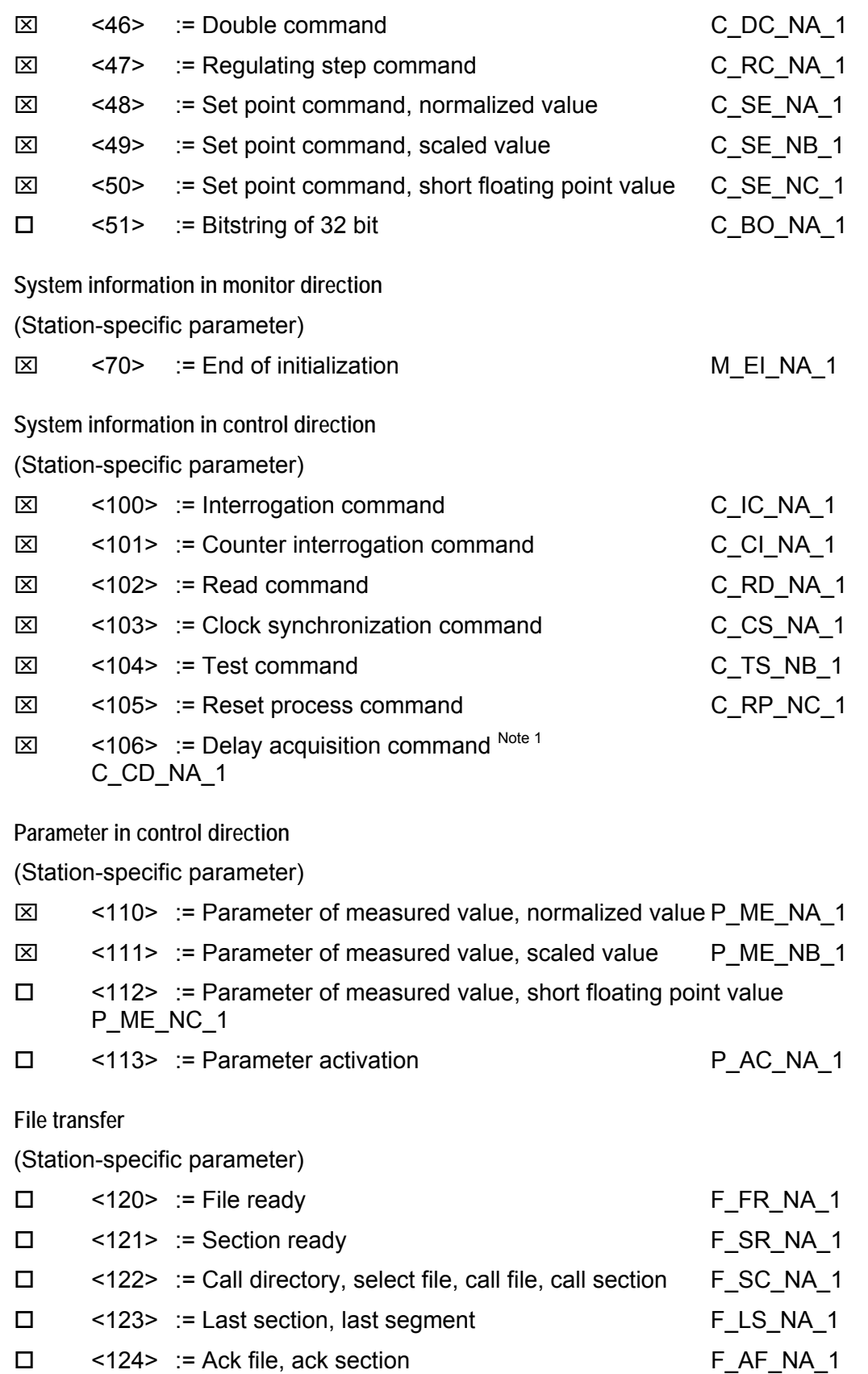

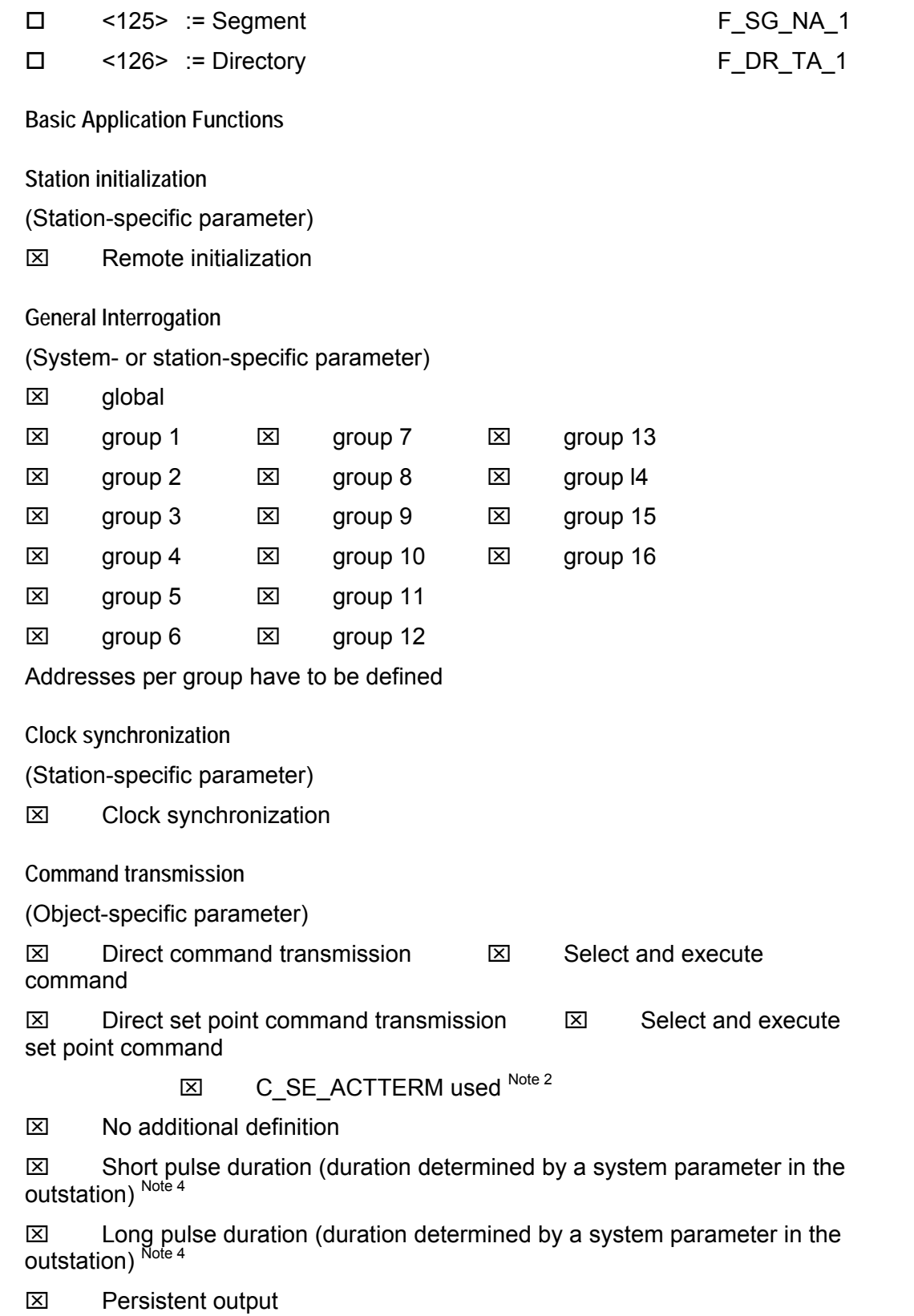

**Transmission of Integrated totals** 

(Station- or object-specific parameter)

- $\boxtimes$  Counter request  $\boxtimes$  General request counter
- $\boxtimes$  Counter freeze without reset **⊠** Request counter group 1
- $\square$  Counter freeze with reset  $\square$  Request counter group 2
- □ Counter reset ⊠ Request counter group 3
	- ⌧ Request counter group 4

Addresses per group have to be defined

**Parameter loading** 

(Object-specific parameter)

 $\boxtimes$  Threshold value

□ Smoothing factor

 $\boxtimes$  Low limit for transmission of measured value

 $\boxtimes$  High limit for transmission of measured value

**Parameter activation** 

(Object-specific parameter)

 $\Box$  Act/deact of persistent cyclic or periodic transmission of the addressed object

**File transfer** 

(Station-specific parameter)

 $\square$  File transfer in monitor direction

 $\Box$  File transfer in control direction

Note 1: Delay acquisition command supports Load Delay only.

Note 2: C\_SE\_ACTTERM may be enabled or disabled at time of installation.

Note 3: The ASDU length can be configured by the user (between 25 and 252).

Note 4: Only applies to C\_SC\_NA\_1 and C\_DC\_NA\_1 commands.

Note 5: The low limits and high limit values are calculated based on the Deadband values as follows:

Low Limit: Last reported event value - threshold

High Limit: Last reported event value + threshold

# **6 Support, Service & Warranty**

## *In This Chapter*

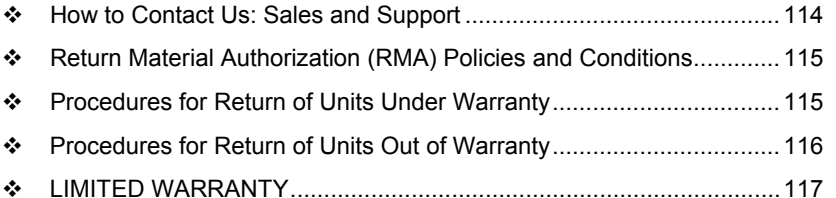

*Be sure and read the full Warranty that can be found on our web site at*  [www.prosoft-technology.com](http://www.prosoft-technology.com/) *for details and other terms and conditions. The content in this summary is subject to change without notice. The content is current at date of publication.*

ProSoft Technology, Inc. strives to provide meaningful support to its customers. Should any questions or problems arise, please feel free to contact us at:

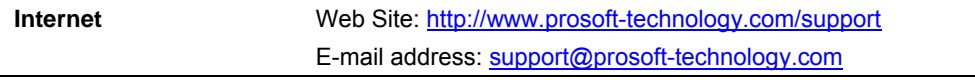

Those of us at ProSoft Technology, Inc. want to provide the best and quickest support possible, so before calling please have the following information available. You may wish to fax this information to us prior to calling.

- **1** Product Version Number
- **2** System architecture
- **3** Network details

In the case of hardware, we will also need the following information:

- **1** Module configuration and contents of file
- **2** Module Operation
- **3** Configuration/Debug status information
- **4** LED patterns
- **5** Information about the processor and user data files as viewed through the development software and LED patterns on the processor
- **6** Details about the networked devices interfaced, if any

For technical support calls within the United States, an after-hours answering system allows pager access to one of our qualified technical and/or application support engineers at any time to answer your questions.

# **6.1 How to Contact Us: Sales and Support**

<span id="page-113-0"></span>All ProSoft Technology Products are backed with full technical support. Contact our worldwide Technical Support team and Customer Service representatives directly by phone or email:

## **USA / Latin America (excluding Brasil) (Office in California)**

+1(661) 716-5100 +1(661) 716-5101 (Fax) 1675 Chester Avenue, 4th Floor Bakersfield, California 93301 U.S.A. +1.661.716.5100, [support@prosoft-technology.com](mailto:support@prosoft-technology.com) Languages spoken include: English, Spanish

### **Asia Pacific Sales (office in Malaysia)**

+603.7724.2080 +603.7724.2090 (Fax) C210, Damansara Intan, 1 Jalan SS20/27, 47400 Petaling Jaya Selangor, Malaysia +603.7724.2080, [asiapc@prosoft-technology.com](mailto:asiapc@prosoft-technology.com) Languages spoken include: Chinese, Japanese, English

### **Asia Pacific Support (office in China)**

+86.21.64518356 x 8011 +86.21.64756957 (Fax) 4/F, No. 16 Hongcao Road Shanghai, China 200233 China +86.21.64518356 x 8011, [zhang@prosoft-technology.com](mailto:zhang@prosoft-technology.com) Languages spoken include: Chinese, English

### **Europe / Middle East / Africa (office in Toulouse, France)**

+33 (0) 5.34.36.87.20 +33 (0) 5.61.78.40.52 (Fax) Zone d'activité de Font Grasse 17, rue des Briquetiers F-31700 Blagnac France +33 (0) 5.34.36.87.20. support. [EMEA@prosoft-technology.com](mailto:EMEA@prosoft-technology.com) Languages spoken include: French, English

#### **Brasil (office in Sao Paulo)**

+55-11-5084-5178 +55-11-5083-3776 (Fax) Rua Vergueiro, 2949 - sala 182 - Edifício Vergueiro Work Center Vila Mariana - São Paulo Cep: 04101-300 - Brasil +55-11-5084-5178, [eduardo@prosoft-technology.com](mailto:eduardo@prosoft-technology.com) Languages spoken include: Portuguese, English

# **6.2 Return Material Authorization (RMA) Policies and Conditions**

<span id="page-114-0"></span>The following RMA Policies and Conditions apply to any returned product. These RMA Policies are subject to change by ProSoft without notice. For warranty information, see Section C below entitled "Limited Warranty". In the event of any inconsistency between the RMA Policies and the Warranty, the Warranty shall govern.

# *6.2.1 All Product Returns*

- **1** In order to return a Product for repair, exchange or otherwise, the Customer must obtain a Returned Material Authorization (RMA) number from ProSoft and comply with ProSoft shipping instructions.
- **2** In the event that the Customer experiences a problem with the Product for any reason, Customer should contact ProSoft Technical Support at one of the telephone numbers listed above in Section A. A Technical Support Engineer will request several tests in an attempt to isolate the problem. If after these tests are completed, the Product is found to be the source of the problem, ProSoft will issue an RMA.
- **3** All returned Products must be shipped freight prepaid, in the original shipping container or equivalent, to the location specified by ProSoft, and be accompanied by proof of purchase. The RMA number is to be prominently marked on the outside of the shipping box. Customer agrees to insure the Product or assume the risk of loss or damage in transit. Products shipped to ProSoft without an RMA number will be returned to the Customer, freight collect. Contact ProSoft Technical Support for further information.
- **4** Out of warranty returns are not allowed on RadioLinx accessories such as antennas, cables, and brackets.

The following policy applies for Non-Warranty Credit Returns:

- **A** 10% Restocking Fee if Factory Seal is *not* broken
- **B** 20% Restocking Fee if Factory Seal is broken

ProSoft retains the right, in its absolute and sole discretion, to reject any nonwarranty returns for credit if the return is not requested within three (3) months after shipment of the Product to Customer, if the Customer fails to comply with ProSoft's shipping instructions, or if the Customer fails to return the Product to ProSoft within six (6) months after Product was originally shipped.

# **6.3 Procedures for Return of Units Under Warranty**

- <span id="page-114-1"></span>**1** A Technical Support Engineer must pre-approve all product returns.
- **2** Module is repaired or replaced after a Return Material Authorization Number is entered and a replacement order is generated.
- **3** Credit for the warranted item is issued within 10 business days after receipt of product and evaluation of the defect has been performed by ProSoft. The credit will only be issued provided the product is returned with a valid Return Material Authorization Number and in accordance with ProSoft's shipping instructions.
- a) If no defect is found, a credit is issued.
- b) If a defect is found and is determined to be customer generated or if the defect is otherwise not covered by ProSoft's Warranty, or if the module is not repairable, a credit is not issued and payment of the replacement module is due.

# **6.4 Procedures for Return of Units Out of Warranty**

- <span id="page-115-0"></span>**1** Customer sends unit in for evaluation.
- **2** If no defect is found, Customer will be charged the equivalent of US \$100 plus shipping, duties and taxes that may apply. A new Purchase Order will be required for this evaluation fee.

If the unit is repaired the charge to the Customer will be 30%\* of the list price plus any shipping, duties and taxes that may apply. A new Purchase Order will be required for a product repair.

- **3** For an immediate exchange, a new module may be purchased and sent to Customer while repair work is being performed. Credit for purchase of the new module will be issued when the new module is returned in accordance with ProSoft's shipping instructions and subject to ProSoft's policy on nonwarranty returns. This is in addition to charges for repair of the old module and any associated charges to Customer.
- **4** If, upon contacting ProSoft Customer Service, the Customer is informed that unit is believed to be unrepairable, the Customer may choose to send unit in for evaluation to determine if the repair can be made. Customer will pay shipping, duties and taxes that may apply. If unit cannot be repaired, the Customer may purchase a new unit.

# *6.4.1 Un-repairable Units*

- **3150-All**
- 3750
- 3600-All
- 3700
- **3170-All**
- 3250
- 1560 can be repaired, if defect is the power supply
- 1550 can be repaired, if defect is the power supply
- 3350
- 3300
- **1500-All**

**\* 30% of list price is an estimated repair cost only. The actual cost of repairs will be determined when the module is received by ProSoft and evaluated for needed repairs.**

# *6.4.2 Purchasing Warranty Extension*

As detailed below in ProSoft's Warranty, the standard Warranty Period is one year (or in the case of RadioLinx modules, three years) from the date of delivery. The Warranty Period may be extended for an additional charge, as follows:

- $\blacksquare$  Additional 1 year = 10% of list price
- Additional 2 years =  $20\%$  of list price
- Additional 3 years = 30% of list price

## **6.5 LIMITED WARRANTY**

<span id="page-116-0"></span>This Limited Warranty ("Warranty") governs all sales of hardware, software and other products (collectively, "Product") manufactured and/or offered for sale by ProSoft, and all related services provided by ProSoft, including maintenance, repair, warranty exchange, and service programs (collectively, "Services"). By purchasing or using the Product or Services, the individual or entity purchasing or using the Product or Services ("Customer") agrees to all of the terms and provisions (collectively, the "Terms") of this Limited Warranty. All sales of software or other intellectual property are, in addition, subject to any license agreement accompanying such software or other intellectual property.

## *6.5.1 What Is Covered By This Warranty*

**A** *Warranty On New Products*: ProSoft warrants, to the original purchaser only, that the Product that is the subject of the sale will (1) conform to and perform in accordance with published specifications prepared, approved, and issued by ProSoft, and (2) will be free from defects in material or workmanship; provided these warranties only cover Product that is sold as new. This Warranty expires one year (or in the case of RadioLinx modules, three years) from the date of shipment (the "Warranty Period"). If the Customer discovers within the Warranty Period a failure of the Product to conform to specifications, or a defect in material or workmanship of the Product, the Customer must promptly notify ProSoft by fax, email or telephone. In no event may that notification be received by ProSoft later than 15 months (or in the case of RadioLinx modules, 39 months) from the date of delivery. Within a reasonable time after notification, ProSoft will correct any failure of the Product to conform to specifications or any defect in material or workmanship of the Product, with either new or used replacement parts. Such repair, including both parts and labor, will be performed at ProSoft's expense. All warranty service will be performed at service centers designated by ProSoft. If ProSoft is unable to repair the Product to conform to this Warranty after a reasonable number of attempts, ProSoft will provide, at its option, one of the following: a replacement product, a full refund of the purchase price or a credit in the amount of the purchase price. All replaced product and parts become the property of ProSoft. These remedies are the Customer's only remedies for breach of warranty.

- **B** *Warranty On Services*: Material and labor used by ProSoft to repair a verified malfunction or defect are warranted on the terms specified above for new Product, provided said warranty will be for the period remaining on the original new equipment warranty or, if the original warranty is no longer in effect, for a period of 90 days from the date of repair.
- **C** The Warranty Period for RadioLinx accessories (such as antennas, cables, brackets, etc.) are the same as for RadioLinx modules, that is, three years from the date of shipment.

# *6.5.2 What Is Not Covered By This Warranty*

- **A** ProSoft makes no representation or warranty, expressed or implied, that the operation of software purchased from ProSoft will be uninterrupted or error free or that the functions contained in the software will meet or satisfy the purchaser's intended use or requirements; the Customer assumes complete responsibility for decisions made or actions taken based on information obtained using ProSoft software.
- **B** With the exception of RadioLinx accessories referenced in paragraph 1(c) this Warranty does not cover any product, components, or parts not manufactured by ProSoft.
- **C** This Warranty also does not cover the failure of the Product to perform specified functions, or any other non-conformance, defects, losses or damages caused by or attributable to any of the following: (i) shipping; (ii) improper installation or other failure of Customer to adhere to ProSoft's specifications or instructions; (iii) unauthorized repair or maintenance; (iv) attachments, equipment, options, parts, software, or user-created programming (including, but not limited to, programs developed with any IEC 61131-3 programming languages, or "C") not furnished by ProSoft; (v) use of the Product for purposes other than those for which it was designed; (vi) any other abuse, misapplication, neglect or misuse by the Customer; (vii) accident, improper testing or causes external to the Product such as, but not limited to, exposure to extremes of temperature or humidity, power failure or power surges outside of the limits indicated on the product specifications; or (viii) disasters such as fire, flood, earthquake, wind or lightning.
- **D** The information in this Agreement is subject to change without notice. ProSoft shall not be liable for technical or editorial errors or omissions made herein; nor for incidental or consequential damages resulting from the furnishing, performance or use of this material. The user guides included with your original product purchased by you from ProSoft, contains information protected by copyright. No part of the guide may be duplicated or reproduced in any form without prior written consent from ProSoft.

# *6.5.3 DISCLAIMER REGARDING HIGH RISK ACTIVITIES*

**PRODUCT MANUFACTURED OR SUPPLIED BY PROSOFT IS NOT FAULT TOLERANT AND IS NOT DESIGNED, MANUFACTURED OR INTENDED FOR USE IN HAZARDOUS ENVIRONMENTS REQUIRING FAIL-SAFE PERFORMANCE (INCLUDING, WITHOUT LIMITATION, THE OPERATION OF NUCLEAR FACILITIES, AIRCRAFT NAVIGATION OF COMMUNICATION SYSTEMS, AIR TRAFFIC CONTROL, DIRECT LIFE SUPPORT MACHINES OR WEAPONS SYSTEMS), IN WHICH THE FAILURE OF THE PRODUCT COULD LEAD DIRECTLY OR INDIRECTLY TO DEATH, PERSONAL INJURY, OR SEVERE PHYSICAL OR ENVIRONMENTAL DAMAGE (COLLECTIVELY, "HIGH RISK ACTIVITIES"). PROSOFT SPECIFICALLY DISCLAIMS ANY EXPRESS OR IMPLIED WARRANTY OF FITNESS FOR HIGH RISK ACTIVITIES.**

## *6.5.4 DISCLAIMER OF ALL OTHER WARRANTIES*

**THE WARRANTIES SET FORTH IN PARAGRAPH 1 ABOVE ARE IN LIEU OF ALL OTHER WARRANTIES, EXPRESS OR IMPLIED, INCLUDING BUT NOT LIMITED TO THE IMPLIED WARRANTIES OF MERCHANTABILITY AND FITNESS FOR A PARTICULAR PURPOSE.**

## *6.5.5 LIMITATION OF REMEDIES\*\**

**IN NO EVENT WILL PROSOFT (OR ITS DEALER) BE LIABLE FOR ANY SPECIAL, INCIDENTAL, OR CONSEQUENTIAL DAMAGES BASED ON BREACH OF WARRANTY, BREACH OF CONTRACT, NEGLIGENCE, STRICT TORT, OR ANY OTHER LEGAL THEORY. DAMAGES THAT PROSOFT AND ITS DEALER WILL NOT BE RESPONSIBLE FOR INCLUDE, BUT ARE NOT LIMITED TO: LOSS OF PROFITS; LOSS OF SAVINGS OR REVENUE; LOSS OF USE OF THE PRODUCT OR ANY ASSOCIATED EQUIPMENT; LOSS OF DATA; COST OF CAPITAL; COST OF ANY SUBSTITUTE EQUIPMENT, FACILITIES, OR SERVICES; DOWNTIME; THE CLAIMS OF THIRD PARTIES, INCLUDING CUSTOMERS OF THE PURCHASER; AND INJURY TO PROPERTY.**

\*\* Some areas do not allow time limitations on an implied warranty, or allow the exclusion or limitation of incidental or consequential damages. In such areas the above limitations may not apply. This Warranty gives you specific legal rights, and you may also have other rights which vary from place to place.

# *6.5.6 Time Limit for Bringing Suit*

Any action for breach of warranty must be commenced within 15 months (or in the case of RadioLinx modules, 39 months) following shipment of the Product.

# *6.5.7 No Other Warranties*

Unless modified in writing and signed by both parties, this Warranty is understood to be the complete and exclusive agreement between the parties, suspending all oral or written prior agreements and all other communications between the parties relating to the subject matter of this Warranty, including statements made by salesperson. No employee of ProSoft or any other party is authorized to make any warranty in addition to those made in this Warranty. The Customer is warned, therefore, to check this Warranty carefully to see that it correctly reflects those terms that are important to the Customer.

# *6.5.8 Intellectual Property*

- **A** Any documentation included with Product purchased from ProSoft is protected by copyright and may not be photocopied or reproduced in any form without prior written consent from ProSoft.
- **B** ProSoft's technical specifications and documentation that are included with the Product are subject to editing and modification without notice.
- **C** Transfer of title shall not operate to convey to Customer any right to make, or have made, any Product supplied by ProSoft.
- **D** Customer is granted no right or license to use any software or other intellectual property in any manner or for any purpose not expressly permitted by any license agreement accompanying such software or other intellectual property.
- **E** Customer agrees that it shall not, and shall not authorize others to, copy software provided by ProSoft (except as expressly permitted in any license agreement accompanying such software); transfer software to a third party separately from the Product; modify, alter, translate, decode, decompile, disassemble, reverse-engineer or otherwise attempt to derive the source code of the software or create derivative works based on the software; export the software or underlying technology in contravention of applicable US and international export laws and regulations; or use the software other than as authorized in connection with use of Product.

# *6.5.9 Additional Restrictions Relating To Software And Other Intellectual Property*

In addition to complying with the Terms of this Warranty, Customers purchasing software or other intellectual property shall comply with any license agreement accompanying such software or other intellectual property. Failure to do so may void this Warranty with respect to such software and/or other intellectual property.

# *6.5.10 Allocation of risks*

This Warranty allocates the risk of product failure between ProSoft and the Customer. This allocation is recognized by both parties and is reflected in the price of the goods. The Customer acknowledges that it has read this Warranty, understands it, and is bound by its Terms.

# *6.5.11 Controlling Law and Severability*

This Warranty shall be governed by and construed in accordance with the laws of the United States and the domestic laws of the State of California, without reference to its conflicts of law provisions. If for any reason a court of competent jurisdiction finds any provisions of this Warranty, or a portion thereof, to be unenforceable, that provision shall be enforced to the maximum extent permissible and the remainder of this Warranty shall remain in full force and effect. Any cause of action with respect to the Product or Services must be instituted in a court of competent jurisdiction in the State of California.

# **Index**

**[**

[Backplane Configuration] • 26  $[C\_DC\_NA\_1] \cdot 41$  $[CC\_RC\_NA\_1] \cdot 42$  $[C_SC_NA_1] \cdot 40$ [C\_SE\_NA\_1] • 43 [C\_SE\_NB\_1] • 44  $[C_SE_NC_1] \cdot 45$ [IEC-870-5-101 Database] • 33 [IEC-870-5-101 Port 0] • 28  $[M$  DP NA 1]  $\cdot$  36  $[M$  IT NA 1]  $\cdot$  40 [M\_ME\_NA\_1] • 38 [M\_ME\_NB\_1] • 39  $[M_SP_NA_1] \cdot 35$  $[M_ST_NA_1] \cdot 37$ 

# **A**

Additional Restrictions Relating To Software And Other Intellectual Property • 120 All Product Returns • 115 Allocation of risks • 120 Analyzing Data for the first application port • 64 Analyzing Data for the second application port • 64

# **B**

Backup Port Baud Rate • 32 Backup Port Enabled • 32 Backup Port Min Delay • 32 Backup Port Parity • 32 Backup Port RTS Off • 32 Backup Port RTS On • 32 Baud Rate • 31 Block Format for Read • 80 Block Format for Write • 80, 81 Block Format for Write with Block Transfer Interface • 78 Block Format for Write with Side-Connect Interface • 78, 81 Block Transfer Backplane Data Transfer • 74

# **C**

Cable Connections • 87 Cause of Trans Octets • 30 Clearing a Fault Condition • 69 Cold Boot (Block 9999) • 82 Command Control • 78 Command Control Blocks • 78 Command Data • 102 Common Address of ASDU • 28 Common Address of ASDU Len • 29 Configuring RSLinx • 15

Connect your PC to the Module • 17 Connect your PC to the Processor • 13 Controlling Law and Severability • 121 Cyclic Data Transmission • 29

## **D**

Data Analyzer • 63 Data Analyzer Tips • 66 Data Flow Between MVI71-101S Module and PLC Processor • 83 Data Link Address • 28 Data Link Address Length • 28 Database View Menu • 62 Databases • 84 DB9 to RJ45 Adaptor (Cable 14) • 92 Debugging • 55, 57, 87 Diagnostic Information • 55 Diagnostics and Troubleshooting • 7, 55 Disabling the RSLinx Driver for the Com Port on the  $PC - 57,87$ DISCLAIMER OF ALL OTHER WARRANTIES • 119 DISCLAIMER REGARDING HIGH RISK ACTIVITIES • 119 Displaying Timing Marks in the Data Analyzer • 64 Download the Sample Program to the Processor • 14

# **E**

Enabled • 28 Error Codes • 28, 104 Error Offset • 28 Event Messages (Block 9958) • 78 Event Scan Delay • 30 Example of 2300 read and 3500 write data registers (cfg file=10) • 21, 83 Example of 240 words of read and write data (cfg file=10)  $\cdot$  21, 83 Exiting the Program • 61

## **F**

Failure Flag Count • 27 Features and Benefits • 71 Form for use with the data types M\_SP\_NA\_1, M\_DP\_NA\_1, M\_ST\_NA\_1 and M\_IT\_NA\_1 • 100 Form to be used with C\_RC\_NA\_1 data type • 103 Form to be used with data types M\_ME\_NA\_1 and M\_ME\_NB\_1 • 101 Forms to be used with all command data types except C\_RC\_NA\_1 • 102 Functional Overview • 7, 73 Functional Specifications • 73

# **G**

General Concepts • 73 General Specifications • 72 Get Module Time (Block 9970) • 80 Guide to the MVI71-101S User Manual • 7

# **H**

Hardware Specifications • 72

How to Contact Us Sales and Support • 114

### **I**

IEC 60870-5-101 Slave Interoperability Document • 105 Inform. Object Address Len • 29 Install the Module in the Rack • 11 Installing and Configuring the Module • 19 Intellectual Property • 120

## **K**

Keystrokes • 56

### **L**

Ladder Logic • 53 LED Indicators • 68 LED Status Indicators • 68 LIMITATION OF REMEDIES\*\* • 119 LIMITED WARRANTY • 117 Long Pulse Time • 33

#### **M**

Main Logic Loop • 74 Main Menu • 58 Maximum ASDU Resp Len • 30 Minimum Delay • 32 Modifying the Configuration File • 23, 24 Module Configuration • 7, 19 Module Data • 22 Module Name • 27 Moving Back Through 5 Pages of Registers • 62 MVI71-101S Configuration Form • 93 MVI71-101S Database Design Forms • 100 MVI71-101S Error Status Table • 104 MVI71-101S Status Data Definition • 99

### **N**

Navigation • 55 No Other Warranties • 120 Normal Data Transfer • 76

### **O**

Obtain the Sample Configuration Files • 23 Output Data • 77 Output Data Initialization • 77

### **P**

Package Contents • 10 Parameter Offset • 35 Parity • 31 PLC Processor Not in Run • 74 Please Read This Notice • 2 Point Count • 34 Procedures for Return of Units Out of Warranty • 116 Procedures for Return of Units Under Warranty • 115 Purchasing Warranty Extension • 117

### **R**

Read Data • 2, 21, 27, 83 Read Register Count • 27 Read Register Start • 27 Reading Status Data From the Module • 7, 55 Receive Timeout • 32 Receiving the Configuration File • 59 Reference • 7, 71 Removing Timing Marks in the Data Analyzer • 64 Required Hardware • 46, 56 Required Software • 46, 56 Response Data • 31 Response Timeout • 31 Retry Count • 31 Return Material Authorization (RMA) Policies and Conditions • 115 Returning to the Main Menu • 63, 65 RS-232 • 89 Modem Connection • 90 Null Modem Connection (Hardware Handshaking)  $\cdot$  90 Null Modem Connection (No Hardware Handshaking) • 91 RS-232 Configuration/Debug Port • 87 RS-422 • 91 RS-485 • 92 RS-485 and RS-422 Tip • 92 RTS Off • 31 RTS On  $\cdot$  31

### **S**

Scan Events • 30 Select/Operate Timeout • 29 Sending Events • 78 Sending the Configuration File • 59 Set Module Time (Block 9971) • 81 Setting Jumpers • 11 Short Pulse Time • 33 Side Connect Block Format for Read • 80 Side-Connect Backplane Data Transfer • 82 Single Char ACK C1 or C2 · 30 Single Char ACK F0, 1 or  $3 \cdot 29$ Skipping 500 Registers of Data • 63 Slave Driver • 84 Standards • 71 Start Here  $\cdot$  7, 9 Starting the Data Analyzer • 65 Status Block • 76 Status Data • 22, 55, 99 Stopping the Data Analyzer • 65 Support, Service & Warranty • 7, 113 System Requirements • 9

### **T**

Technical Support • 113, 114 The Configuration/Debug Menu • 45, 55 Time DB Offset • 28 Time Limit for Bringing Suit • 119 Time Type • 30 Transferring the Configuration File to the Module • 49 Transferring the Configuration File to Your PC • 47 Troubleshooting • 69

## **U**

Un-repairable Units • 116 Uploading and Downloading the Configuration File • 45, 59 Use ACTTERM with Setpoint • 29 Use ACTTERM with Step • 29 Use Balanced Mode • 31 User Data • 23 Using the Configuration/Debug Port • 57

## **V**

Viewing Block Transfer Statistics • 58 Viewing Data in ASCII (Text) Format • 63, 64 Viewing Data in Decimal Format • 63 Viewing Data in Floating Point Format • 63 Viewing Data in Hexadecimal Format • 63, 64 Viewing Data Type Setup • 60 Viewing IEC 60870 Database Configuration • 61 Viewing Module Configuration • 58 Viewing Port Configuration • 59 Viewing Program Status • 58 Viewing Register Pages • 62 Viewing the Next 100 Registers of Data • 63 Viewing the Previous 100 Registers of Data • 62 Viewing Version Information • 59

## **W**

Warm Boot (Block 9998) • 81 Warm Booting the Module • 59 What Is Covered By This Warranty • 117 What Is Not Covered By This Warranty • 118 Write Block • 77 Write Data • 21, 27, 77, 78, 81, 83 Write Register Count • 27 Write Register Start • 27

## **Y**

Your Feedback Please • 3